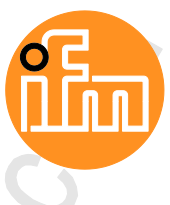

Device Manual IO-Link Master with PROFINET interface **CabinetLine** 8 Ports IP 20

**AL1900**

IO-Link: 1.1.2 ifm firmware: 2.1.35 or higher LR DEVICE: 1.3.1.x or higher

English

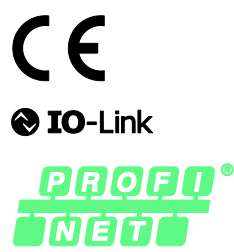

## **Table of Contents**

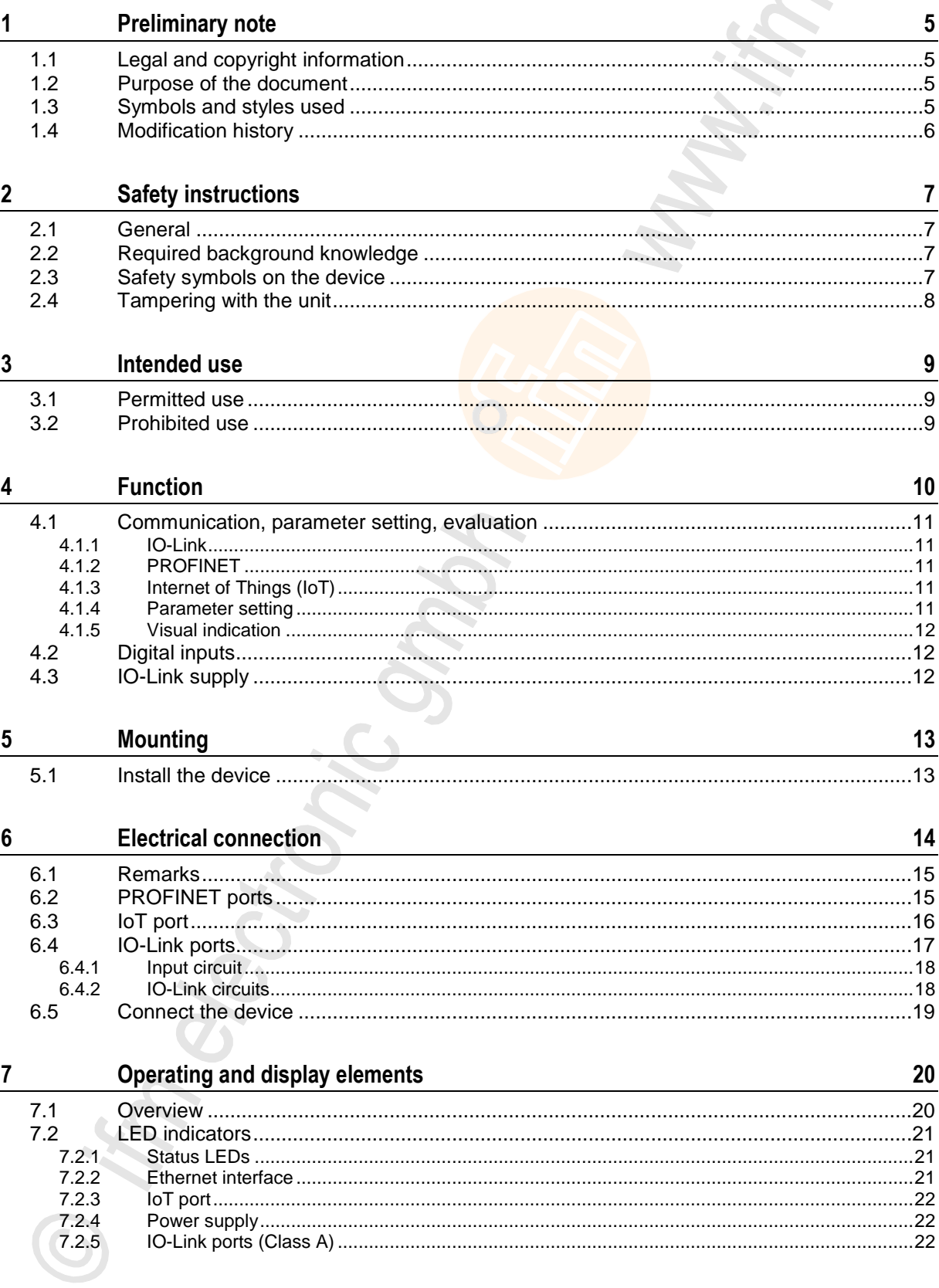

A,

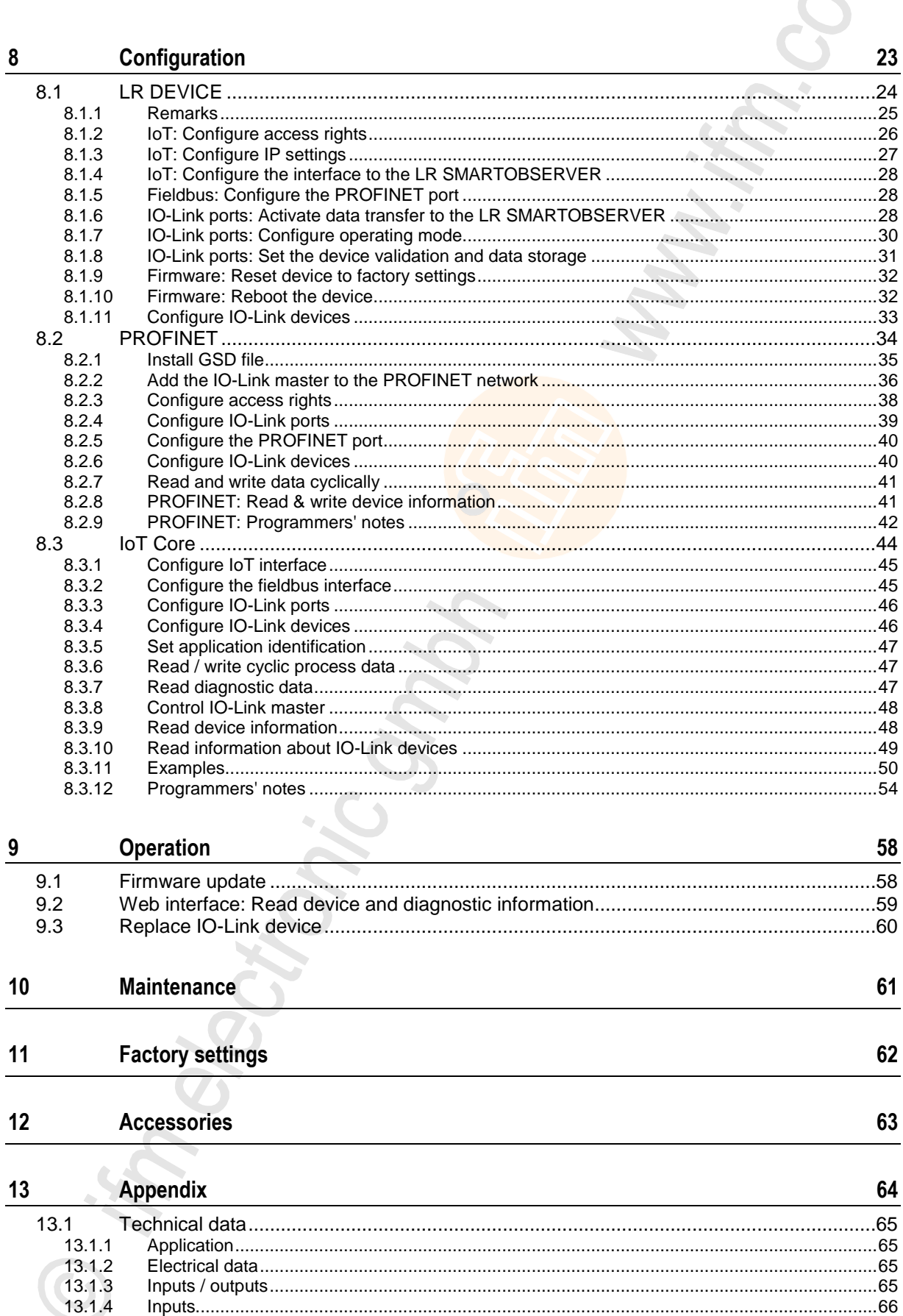

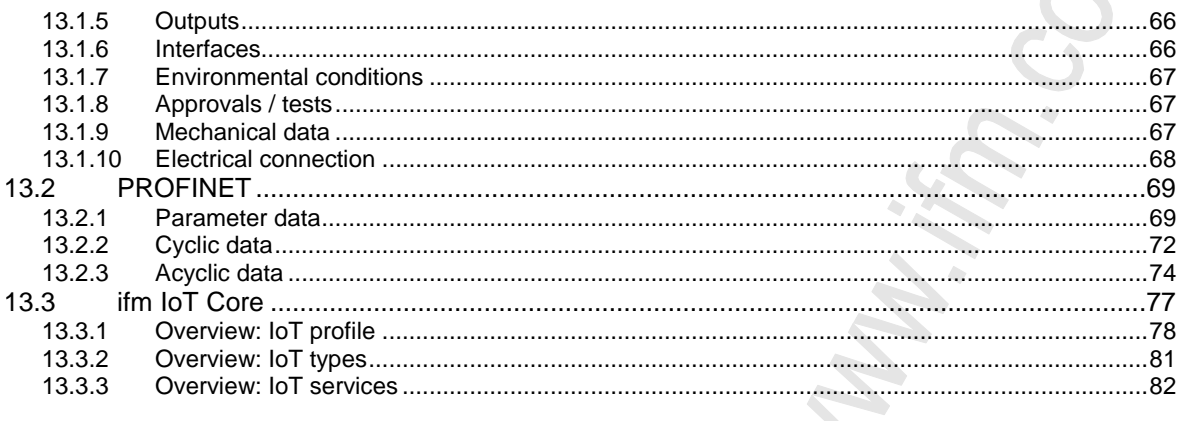

Index

" Chin, ".

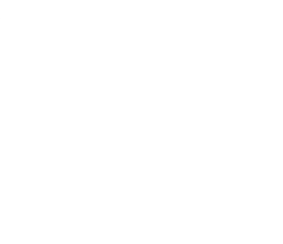

# <span id="page-4-4"></span><span id="page-4-0"></span>**1 Preliminary note**

#### **Contents**

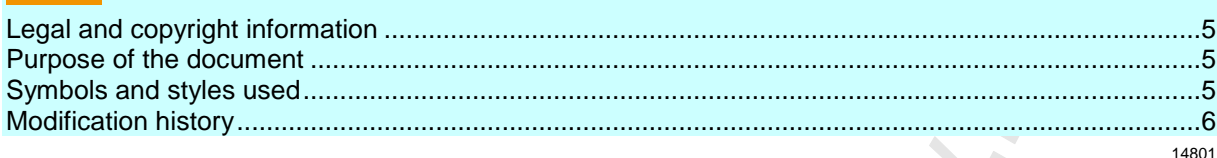

## <span id="page-4-1"></span>**1.1 Legal and copyright information**

© All rights reserved by **ifm electronic gmbh**. No part of this manual may be reproduced and used without the consent of **ifm electronic gmbh**.

- All product names, pictures, companies or other brands used on our pages are the property of the respective rights owners:
- AS-i is the property of the AS-International Association,  $(\rightarrow$  [\(www.as-interface.net\)](http://www.as-interface.net/))
- CAN is the property of the CiA (CAN in Automation e.V.), Germany ( $\rightarrow$  [\(www.can-cia.org\)](http://www.can-cia.org/))
- CODESYS™ is the property of the 3S Smart Software Solutions GmbH, Germany (→ [\(www.codesys.com\)](http://www.codesys.com/))
- DeviceNet™ is the property of the ODVA™ (Open DeviceNet Vendor Association), USA  $(\rightarrow$  [\(www.odva.org\)](http://www.odva.org/))
- EtherNet/IP® is the property of the →ODVA™
- EtherCAT<sup>®</sup> is a registered trade mark and patented technology, licensed by Beckhoff Automation GmbH, Germany
- IO-Link<sup>®</sup> (→ [\(www.io-link.com\)](http://www.io-link.com/)) is the property of the  $\rightarrow$ PROFIBUS Nutzerorganisation e.V. Germany
- $\bullet$  ISOBUS is the property of the AEF Agricultural Industry Electronics Foundation e.V., Deutschland  $(\rightarrow$  [\(www.aef-online.org\)](http://www.aef-online.org/))
- Microsoft<sup>®</sup> is the property of the Microsoft Corporation, USA ( $\rightarrow$  [\(www.microsoft.com\)](http://www.microsoft.com/))
- PROFIBUS® is the property of the PROFIBUS Nutzerorganisation e.V., Germany  $(\rightarrow$  [\(www.profibus.com\)](http://www.profibus.com/))
- PROFINET<sup>®</sup> is the property of the →PROFIBUS Nutzerorganisation e.V., Germany
- <span id="page-4-2"></span>Windows® is the property of the →Microsoft Corporation, USA

## **1.2 Purpose of the document**

This document is only for device types "IO-Link master - PROFINET gateway (CabinetLine) 8 port IP 20" (art. no.: AL1900).

It is part of the device and contains information about the correct handling of the product.

- ► Read this document before using the device.
- ► Keep this document during the service life of the device.

## <span id="page-4-3"></span>**1.3 Symbols and styles used**

15989

22044

**WARNING**

<span id="page-5-1"></span>Death or serious irreversible injuries may result.

### **A** CAUTION

Slight reversible injuries may result.

### **NOTICE**

Property damage is to be expected or may result.

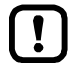

Important note Non-compliance can result in malfunction or interference

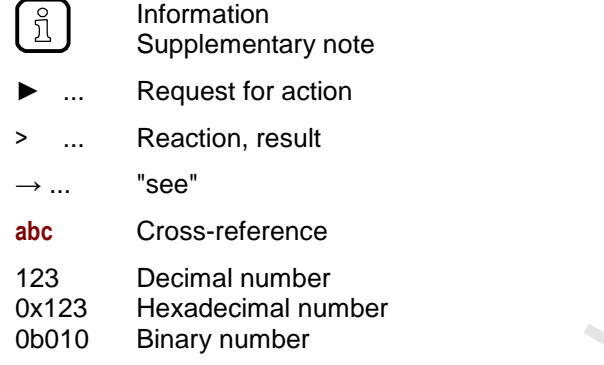

[...] Designation of pushbuttons, buttons or indications

## <span id="page-5-0"></span>**1.4 Modification history**

**Version Topic Date** 00 New creation of document 11 / 2017 01 **Update to firmware 2.1.26**  Correction: wiring port X31 Correction: example for IoT service getdatamulti Added: electrical connection of IO-Link devices for Class B port operation Added: enable/disable transmission of events (Feldbus) 05 / 2018

# <span id="page-6-4"></span><span id="page-6-0"></span>**2 Safety instructions**

#### **Contents**

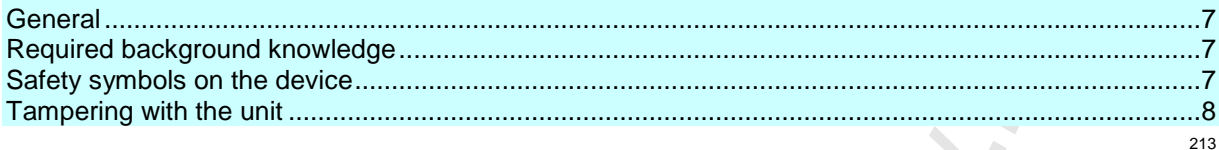

### <span id="page-6-1"></span>**2.1 General**

The plant manufacturer is responsible for the safety of the plant in which the device is installed.

If the device is used in a way that is not intended by the manufacturer, the protection supported by the device may be impaired.

Non-observance of the instructions, operation which is not in accordance with use as prescribed below, wrong installation or incorrect handling can affect the safety of operators and machinery.

- ► Observe these operating instructions.
- ► Adhere to the warning notes on the product.

### <span id="page-6-2"></span>**2.2 Required background knowledge**

22046

22068

This document is intended for specialists. Specialists are people who, based on their relevant training and experience, are capable of identifying risks and avoiding potential hazards that may be caused during operation or maintenance of the product.

The document contains information about the correct handling of the product.

## <span id="page-6-3"></span>**2.3 Safety symbols on the device**

15021

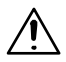

General warning Observe instructions in chapter "Electrical connection" (→ **Electrical connection** (→ p. [14\)](#page-13-1))!

## <span id="page-7-1"></span><span id="page-7-0"></span>**2.4 Tampering with the unit**

11242

### **WARNING**

Tampering with the units can affect the safety of operators and machinery!

Tampering with the units is not allowed.

In case of non-compliance our liability and warranty expire.

- ► Do not open the devices!
- ► Do not insert any objects into the devices!
- ► Prevent metal foreign bodies from penetrating!

# <span id="page-8-3"></span><span id="page-8-0"></span>**3 Intended use**

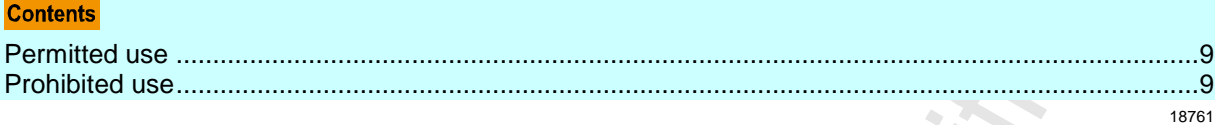

### <span id="page-8-1"></span>**3.1 Permitted use**

The IO-Link master serves as a gateway between intelligent IO-Link devices and the fieldbus. The device is designed for use as cabinet module in plant construction.

## <span id="page-8-2"></span>**3.2 Prohibited use**

The device may not be used beyond the limits of the technical data ( $\rightarrow$  **Technical data** ( $\rightarrow$  p. [65\)](#page-64-4))!

22053

# <span id="page-9-0"></span>**4 Function**

#### **Contents**

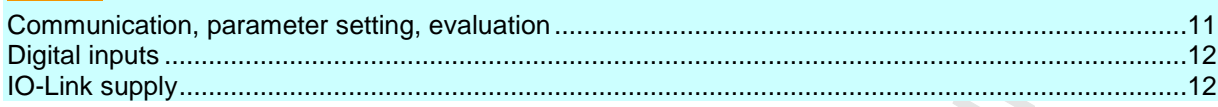

### <span id="page-10-5"></span><span id="page-10-0"></span>**4.1 Communication, parameter setting, evaluation**

#### **Contents**

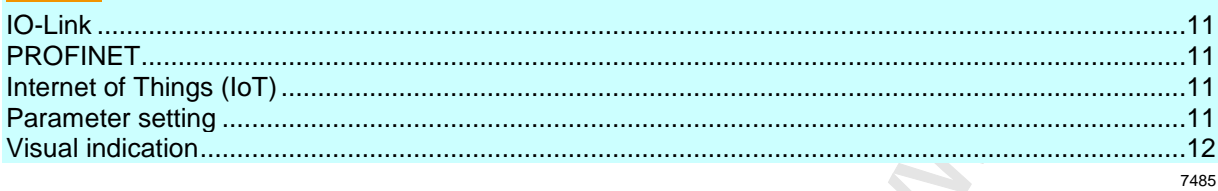

#### <span id="page-10-1"></span>**4.1.1 IO-Link**

The device offers the following IO-Link functions:

- IO-Link master (IO-Link revision 1.0 and 1.1)
- 8 IO-Link ports for connection of IO-Link devices
- Provision of process data of the connected IO-Link devices for LR SMARTOBSERVER monitoring software (→ [www.ifm.com\)](http://www.ifm.com/)

### <span id="page-10-2"></span>**4.1.2 PROFINET**

The device offers the following PROFINET functions:

- Provision of the functions of a Profinet RT Device (Class B)
- 2 port switch for access to the PROFINET interface (X21/X22)
- Gateway for transmission of the process and parameter data between the connected IO-Link devices and the higher-level PROFINET controller

### <span id="page-10-3"></span>**4.1.3 Internet of Things (IoT)**

The device has an Ethernet port (X23) for Internet-of-Things applications. The interface allows separate access from IT networks to parameters, process and monitoring data of the IO-Link master and the connected IO-Link devices. Different protocols (e.g. TCP/IP JSON) are supported.

#### <span id="page-10-4"></span>**4.1.4 Parameter setting**

The device provides the following configuration options:

- Parameter setting of the IO-Link master of the AL1900 with LR DEVICE parameter setting software, PROFINET projection software or ifm IoT-Core services.
- Parameter setting of the connected IO-Link devices (sensors, actuators) with LR DEVICE parameter setting software, PROFINET projection software or ifm IoT-Core services
- Storage of parameter sets of the connected IO-Link devices for automatic recovery (data storage)

7284

### <span id="page-11-3"></span><span id="page-11-0"></span>**4.1.5 Visual indication**

The device has the following visual indicators:

- Status and error indication of the gateway, of the PROFINET connection and of the system
- Status display of the voltage supply
- Status and activity display of the Ethernet connection
- <span id="page-11-1"></span>Status, error and short circuit/overload indication of the IO-Link ports

### **4.2 Digital inputs**

The device has 8 additional digital inputs (type 2 according to EN 61131-2). The digital inputs are on clamp 2 of the IO-Link ports X01 ... X08. All inputs refer to the potential of the device supply (clamp 3).

### <span id="page-11-2"></span>**4.3 IO-Link supply**

The device has 8 supplies for IO-Link devices.

The IO-Link ports X01...X08 are ports class A.

Every supply provides short circuit monitoring.

The device ensures fire protection for the connected IO-Link devices by providing a power-restricted circuit at the IO-Link ports (according to IEC61010-1 and Class 2 according to UL1310).

7584

7772

 $\mathbb{S}$ 

# <span id="page-12-2"></span><span id="page-12-0"></span>**5 Mounting**

#### **Contents**

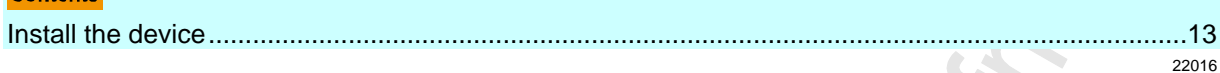

## <span id="page-12-1"></span>**5.1 Install the device**

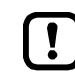

► Disconnect power before installation.

The device contains components that can be damaged or destroyed by electrostatic discharge.

- ► When handling the device, observe the necessary safety precautions against electrostatic discharge (ESD).
- ► Only operate the device when mounted on a grounded DIN rail.
- ► Install the device in a control cabinet of protection rating IP 54 or higher. The control cabinet has to be installed in accordance with local and national regulations.
- ► Fix the device vertically onto a 35 mm raised rail.
- ► Leave enough space between the unit and the top or bottom of the control cabinet as well as to adjacent devices to enable air circulation and to avoid inadmissible heating.

#### <span id="page-13-1"></span><span id="page-13-0"></span>**Electrical connection**  $6\phantom{a}$

### **Contents**

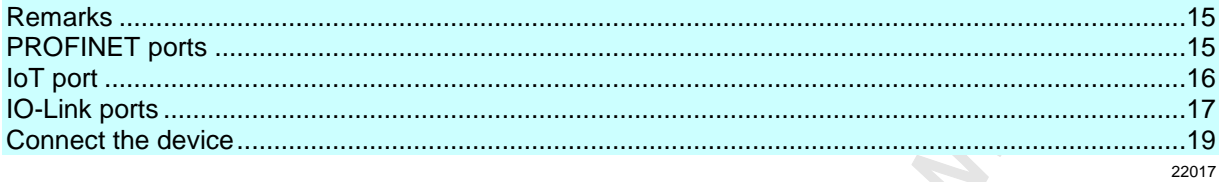

### <span id="page-14-2"></span><span id="page-14-0"></span>**6.1 Remarks**

Ţ

23709

A qualified electrician must connect the unit.

► Observe the national and international regulations for the installation of electrical equipment.

Device is only suitable for operation on SELV/PELV voltages.

► Observe the information concerning IO-Link circuits (→ **IO-Link circuits** (→ p. [18\)](#page-17-2))!

The IP rating depends on the individual protection ratings of the unit, the applied connection elements and the corresponding protective covers.

► For UL applications: For connecting the device and the IO-Link devices use UL certificated cables of category CYJV or PVVA with a minimum temperature rating of 100°C. Wiring:  $\rightarrow$  **Technical data** ( $\rightarrow$  p. [65\)](#page-64-4)

### <span id="page-14-1"></span>**6.2 PROFINET ports**

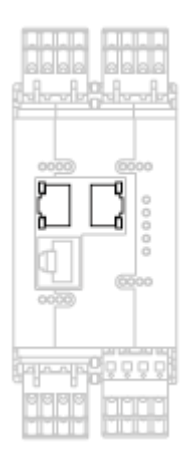

- Connect the unit via the sockets X21 and/or X22 to the PROFINET network.
- To connect the devices, use connectors with protection rating IP 20 or higher ( $\rightarrow$  **Accessories** ( $\rightarrow$  p. [63\)](#page-62-1)).

## <span id="page-15-1"></span><span id="page-15-0"></span>**6.3 IoT port**

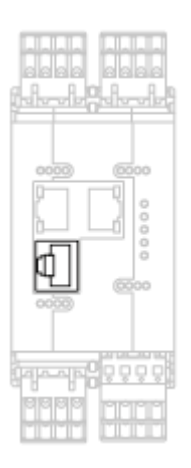

► Connect the device via the socket "IoT" (X23) to the IT network (e.g. laptop/PC with the installed LR DEVICE parameter setting software, laptop/PC with installed LR SMARTOBSERVER monitoring software).

► To connect the devices, use connectors with protection rating IP 20 or higher (→ **Accessories** (→ p. [63\)](#page-62-1)).

## <span id="page-16-1"></span><span id="page-16-0"></span>**6.4 IO-Link ports**

**╎┪**╁╍┩┢╃┆┧╣╍╍┩┢┦

- ► Connect the IO-Link devices to the terminals X01 ... X08.
	- Wiring:  $\rightarrow$  **Technical data** ( $\rightarrow$  p. [65\)](#page-64-4)
	- **Maximum cable length per IO-Link port: 20 m**
- To connect the devices, use cables with protection rating IP 20 or higher.

If operating as IO-Link port class B:

► Observe notes regarding IO-Link circuits (→ **IO-Link circuits** (→ p. [18\)](#page-17-2))!

#### <span id="page-17-2"></span><span id="page-17-0"></span>**6.4.1 Input circuit**

The inputs of the ports X01...X08 (clamp 2) are of type 2 according to the standard EN61131-2, the connected electronics must be designed for this purpose.  $\mathcal{S}$ 

### <span id="page-17-1"></span>**6.4.2 IO-Link circuits**

7260

 $\leqslant$ 

17863

The IO-Link ports of the device meet the requirements of the IO-Link specification 1.0 bis 1.1.2.

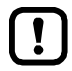

The power supply of the connected IO-Link devices may only take place via the AL1900. Exception: Connection of IO-Link devices with additonal external power supply to ports X01...X08 for port class B operation

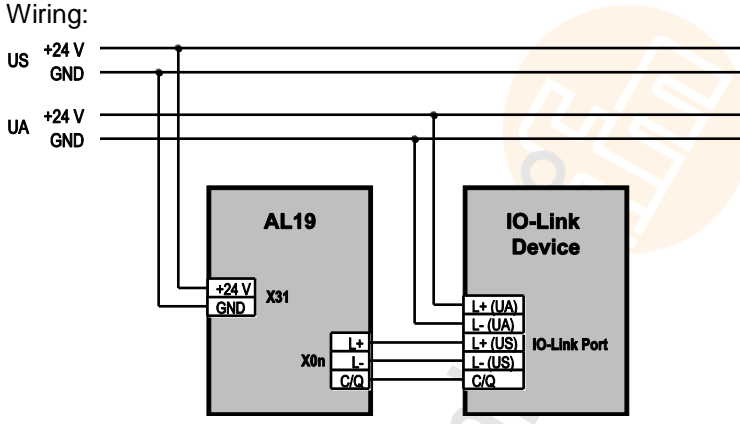

Maximum admissible current for UA: 4 A

The external supply for port class B operation must be galvanically separeted from the circuit of the AL1900 by assuring basic isolation (according to EN61010-1, secondary circuit with maximum 30 V DC derived from applied voltage up to 300 V of overvoltage category II)!

#### **NOTICE**

Risk of material damage

If the requirements of galvanic separation of the circuits are not observed, the fire protection of the device can not be assured.

► Observe the requirements of the electrical connection of IO-Link devices for port class B operation!

Further information:  $\rightarrow$  **Technical data** ( $\rightarrow$  p. [65\)](#page-64-4)

## <span id="page-18-1"></span><span id="page-18-0"></span>**6.5 Connect the device**

<u>lõõõe</u>

- ► Disconnect power.
- ► Connect the IO-Link master via port X31 to 24 V DC (20...30 V SELV/PELV; according to IEC 61010-1, secondary circuit with max. 30 V DC, supplied from main circuit up to 300 V of overvoltage category II).
	- **Wiring:**  $\rightarrow$  **Technical data** ( $\rightarrow$  p. [65\)](#page-64-4)
	- Recommended maximum cable length: 25 m
- To connect the device, use cables with protection rating IP 20 or higher.

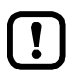

With cable lengths greater than 25 m observe the voltage drop and the necessary minimum supply voltage of 20 V!

# <span id="page-19-2"></span><span id="page-19-0"></span>**7 Operating and display elements**

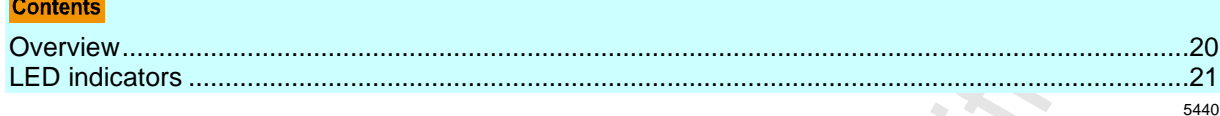

### <span id="page-19-1"></span>**7.1 Overview**

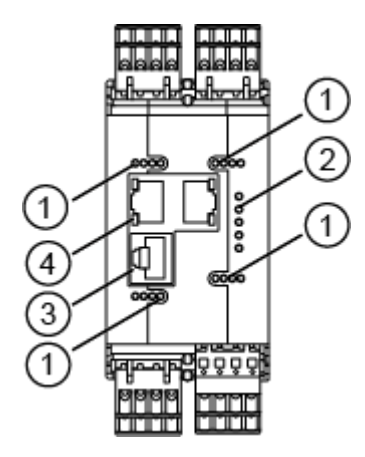

- $\Omega$ IOL and DI status-LEDs of the IO-Link port (X01...X08 (→ **IO-Link ports (Class A)** (→ p. [22\)](#page-21-3))
- $(2)$ PWR status LED of the voltage supply (X31) (→ **Power**   $supply (\rightarrow p. 22))$  $supply (\rightarrow p. 22))$  $supply (\rightarrow p. 22))$ RDY, BF und SF Status LEDs (→ **Status LEDs** (→ p. [21\)](#page-20-3)) IoT status LED of the IoT port (X23) (→ **IoT port**  $(\rightarrow p. 22)$  $(\rightarrow p. 22)$
- $\circled{3}$ LNK status LED of the IoT port (X23) (→ **IoT port**  $(\rightarrow p. 22)$  $(\rightarrow p. 22)$
- $\left(\overline{4}\right)$ LNK and ACT status LEDs of the PROFINET ports 1 (X21) and 2 (X22) (→ **Ethernet interface**  $(\rightarrow p. 21)$  $(\rightarrow p. 21)$

## <span id="page-20-3"></span><span id="page-20-0"></span>**7.2 LED indicators**

The device only has the following LED indicators:

### <span id="page-20-1"></span>**7.2.1 Status LEDs**

The RDY LED shows the status of the gateway.

The BF LED (Bus Failure) shows the status of the PROFINET connection. The SF LED (System Failure) shows the status of the system.

22024

22034

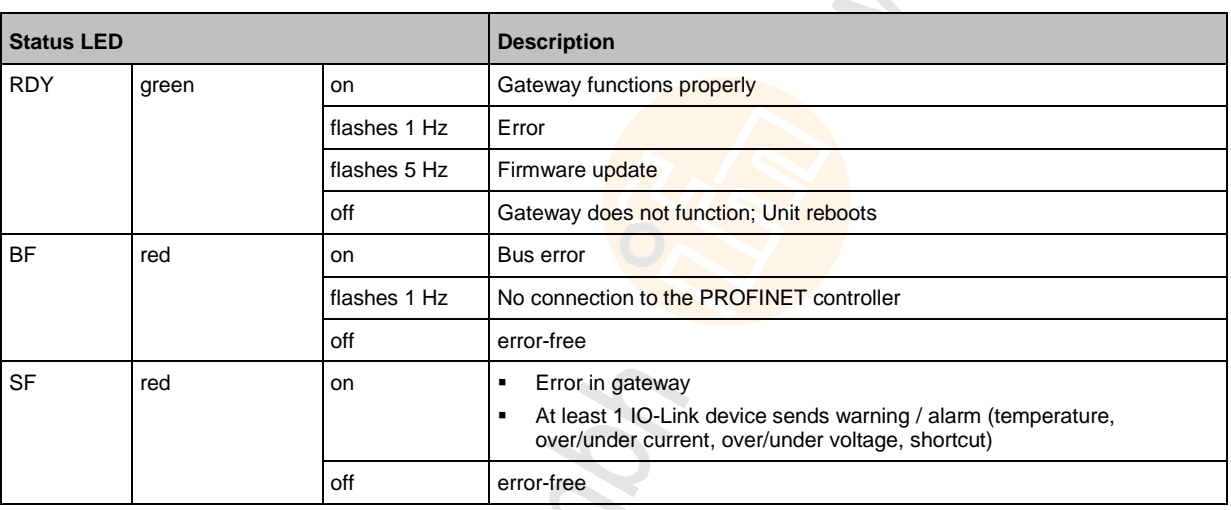

### <span id="page-20-2"></span>**7.2.2 Ethernet interface**

Each Ethernet interface (X21, X22) has 2 LEDs (LNK and ACT). The LEDs indicate the status of the Ethernet connection.

 $\mathcal{L}_{\mathcal{A}}$ 

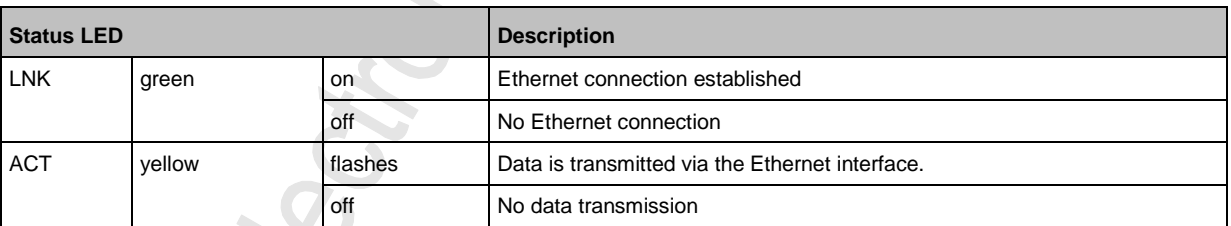

 $\sim$ 

### <span id="page-21-3"></span><span id="page-21-0"></span>**7.2.3 IoT port**

The IoT port (X23) has the 3 LNK, ACT and IoT LEDs. The LEDs indicate the status of the Ethernet connection and the device identification.  $\mathcal{N}$ 

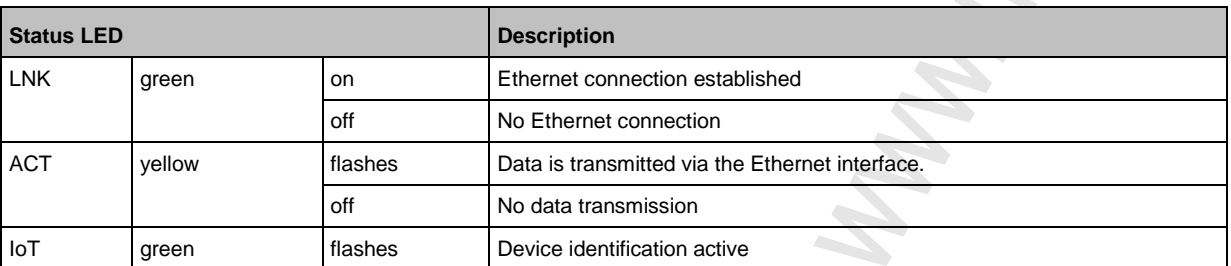

### <span id="page-21-1"></span>**7.2.4 Power supply**

The interface for voltage supply (X31) has the PWR LED. The LED indicates the status of the voltage supply.

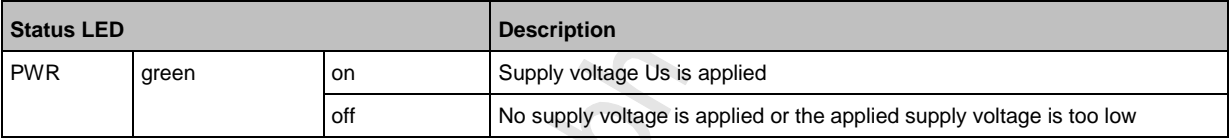

### <span id="page-21-2"></span>**7.2.5 IO-Link ports (Class A)**

22029

17856

Each IO-Link port Class A (X01 ... X08) has 2 LEDs marked as IOL and DI. The LEDs indicate the status of the IO-Link port.

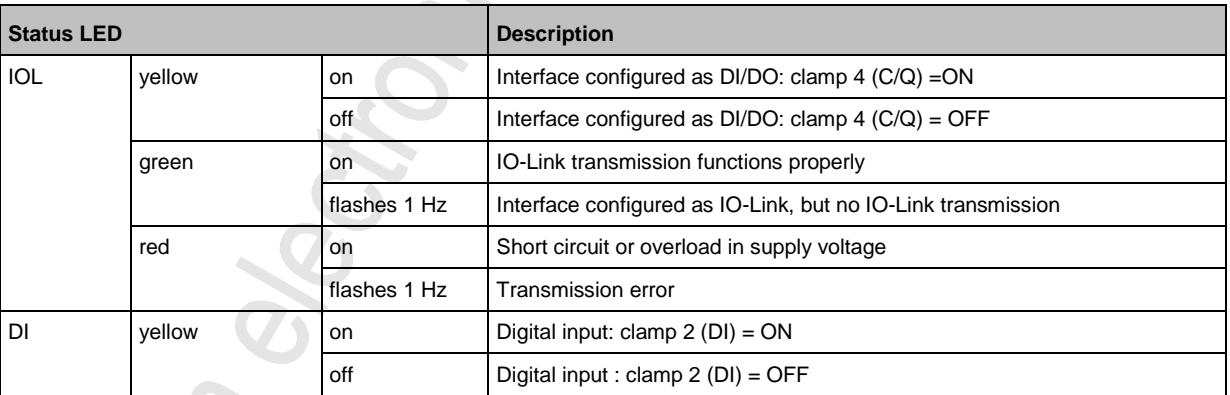

#### <span id="page-22-0"></span>**Configuration** 8

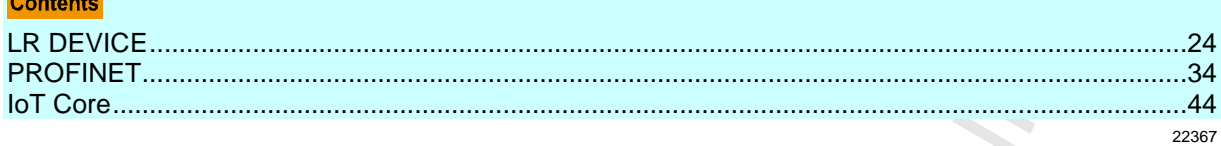

## <span id="page-23-1"></span><span id="page-23-0"></span>**8.1 LR DEVICE**

#### **Contents**

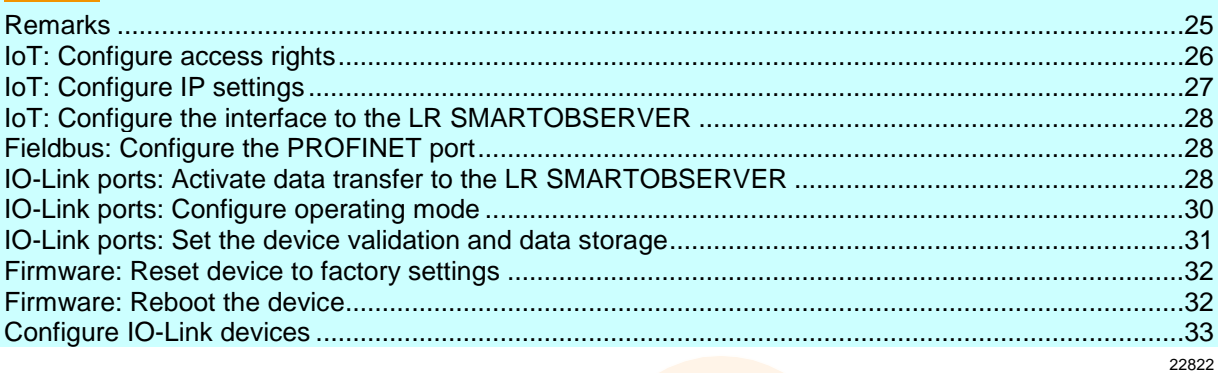

On delivery, the AL1900 is configured with the factory settings (→ **Factory settings** (→ p. [62\)](#page-61-1)). Required software: LR DEVICE (1.3.1.x or higher) (art.-no.: QA0011/QA0012)

#### <span id="page-24-1"></span><span id="page-24-0"></span>**Contents**

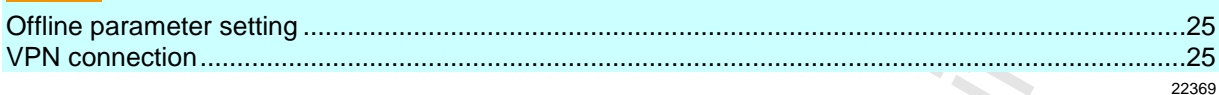

#### **Offline parameter setting**

22405

The AL1900 supports the offline parameter setting. In this context, the user creates and stores a configuration for the IO-Link master and the connected IO-Link devices without being connected to the AL1900 (OFFLINE mode). The configuration created in this way can be stored as a file (\*.lrp) and loaded to the AL1900 and activated at a later date.

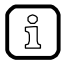

Further information about offline parameter setting:  $\rightarrow$  Operating instructions LR DEVICE

#### **VPN connection**

22762

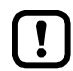

An active VPN connection blocks the access of the parameter setting software LR DEVICE to the PROFINET interface of the AL1900.

► Deactivate the VPN connection in order to be able to access the AL1900 with the LR DEVICE.

 $\mathbb{S}$  $\mathcal{L}$ 

### <span id="page-25-1"></span><span id="page-25-0"></span>**8.1.2 IoT: Configure access rights**

The access rights define which instance may read and / or write the parameter data, process data and event/diagnostic messages.

In order to configure the access rights to the IO-Link master:

- ► Select [IoT] menu.
- > The menu page shows the current settings.
- ► Set the following parameters as required:

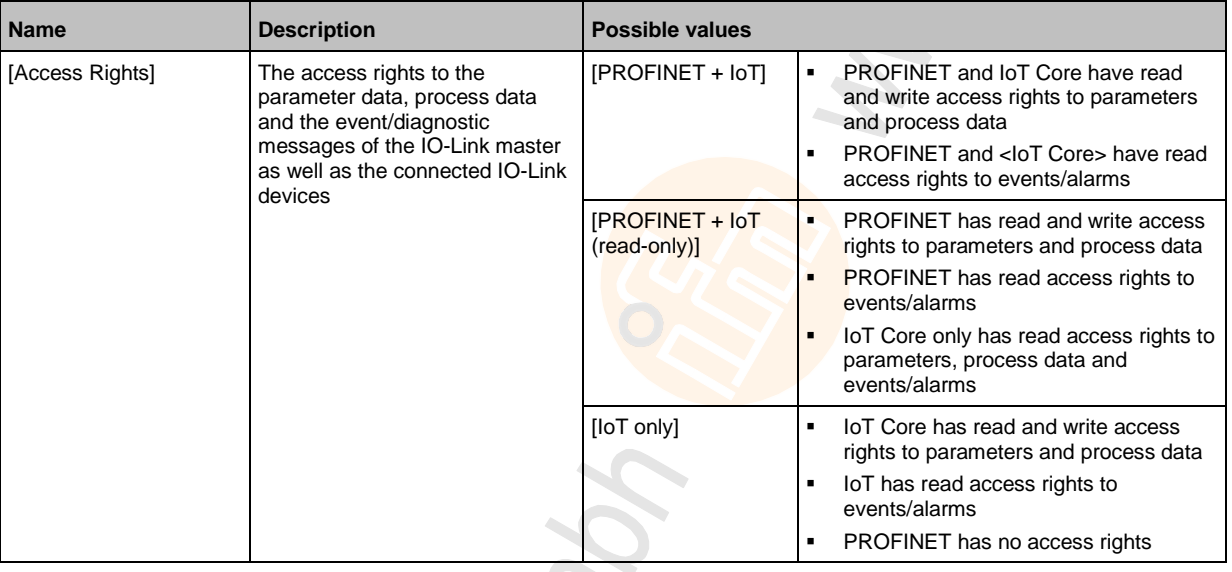

#### ► Save changed values on the device.

Parameter [Access Rights]:

Different parameter settings in the PROFINET projection software and the IoT applications can result in undesired system behaviour. The set values of the PROFINET projection software apply.

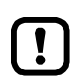

Changes of the parameter [Access Rights] are only effective after restarting the device. To activate the changed access rights:

► **Firmware: Reboot the device** (→ p. [32\)](#page-31-2)

### <span id="page-26-1"></span><span id="page-26-0"></span>**8.1.3 IoT: Configure IP settings**

For access to the IO-Link master via the IT infrastructure the user has to set the IP settings of the IoT port.

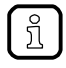

To configure the IP settings with DHCP, a DHCP server has to be active in the IT network. If no DHCP server can be reached in the IT network, an IP address is automatically assigned to the IoT port with the Zeroconfig protocol (address range:  $\rightarrow$  Factory settings).

To configure the IP settings of the IoT port:

- ► Select [IoT] menu.
- > The menu page shows the current settings.
- ► Set the following parameters as required:

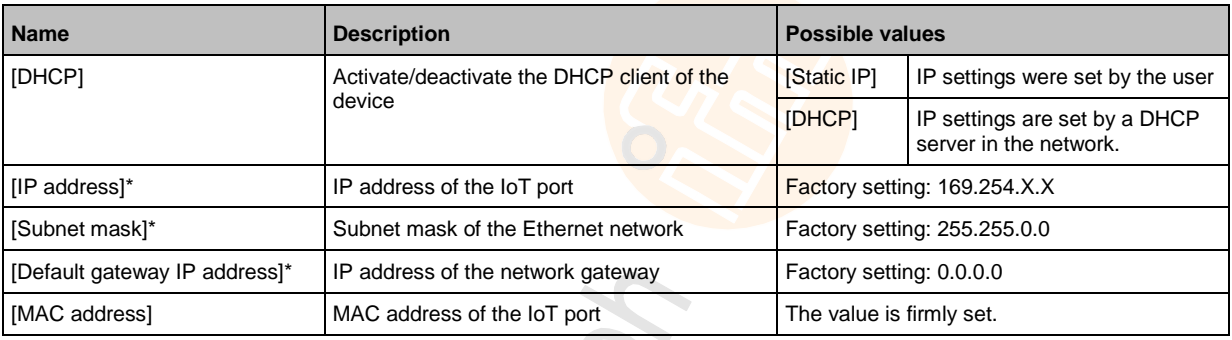

\* ... can only be edited if parameter [DHCP] = [Static IP]

► Save changed values on the device.

 $\mathcal{L}$ 

### <span id="page-27-3"></span><span id="page-27-0"></span>**8.1.4 IoT: Configure the interface to the LR SMARTOBSERVER**

To enable data transfer between the device and the LR SMARTOBSERVER monitoring software, the LR SMARTOBSERVER monitoring software interface has to be configured.  $\mathcal{S}$ 

- ► Select [IoT] menu.
- > The menu page shows the current settings.
- ► Set the following parameters as required:

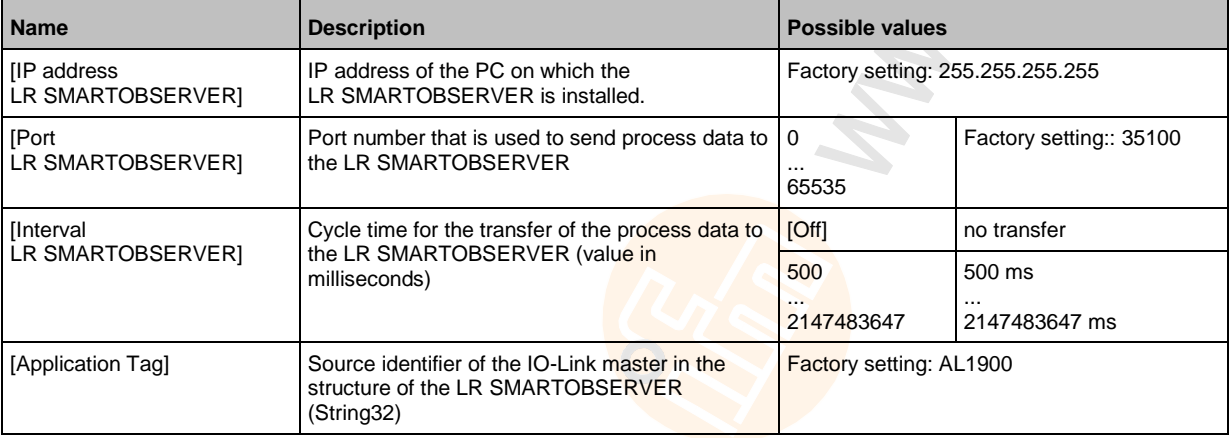

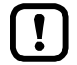

After changing the parameter [Port LR SMARTOBSERVER] or [Application Tag], it may take 120 seconds before the device establishes a new TCP connection.

To prevent the delay:

- ► Reboot the device after the parameter change.
- ► Save changed values on the device.

### <span id="page-27-1"></span>**8.1.5 Fieldbus: Configure the PROFINET port**

16581

The PROFINET ports X21/X22 have to be configured via the PROFINET for access to the device. To set the IP properties of the fieldbus port:

- ► Select [Fieldbus] menu.
- > The menu page shows the current settings.
- ► Set the following parameters as required:

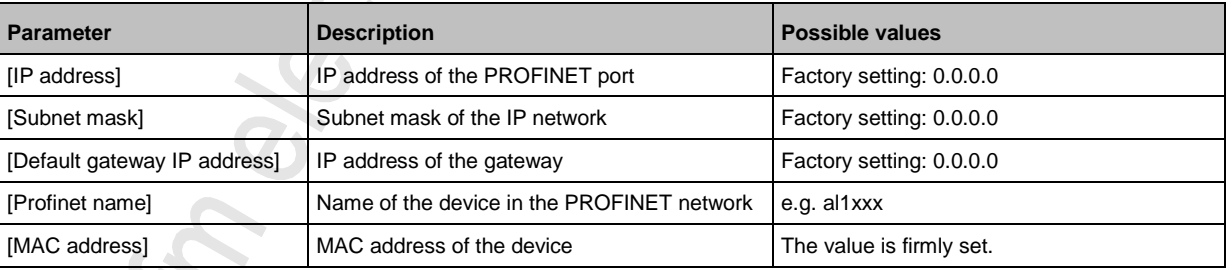

► Save changed values on the device.

### <span id="page-27-2"></span>**8.1.6 IO-Link ports: Activate data transfer to the LR SMARTOBSERVER**

The user can decide separately for each IO-Link port if the process data of the connected IO-Link devices should be transferred to the LR SMARTOBSERVER.

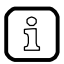

To transfer process data the interfaces to the LR SMARTOBSERVER have to be correctly configured  $(\rightarrow$  **IoT: Configure the interface to the LR SMARTOBSERVER**  $(\rightarrow$  p. [28\)](#page-27-3)).

To activate / deactivate data transfer:

- $\blacktriangleright$  Select [Port x] menu (x = 1...8).
- > The menu page shows the current settings.
- ► Set the following parameters as required:

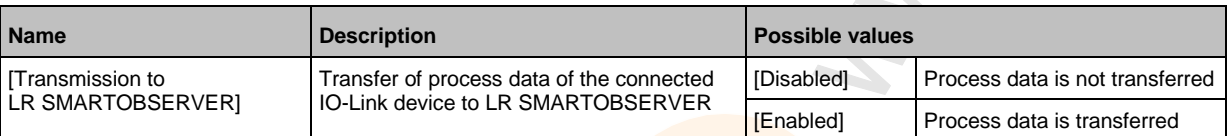

Save changed values on the device.

### <span id="page-29-1"></span><span id="page-29-0"></span>**8.1.7 IO-Link ports: Configure operating mode**

The IO-Link ports X01...X08 of the device support the following operating modes:

- Digital input (DI): binary input signal at clamp 4 (C/Q) of the IO-Link port
- Digital output (DO): binary output signal at clamp 4 (C/Q) of the IO-Link port
- IO-Link: IO-Link data transfer via clamp 4 (C/Q) of the IO-Link port

The user can set the operating mode separately for each IO-Link port. To set the operating mode of an IO-Link port:

- $\blacktriangleright$  Select [Port x] menu (x = 1...8).
- > The menu page shows the current settings.
- ► Set the following parameters as required:

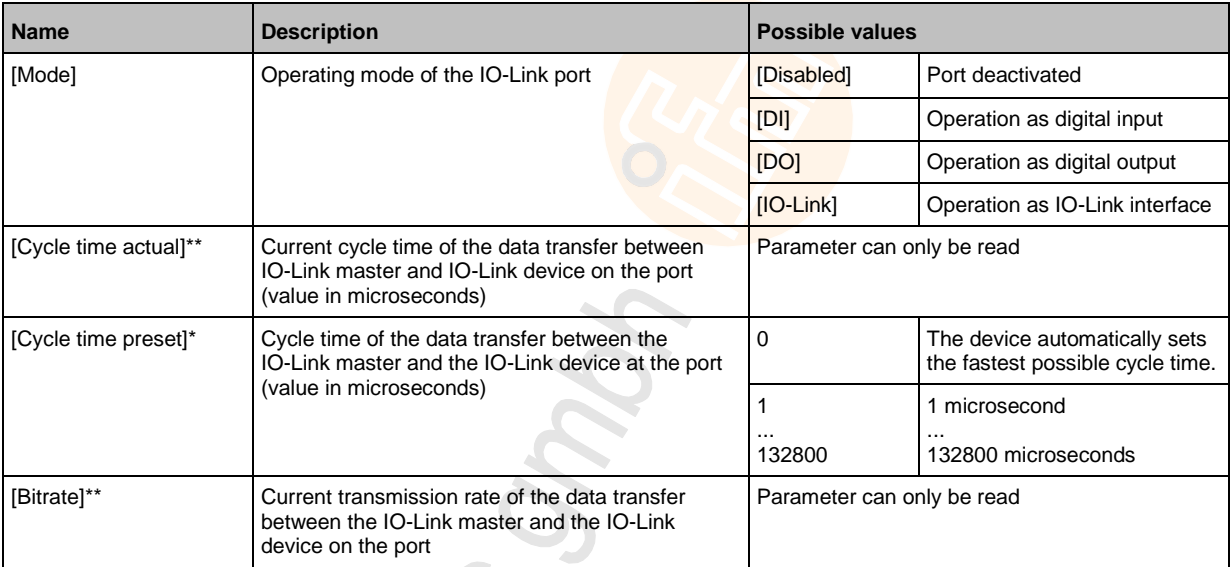

\* ... Parameter only available if [Mode] = [IO-Link]

\*\* ... Parameter only visible if the IO-Link device is connected to the IO-Link port.

► Save changed values on the device.

 $\langle \cdot \rangle$ 

### <span id="page-30-1"></span><span id="page-30-0"></span>**8.1.8 IO-Link ports: Set the device validation and data storage**

In the operating mode "IO-Link" the user can set the behaviour of the IO-Link port with regard to device validation and the storage / restoration of the parameter data of the connected IO-Link device. To configure the device validation and the data storage:  $\mathscr{L}$ 

- $\blacktriangleright$  Select [Port x] menu (x = 1...8).
- > The menu page shows the current settings.
- ► Set the following parameters as required:

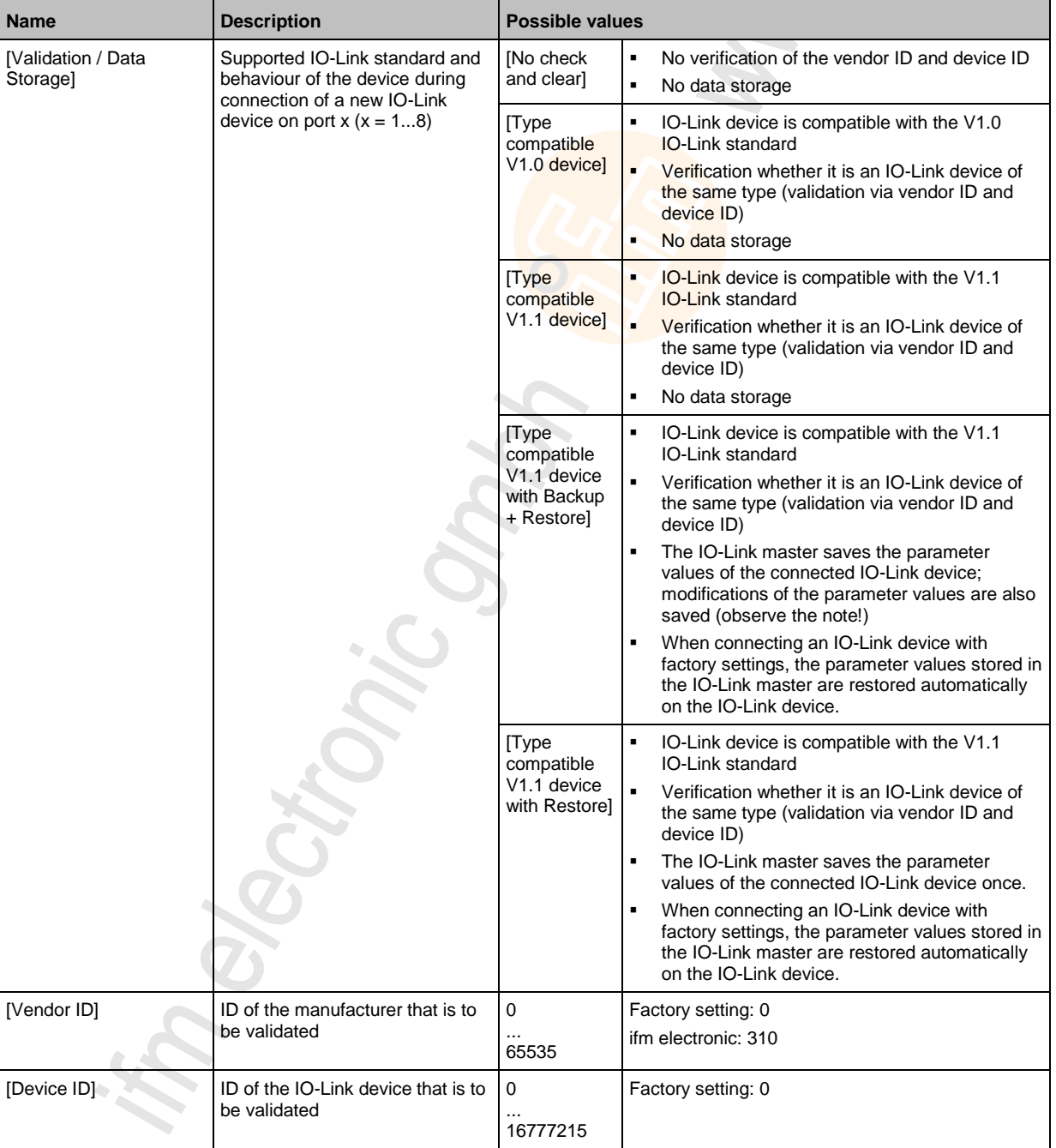

► Save changed values on the device.

### <span id="page-31-2"></span><span id="page-31-0"></span>**8.1.9 Firmware: Reset device to factory settings**

When the IO-Link master is reset, all parameters are set to the factory settings: To reset the device to factory settings:

- ► Select [Firmware] menu.
- > The menu page shows the current settings.
- ► Click on [Factory Reset] to reset the device.
- > LR DEVICE sets the device to the factory settings.

#### <span id="page-31-1"></span>**8.1.10 Firmware: Reboot the device**

When rebooting the device, all settings are kept. To restart the AL1900:

- ► Select [Firmware] menu.
- > The menu page shows the current settings.
- ► Click on [Reboot] to reboot the device.
- > LR DEVICE reboots the ifm IO-Link master.

7209

### <span id="page-32-1"></span><span id="page-32-0"></span>**8.1.11 Configure IO-Link devices**

To configure the IO-Link devices connected to the device with the LR DEVICE parameter setting software:

#### **Requirements:**

- > IO-Link master is correctly installed and connected to the LR DEVICE parameter setting software.
- > The IO-Link device is correctly connected to the AL1900.
- > Operating mode of the IO-Link port is "IO-Link" (→ **IO-Link ports: Configure operating mode** (→ p. [30\)](#page-29-1)).
- > IoT has write access rights to the IO-Link master (→ **IoT: Configure access rights** (→ p. [26\)](#page-25-1)).
- **1 Select IO-Link master**
	- ► Start LR DEVICE.
	- ► Update IODD file library OR:
		- Import IODD file of the IO-Link device manually.
	- ► Scan network for devices.
		- > LR DEVICE detects IO-Link master.

#### **2 Add IO-Link device**

- ► Under [ONLINE]: Click on the required IO-Link master.
- > LR DEVICE automatically detects the IO-Link devices connected to the IO-Link master (e.g. ifm sensor KG5065).

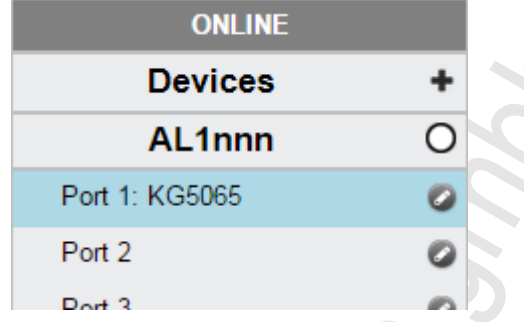

#### **3 Configure IO-Link device**

- ► Mouse click on the port to which the IO-Link device is connected.
- > LR DEVICE reads and shows the current parameter values of the IO-Link device.
- ► Configure IO-Link device.

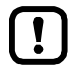

Information about the available parameters of the IO-Link device:  $\rightarrow$  IO Device Description (IODD) of the IO-Link device

► Save the changed configuration on the IO-Link device.

## <span id="page-33-1"></span><span id="page-33-0"></span>**8.2 PROFINET**

#### **Contents**

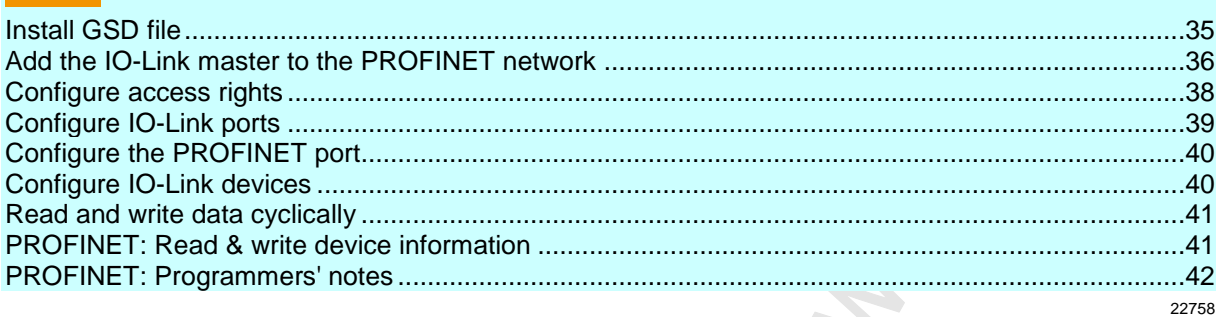

On the field bus side, the device can be configured with the following options:

- PROFINET projection software STEP 7 (version 5.5 SP 4 or higher)
- PROFINET projection software TIA portal

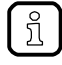

Further information about operation and functions of the PROFINET parameter setting software:

► Use the help function of the PROFINET projection software!

### <span id="page-34-1"></span><span id="page-34-0"></span>**8.2.1 Install GSD file**

To represent the AL1900 in a field bus projection software (e.g. STEP 7), ifm provides a GSD file. The user can download the GSD file from the ifm website  $(\rightarrow$  [\(www.ifm.com\)](http://www.ifm.com/)). In the GSD file, all parameters, process data, and their valid value ranges are defined.  $\mathcal{L}$ 

To add the AL1900 to the STEP 7 hardware catalogue:

- ► Download GSD file of the AL1900 from the ifm website.
- ► Start STEP 7 application "HW Config".
- ► Select [Options] > [Install GSD files…].
- > The [Install GSD files] window appears.
- ► Click on [Browse …].
- ► Select the GSD file of the AL1900 and click on [OK] to adopt the file.
- > The selected GSD file appears in the list.
- ► Select the GSD file in the list and click on [Install].
- > STEP 7 installs the GSD file and adds the IO-Link master to the hardware catalogue.

After installation of the GSD file, the AL1900 is in the hardware catalogue in the following folder:

> [PROFINET IO] > [Addiotional Field Devices] > [IO] > [ifm electronic]

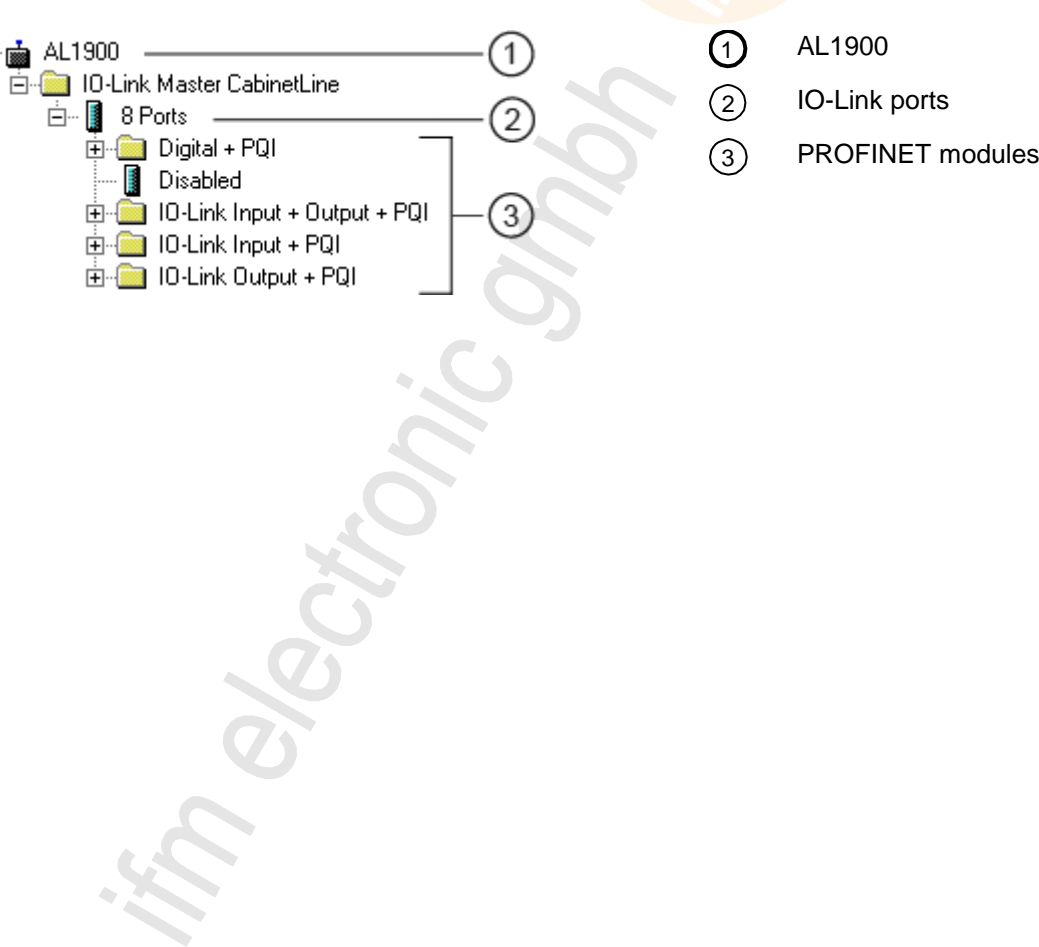

### <span id="page-35-1"></span><span id="page-35-0"></span>**8.2.2 Add the IO-Link master to the PROFINET network**

The configuration of the PROFINET parameters is done via the PROFINET projection software. The PROFINET parameters define which data is transmitted between AL1900 and the higher-level PROFINET controller.

#### **Requirements:**

- > PROFINET has read and write permission on the AL1900 (→ **IoT: Configure access rights** (→ p. [26\)](#page-25-1))
- > The GSD file of the AL1900 is installed  $(\rightarrow \text{Install GSD file} (\rightarrow \text{p. } \frac{35}{})$
- **1 Create/open project**
	- ► Create new PROFINET project. OR
		- Open an existing PROFINET project.
	- ► Configure PROFINET connection.

#### **2 Add the IO-Link master to project**

- ► Open STEP-7 application "HW Config".
- > Program window shows the hardware structure of the project.
- ► Open hardware catalogue.
- ► Move the [AL1900] node via drag&drop from the hardware catalogue to the PROFINET connection.
- > STEP 7 shows the device as PROFINET bus participant.

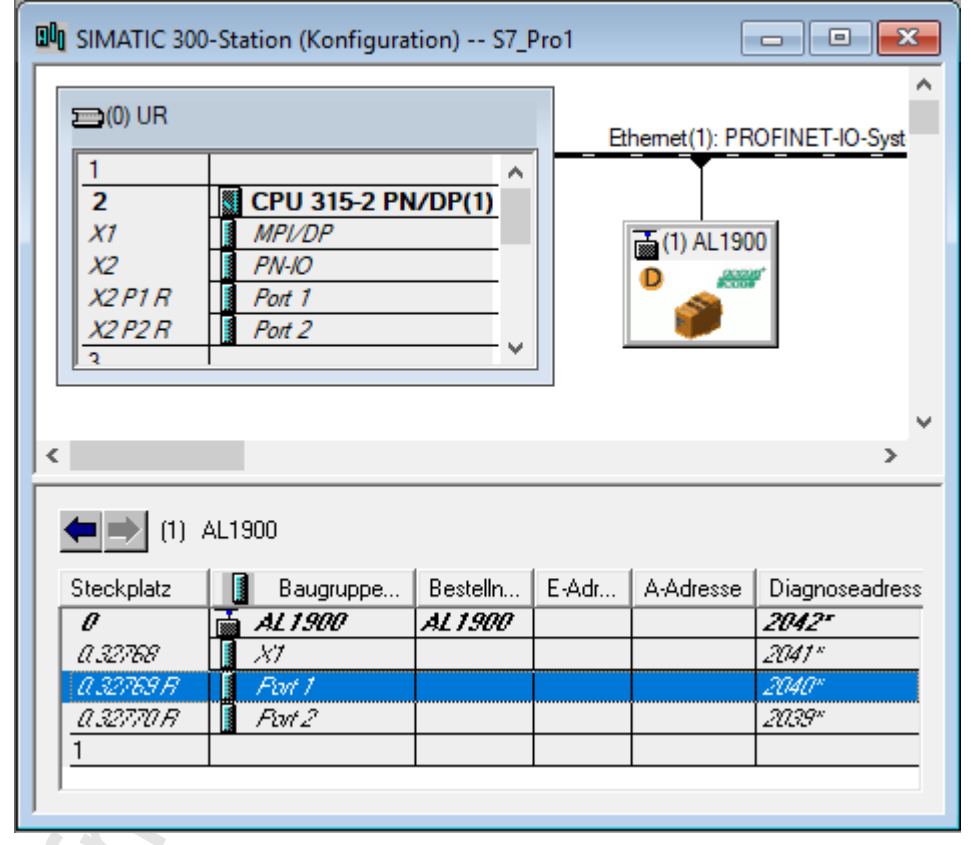

i.  $\mathcal{L}$
#### **3 Add IO-Link ports**

- ► Move the [8 Ports] node via drag&drop from the hardware catalogue to slot 1 of the AL1900.
- > Step 7 shows available IO-Link interfaces.

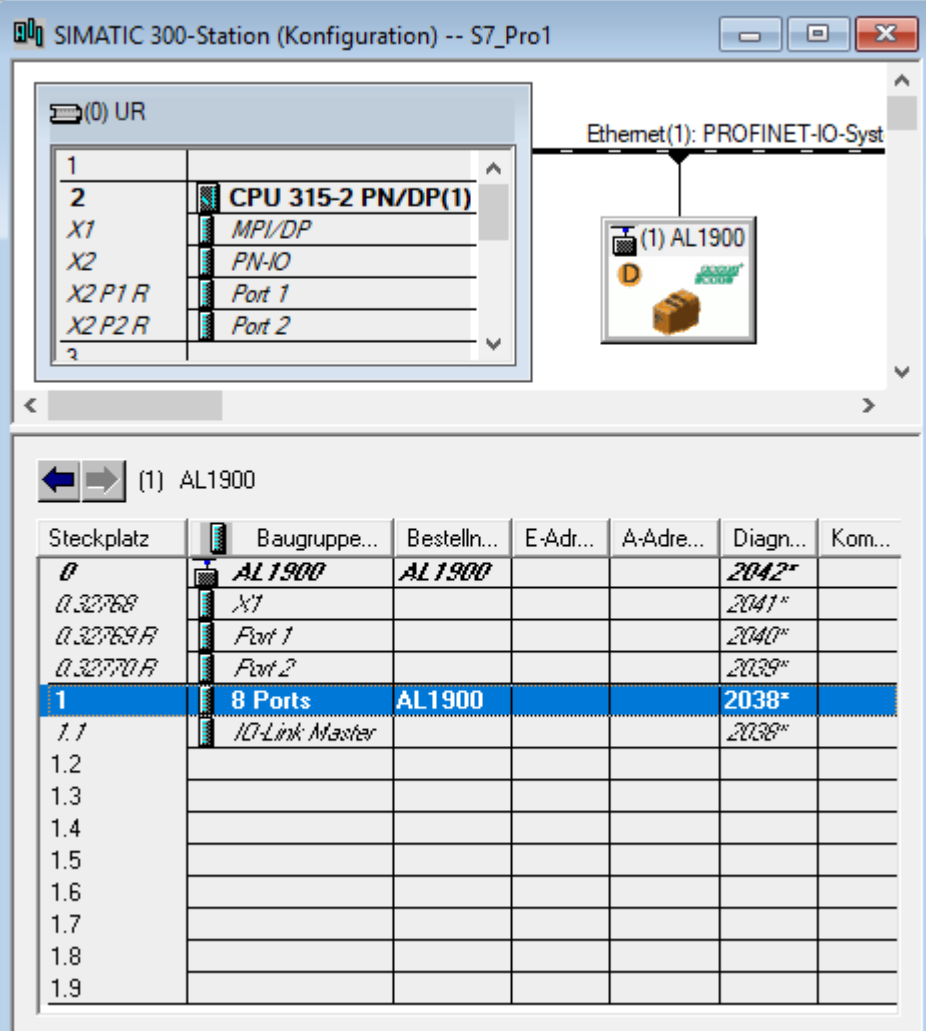

► Save the project.

**ROAD** 

### **8.2.3 Configure access rights**

In order to configure the access rights to the device:

#### **1 Open device editor**

- ► Open STEP-7 application "HW Config".
- > Program window shows the hardware structure of the project.
- ► Click on IO-Link master.
- > The device editor shows the current configuration of the IO-Link master.

#### **2 Configure access rights**

► Double click on the slot line [1.1 IO-Link Master]

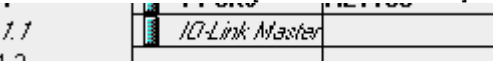

- > The window [Properties IO-Link master] appears.
- ► Select [Parameters] tab.
- ► Set the following parameter as required: [Access Rights] (→ **Parameter of the IO-Link master** (→ p. [69\)](#page-68-0))
- ► Click on [Add] to save the changes.

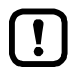

If parameter [Access Rights] = PROFINET + IoT:

Different parameter settings in the PROFINET projection software and the LR DEVICE may cause undesired system behaviour. Parameter settings applied by the PROFINET projection software always overrule the settings applied by LR DEVICE.

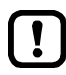

Changes of the parameter [Access Rights] are only effective after restarting the device  $(\rightarrow$  **Firmware: Reboot the device**  $(\rightarrow$  p. [32\)](#page-31-0))

### **8.2.4 Configure IO-Link ports**

In STEP 7, the following assignment of the PROFINET slots to the IO-Link ports of the device applies:

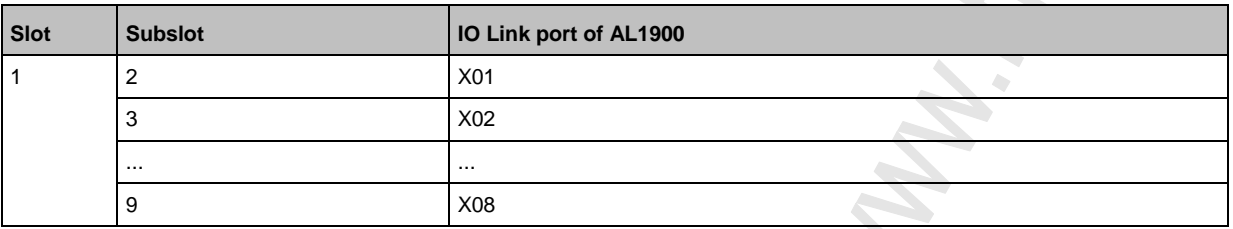

Each sub-slot can be configured for cyclic transmission of process data with a PROFINET module. The selected PROFINET module determines the operation type of the IO-link interface and the configurable parameters.

Overview of the available PROFINET modules: → **PROFINET modules** (→ p. [72\)](#page-71-0)

To add a PROFINET module to a sub-slot:

- **1 Open device editor**
	- ► In "HW Config": Click on IO-Link master.
	- > The device editor shows the current configuration of the IO-Link master.

#### **2 Add PROFINET module**

- ► Open hardware catalogue.
- ► Drag and drop the required PROFINET module of the IO-Link master from the hardware catalogue to the slot.
- > The device editor shows the slot with the selected PROFINET module.
- **3 Set parameters of the PROFINET module**
	- ► Double click on the added slot.
	- > Window [Properties] appears.
	- ► Select [Paramerters] tab.
	- > The page shows the current parameter settings of the IO-Link ports.
	- $\blacktriangleright$  Set the parameters as required (marked with X in table):

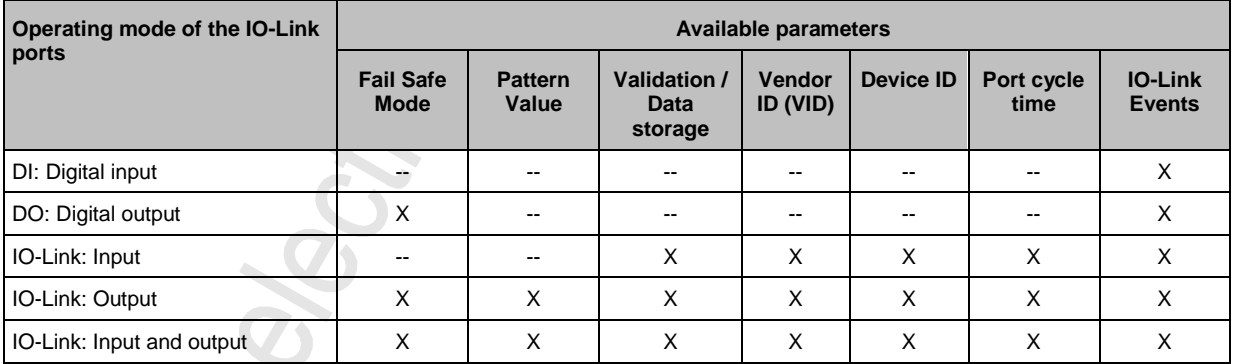

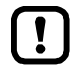

Further information about the parameters of the PROFINET modules: → **Parameters of the IO-Link ports** (→ p. [70\)](#page-69-0)

- Click on [OK] to save the changes.
- Changed settings are applied.

### **8.2.5 Configure the PROFINET port**

In order to configure the Ethernet interface of the AL1900:

**Prerequisites**

- > AL1900 is correctly integrated in the PROFINET project (→ **Add the IO-Link master to the PROFINET network**  $(\rightarrow p. 36)$  $(\rightarrow p. 36)$ ).
- **1 Open object characteristics**
	- ► Start the application "HW Config"
	- ► Click on AL1900.
	- ► Select [Target System] > [Ethernet ...] > [Edit Ethernet Users].
	- > [Edit Ethernet Users] window appears.

#### **2 Search AL1900**

- ► Click on [Browse ...] button.
- > [Browse Network] window appears.
- ► Click on [Start] button.
- > STEP 7 browses the PROFINET network for devices.
- > List shows found devices.
- ► Select AL1900 in list and click [OK] to adopt the device.
- > The [MAC address] shows the MAC address of the AL1900
- **3 Set IP address and network mask**
	- ► Click on the [Use IP parameters] selection field in group [Set IP configuration].
	- ► Enter the required IP address in the [IP address] field.
	- ► Enter the required subnet mask in the [Subnet mask] field.
- **4 Assign device names**
	- ► Enter the required PROFINET name in the [Device name] field.
	- ► Click on the [Assign Name] button.
	- > STEP 7 assigns the selected name to the AL1900.
	- ► Click on the [Close] button to close the window.

### **8.2.6 Configure IO-Link devices**

The AL1900 supports the configuration of the connected IO-Link devices out of the PROFINET projection software. The configurable parameters depend on the corresponding IO-Link device. Information about the usable functions:  $\rightarrow$  **PROFINET: Programmers' notes** ( $\rightarrow$  p. [42\)](#page-41-0)

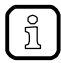

Available parameters of the IO-Link devices:  $\rightarrow$  Operating instructions of the IO-Link device

22761

### **8.2.7 Read and write data cyclically**

17372

► To check the validity of the cyclic process data, evaluate the PQI byte (→ **Mapping: IO-Link port information**).

Even with an interruption of the fieldbus connection the PQI byte indicates that the process data is valid. This can have unintended impact on the control process.

► Take suitable measures to detect an interruption of the fieldbus connection.

### **8.2.8 PROFINET: Read & write device information**

22783

I&M0 provide the user with device-specific basic information. This ensures reliable identification of the device, the device's hardware and software components, and the manufacturer.

The datasets I&M1 to 3 offer the programmer the possibility to store project-specific information on the device.

The programmer can access the I&M0 datasets of the slots 0 and 1 in the PROFINET projection software via the following functions:

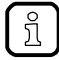

Ţ

Information about the usable function blocks: → **PROFINET: Programmers' notes** (→ p. [42\)](#page-41-0) Further information about the I&M datasets:  $\rightarrow$  I&M datasets ( $\rightarrow$  p. [74\)](#page-73-0)

### <span id="page-41-0"></span>**8.2.9 PROFINET: Programmers' notes**

The programmer can access on the following data from the PLC application:

- Read device information of the AL1900
- Read diagnostics and alarms
- Set parameters of the connected IO-Link devices

The following sections show the available options.

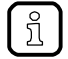

Further information about the functional/operational blocks:  $\rightarrow$  Help function of the PROFINET projection software

#### **Read and write I&M datasets**

2261

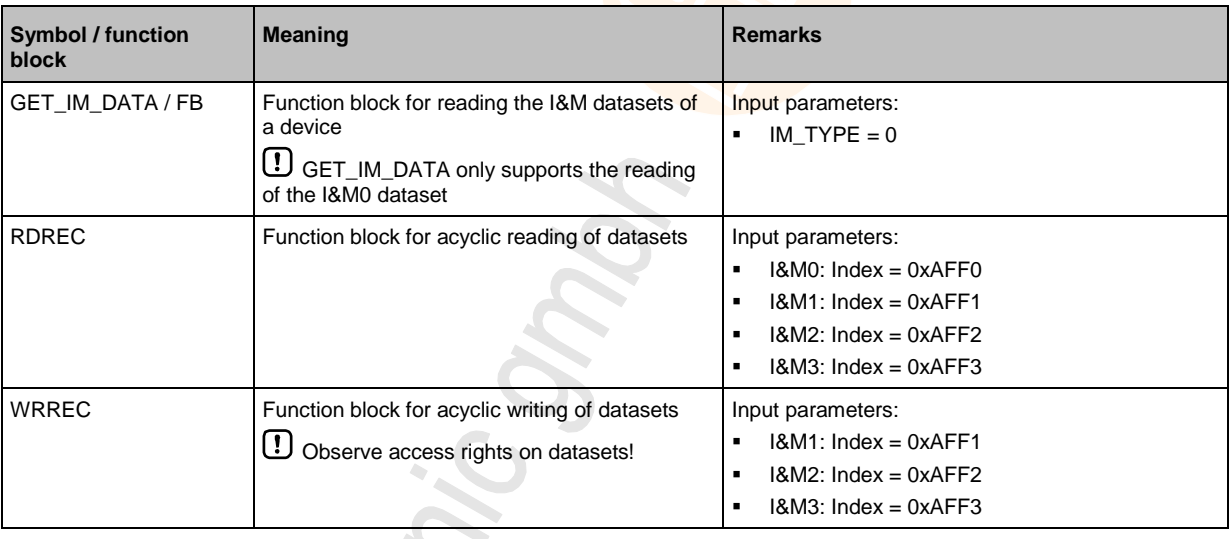

#### **Detect diagnostics and alarms**

2272

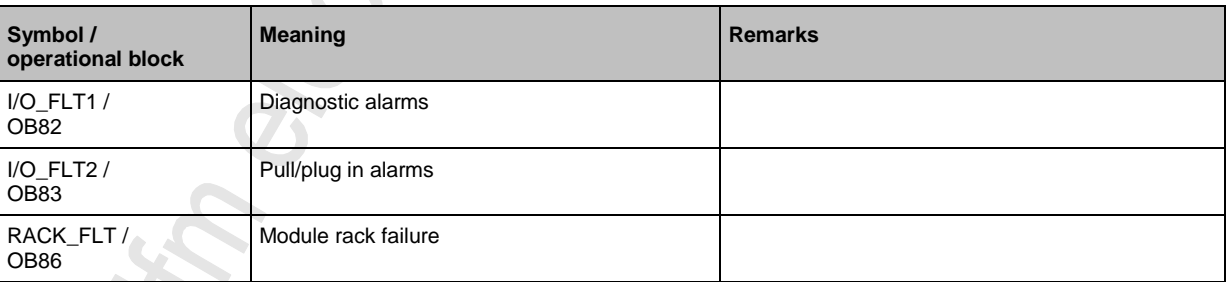

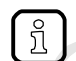

Available alarms and diagnostic messages: → **Diagnostic and alarms** (→ p. [76\)](#page-75-0)

**CHONIC** 

### **Configure IO-Link devices**

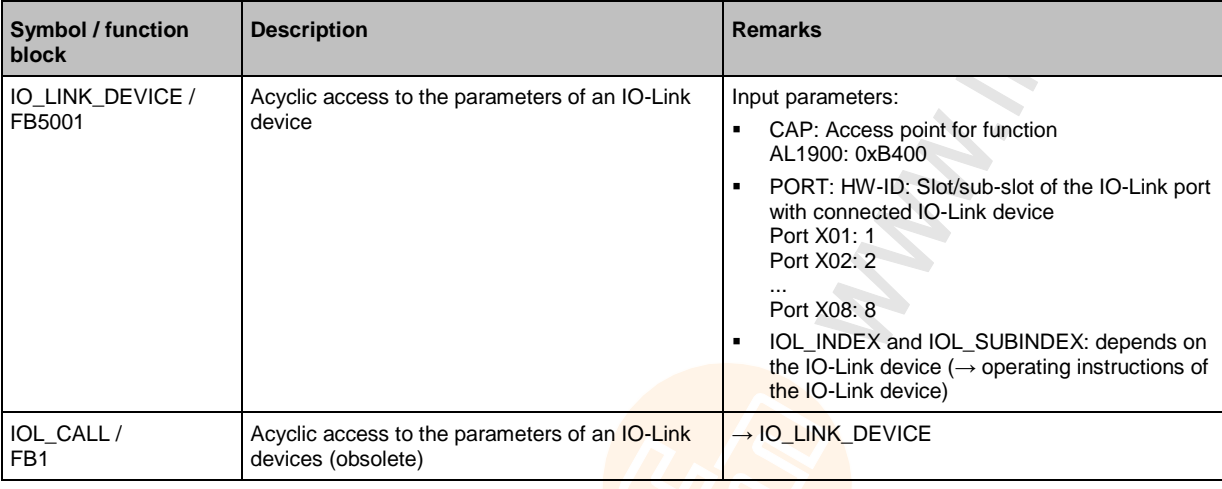

# **8.3 IoT Core**

#### **Contents**

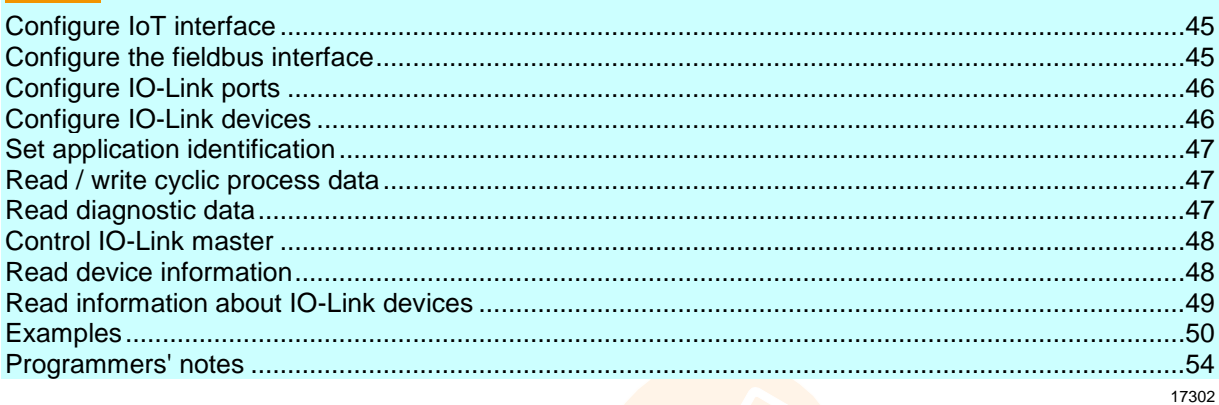

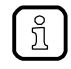

Access to the IoT core only via port<IOL\_IoT\_Core>. General notes on the ifm IoT Core: → **Programmers' notes** (→ p. [54\)](#page-53-0)

The AL1900 is of type device  $(\rightarrow$  **Overview: loT types**  $(\rightarrow p. 81)$  $(\rightarrow p. 81)$ ). It has the following sub-structures:

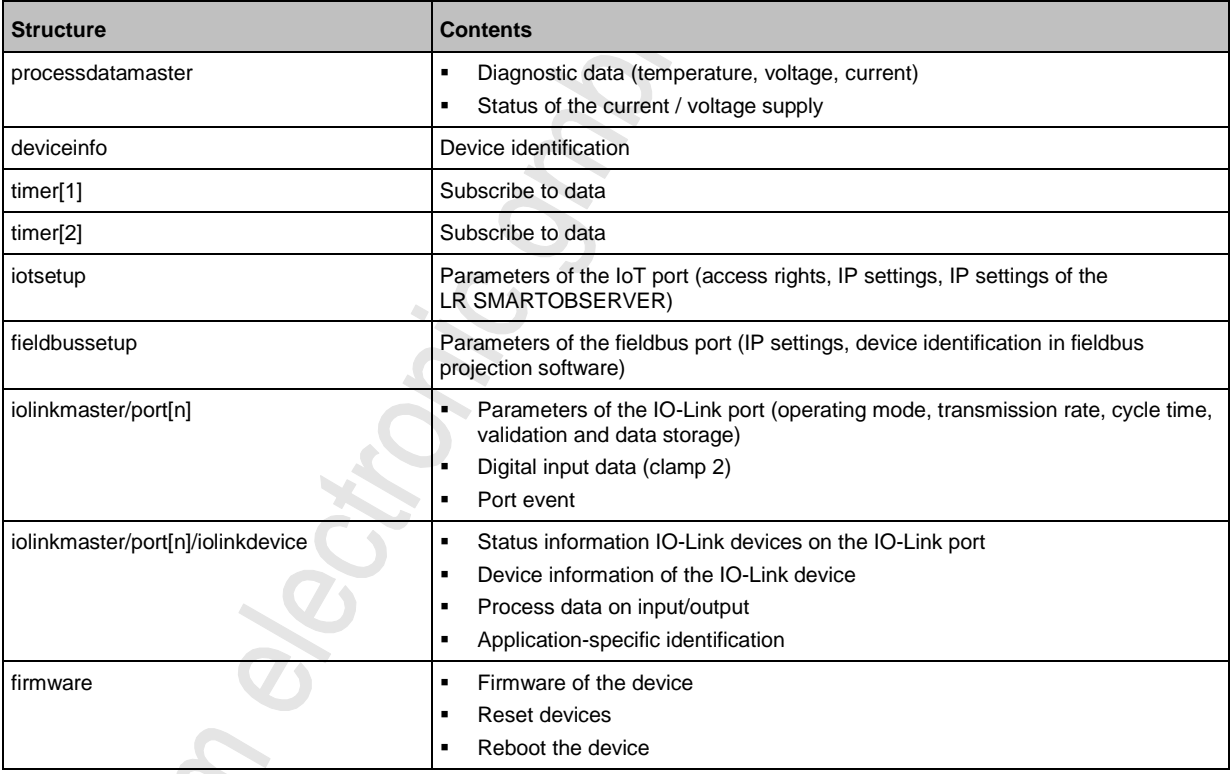

The user can request the available data points and services in the substructures with gettree(→ Service: gettree (→ p. [82\)](#page-81-0)). The service returns the device description as tree structure. It shows the services supported by a data point: In the sub-element "subs" each data point lists all services that can be applied to it.

### <span id="page-44-0"></span>**8.3.1 Configure IoT interface**

The parameters of the IoT port X23 are saved in the iotsetup substructure. The user can access the following data points:  $\mathbb{R}^2$ 

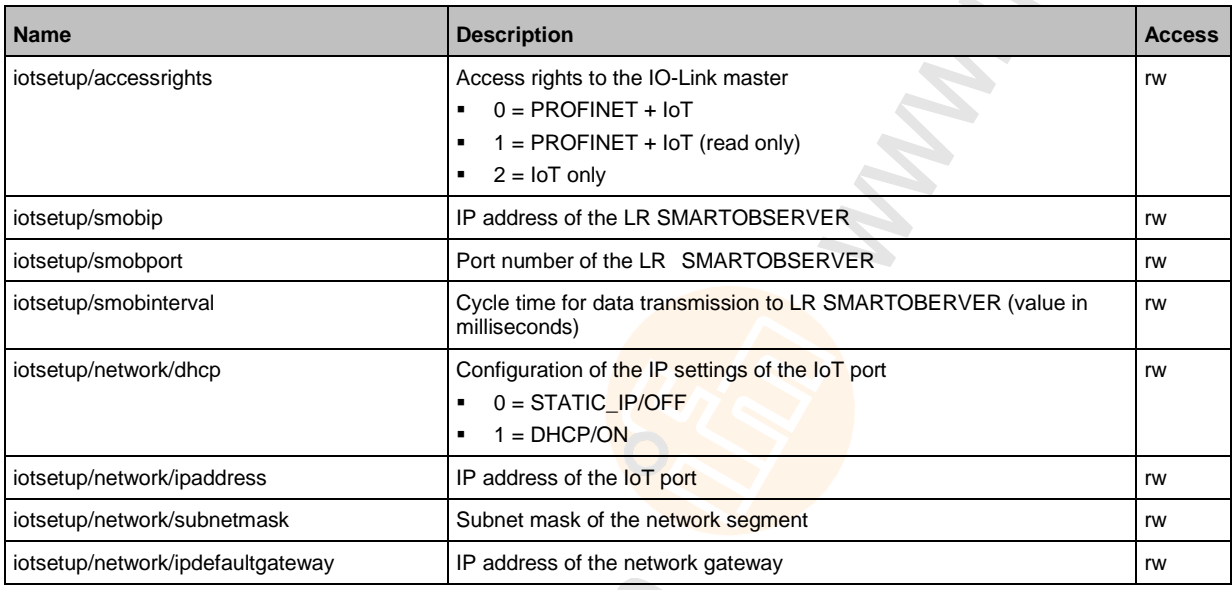

rw ... read and write

Data point [iotsetup/accessrights]:

Different parameter settings in the PROFINET projection software and the IoT applications can result in undesired system behaviour. The values set in the PROFINET projection software apply.

### **8.3.2 Configure the fieldbus interface**

12741

The parameter of the fieldbus interface (ports X21/X22) are stored in the sub-structure fieldbussetup. The user can access the following data points:

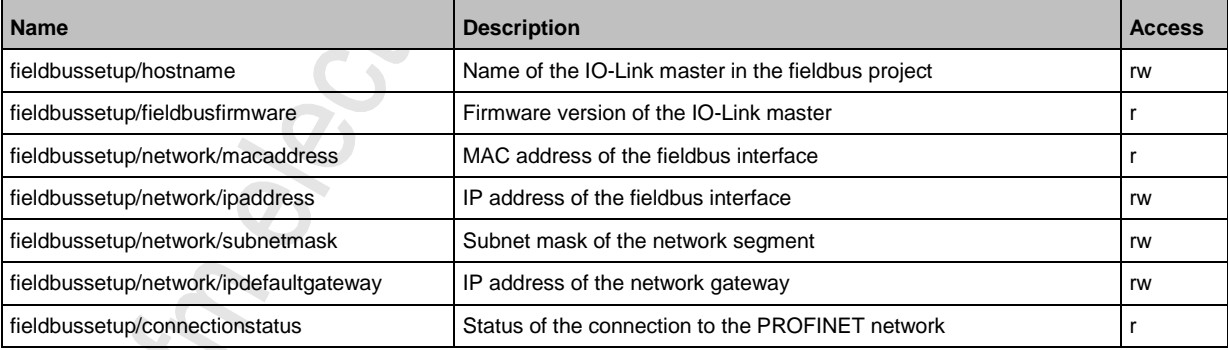

r ... read only

rw ... read and write

### <span id="page-45-0"></span>**8.3.3 Configure IO-Link ports**

Parameters of the IO-Link ports of the IO-Link master are saved in the iolinkmaster/port[n] substructure. There are the following data points for each IO-Link-Port X01...X08 :

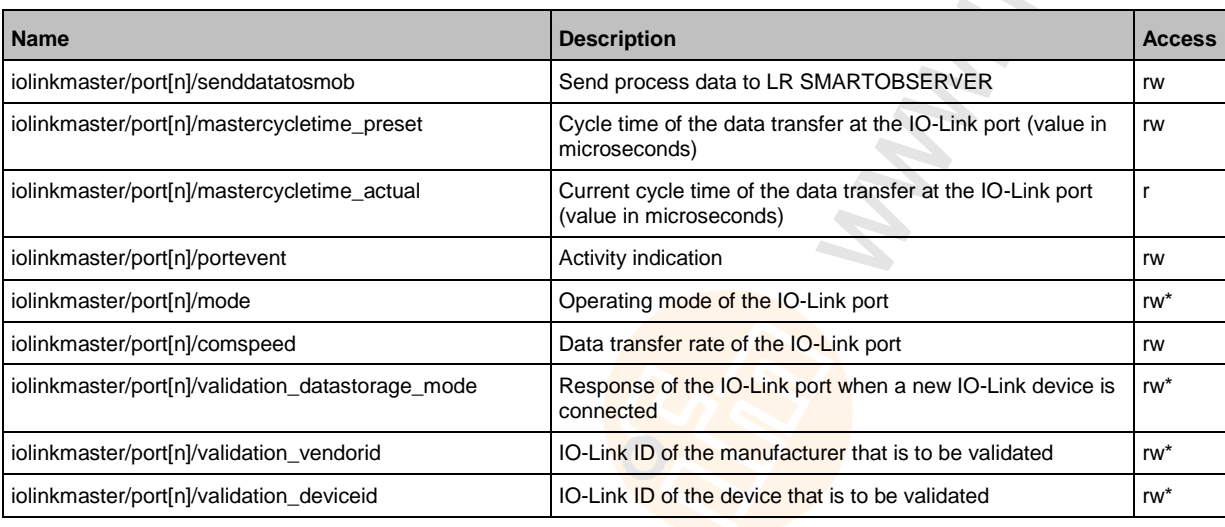

n ... 1...8)

 $r = read$  only

rw ... read and write

\* ... only available if PROFINET PLC is separated from the device

### **8.3.4 Configure IO-Link devices**

11002

The ifm IoT Core supports the configuration of the connected IO-Link devices. A parameter is accessed via IO-Link index and subindex  $(\rightarrow$  IO Device Description (IODD) of the device) The user can use the following services:

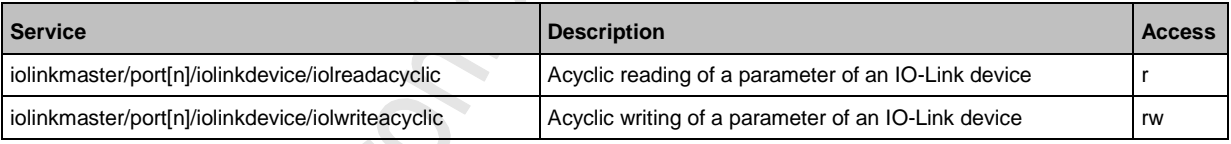

n ... 1...8

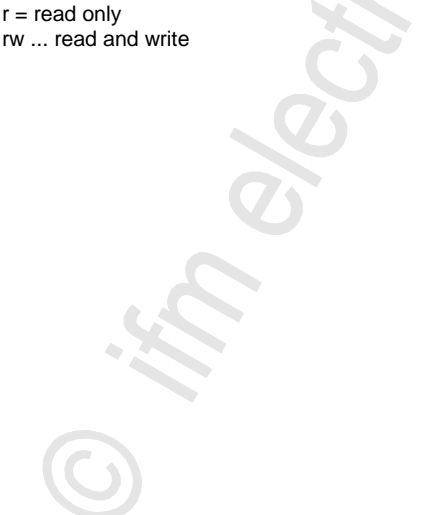

### <span id="page-46-0"></span>**8.3.5 Set application identification**

The application name of the IO-Link master is saved in the devicetag substructure. The user can access the following data points:

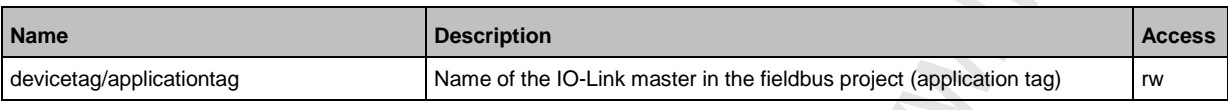

rw ... read and write

### **8.3.6 Read / write cyclic process data**

10994

Cyclic process data of the IO-Link ports X01...X08 is saved in the iolinkmaster/port[n] substructure. The user can access the following data points:

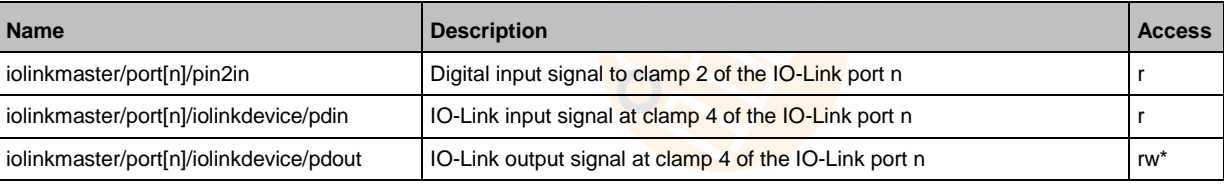

n ... 1...8

 $r = read$  only

rw ... read and write

\* ... only available if PROFINET PLC is separated from the device

### **8.3.7 Read diagnostic data**

16571

Diagnostic data is saved in the processdatamaster substructure. The user can access the following data points:

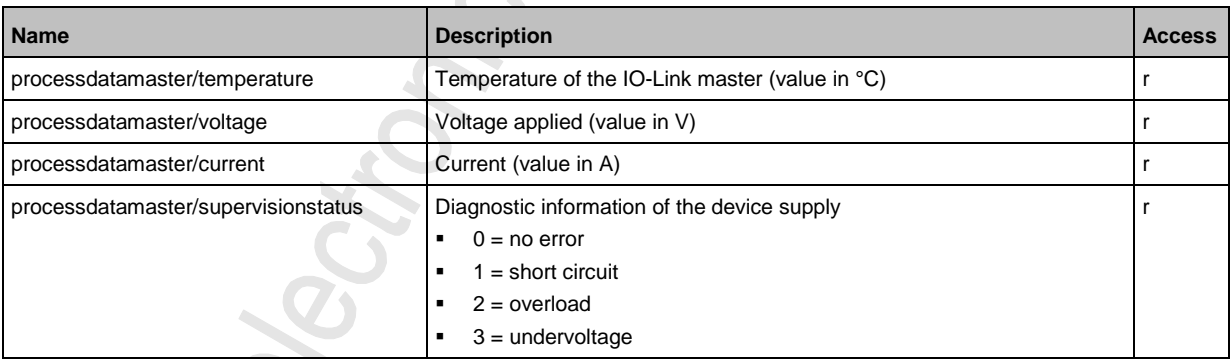

 $r = read$  only

### <span id="page-47-0"></span>**8.3.8 Control IO-Link master**

The device can be controlled via the following services:

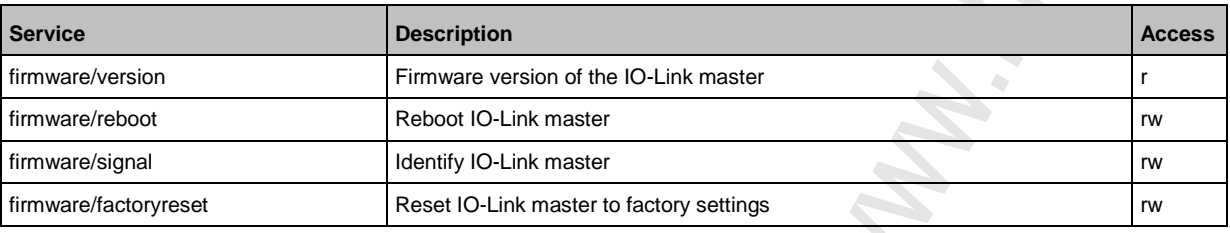

r ... read only

rw ... read and write

### **8.3.9 Read device information**

Device information is saved in the deviceinfo substructure. The user can access the following data points:

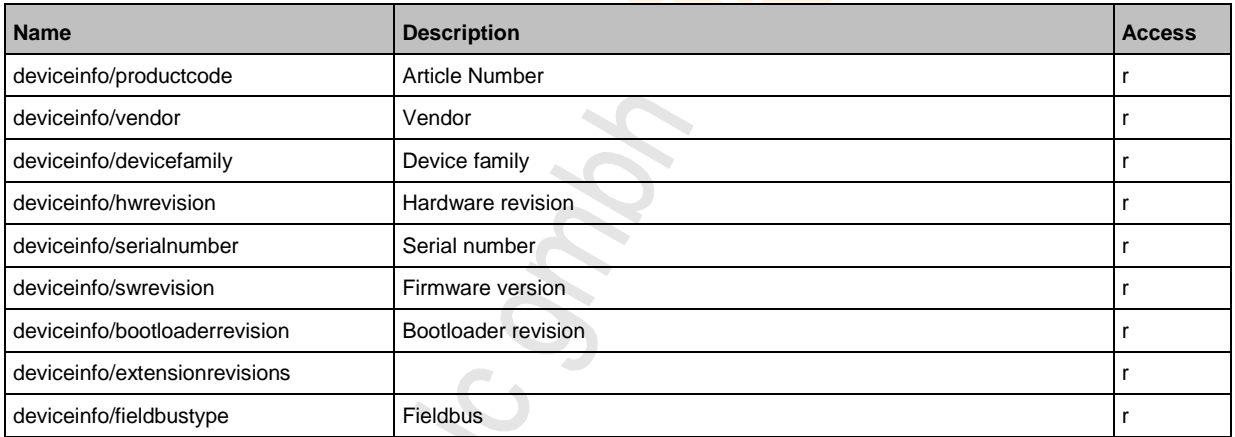

 $r = read$  only

Additional information about the AL1900 can be read with the getidentity service (→ **Service: getidentity**  $(\rightarrow p. 84)$  $(\rightarrow p. 84)$ .

17963

### <span id="page-48-0"></span>**8.3.10 Read information about IO-Link devices**

Information about an IO-Link device connected via an IO-Link port is saved in the iolinkmaster/port[n]/iolinkdevice/ substructure. The user can access the following data points:  $\leq$ 

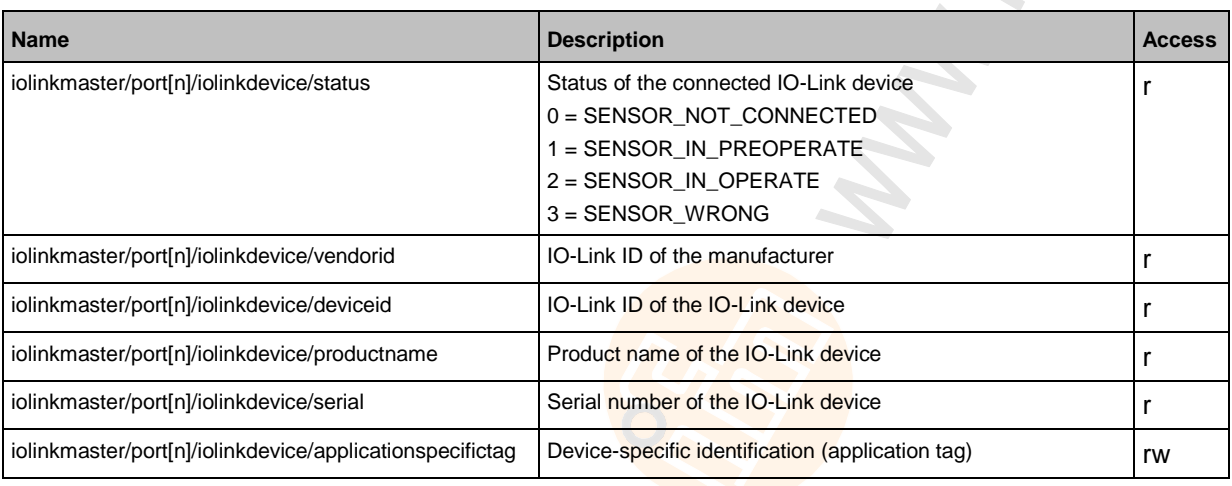

n ... 1...8

r ... read only rw ... read and write

### <span id="page-49-0"></span>**8.3.11 Examples**

#### **Contents**

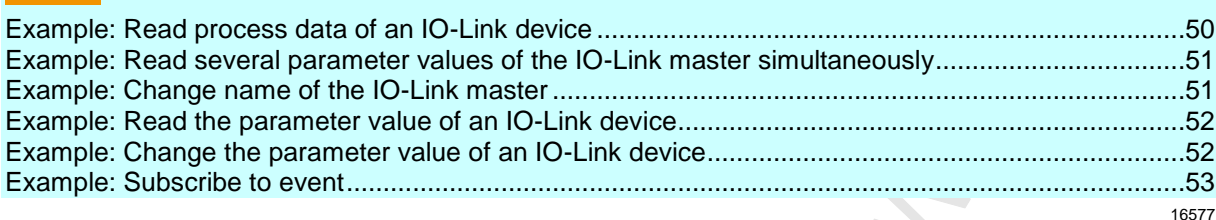

#### **Example: Read process data of an IO-Link device**

16574

**Task**: Read the current measured value of the ifm temperature sensor TN2531 at IO-Link port X06 **Solution:** Read the data point for the process input data with the getdata service.

```
 Request object:
{
"code":10,
"cid":4711,
"adr":"/iolinkmaster/port[6]/iolinkdevice/pdin/getdata"
}
 Return object:
{
"cid":4711,
"data":{"value": "03C9"},
"code":200
}
```
The return value is given in hexadecimal format. Besides the temperature value the return value comprises additional information ( $\rightarrow$  IO Device Description (IODD) of the sensor). The temperature value is shown in bits 2 to 15.

#### 0x03C9 = 0b**11110010**01

Temperature value: 0b11110010 = 242

Therefore: The current temperature value is 24.2 °C.

#### <span id="page-50-0"></span>**Example: Read several parameter values of the IO-Link master simultaneously**

**Task:** The following current values are to be read by the IO-Link master. Temperature, serial number **Solution:** Read the current parameter values using the getdatamulti service (data point temperature: /processdatamaster/termperature; data point serial number: /deviceinfo/serialnumber)

```
 Request object:
{
"code":10,
"cid":4711,
"adr":"/getdatamulti",
"data":{"datatosend":["/processdatamaster/temperature","/deviceinfo/serialnumber"]
}
}
 Return object:
{
"cid":4711,
"data":{"processdatamaster/temperature":{"code":200,"data":44},
"deviceinfo/serialnumber":{"code":200,"data":"000174210147"}},
"code":200
}
```
#### **Example: Change name of the IO-Link master**

**Task:** Set the name of the IO-Link master to AL1900 for the representation in the LR SMARTOBSERVER.

**Solution:** Change the parameter [Application Tag] with the setdata service to the value [AL1900]. The data point of the parameter [Application Tag] in the device description object is /devicetag/applicationtag.

```
 Request object:
```

```
{
"code":10,
"cid":4711,
"adr":"/devicetag/applicationtag/setdata",
"data":{"newvalue":"AL1900"}
}
```

```
 Return object:
```

```
{"cid":4711,"code":200}
```
#### <span id="page-51-0"></span>**Example: Read the parameter value of an IO-Link device**

**Task:** Read the serial number of the ifm temperature sensor TN2531 at IO-Link port X02 **Solution:** Read the serial number with the iolreadacyclic service from the IO-Link device (index: 21, subindex: 0)

```
 Request object:
{
"code":10,
"cid":4711,
"adr":"/iolinkmaster/port[2]/iolinkdevice/iolreadacyclic",
"data":{"index":21,"subindex":0}
}
 Return object:
{
"cid":4711,
"data":{"value":"4730323134323830373130"},
"code":200
}
```
The returned value is given in hexadecimal format. The conversion of the HEX value in a STRING value is: G0214280710

#### **Example: Change the parameter value of an IO-Link device**

**Task:** Set the output configuration OUT1 of the ifm temperature sensor TN2531 at IO-Link port X02 to the value "Hnc / hysteresis function, normally closed".

**Solution:** Change the parameter [ou1] of the sensor to the value 4 using the iolwriteacyclicdata service. The parameter can be accessed via IO-Link index 580, subindex 0 ( $\rightarrow$  IO-Link description of the sensor).

#### **Request object:**

```
{
"code":10,
"cid":4711,
"adr":"/iolinkmaster/port[2]/iolinkdevice/iolwriteacyclic",
"data":{"index":580,"subindex":0,"value":"34"}
}
```
The value has to be given in hexadecimal format. The conversion of the STRING value in a HEX value is: 34.

```
 Response object:
```

```
{
```

```
"cid":4711,
"code":200
}
```
 $\mathcal{L}$ 

#### <span id="page-52-0"></span>**Example: Subscribe to event**

**Task**: The current values of the following parameters should be sent regularly to a network server with IP address 192.168.0.4: product name of the IO-Link device at IO-Link port X02, cyclic input data of the IO-Link device at IO-Link port X02 and the operating temperature of the IO-Link master. **Solution:** Subscribe to the required data using the subscribe service.

 **Request object:** { "code":80, "cid":4711, "adr":"/timer[1]/counter/datachanged/subscribe", "data":{"callback":"http://192.168.0.44/temp", "datatosend":[ "/iolinkmaster/port[2]/iolinkdevice/productname", "/iolinkmaster/port[2]/iolinkdevice/pdin", "/processdatamaster/temperature"] } }

Additionally the interval of the timer[1] has to be set to a value between 500 ms and 2147483647 ms.

#### **Request object:**

```
{
"code":10,
"cid":4712,
"adr":"/timer[1]/interval/setdata",
"data":{"newvalue":500}
}
 Response object
{
"cid":4712,
"code":200
}
```
### <span id="page-53-0"></span>**8.3.12 Programmers' notes**

#### **Contents**

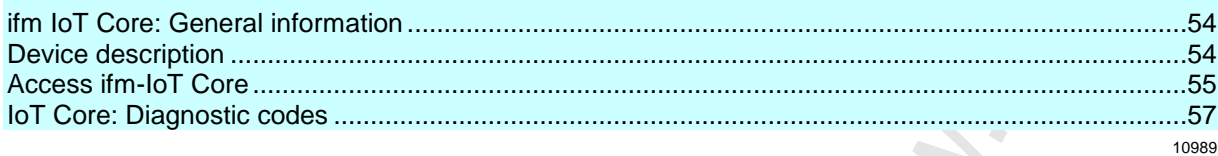

#### **ifm IoT Core: General information**

The CabinetLine device family has one IoT Core. This component allows the user to address the IO-Link master from IT networks and to integrate it into Internet-of-Things applications.

The IoT Core provides the user with the following functions:

- Control device
- Monitoring of process data
- Read / write parameters of the IO-Link master
- Read / write parameters of the connected IO-Link devices
- Collect diagnostic data

#### **Device description**

The IoT Core creates a device description on the AL1900. This device description is a structured, machine-readable data object in JSON format. All current values of parameters, diagnostic data and device information are mapped in this data object. The user can access this data object from IT networks.

The complete device description can be read using the gettree  $(\rightarrow$  service **Service: gettree**  $(\rightarrow$  p. [82\)](#page-81-0)).

16576

To activate the changes of the parameter values the IoT Core must have the respective write access rights to the IO-Link master ( $\rightarrow$  Parameter [Access Rights]).

The ifm IoT Core supports HTTP requests. The following request methods are available.

#### **GET method**

<span id="page-54-0"></span>Ţ

Using the GET method the user has read access to a data point. The syntax of the request to the IoT Core is: ip/datapoint/service

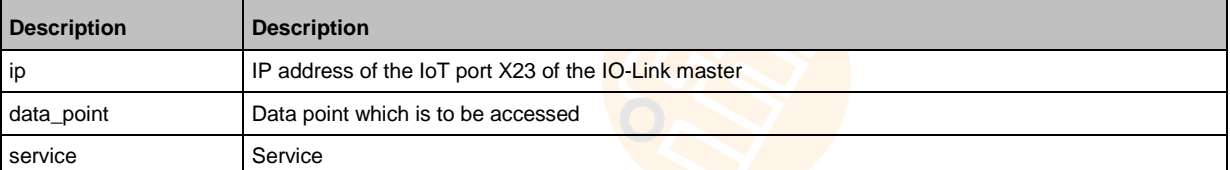

The syntax of the return of the IoT Core is:

```
{
"cid":id,
"data":{"value":resp_data},
"code":err_code
}
```
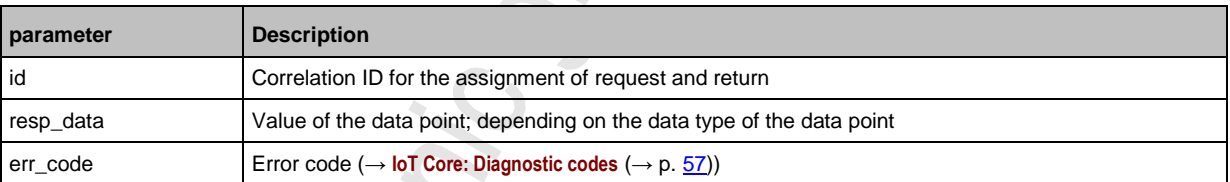

Example:

Request (via browser): 192.168.0.250/devicetag/applicationtag/getdata Return: {"cid":-1,"data":{"value":"AL1900"}, "code":200}

21300

#### **POST method**

Using the POST method the user has read and write access to a data point. A form with the required information is transferred to the IP address of the IO-Link master (IoT port X23). The syntax of the request to the IoT Core is:  $\mathcal{S}$ 

```
{
"code":code_id,
"cid":id,
"adr":"data_point/service",
"data":{req_data}
}
```
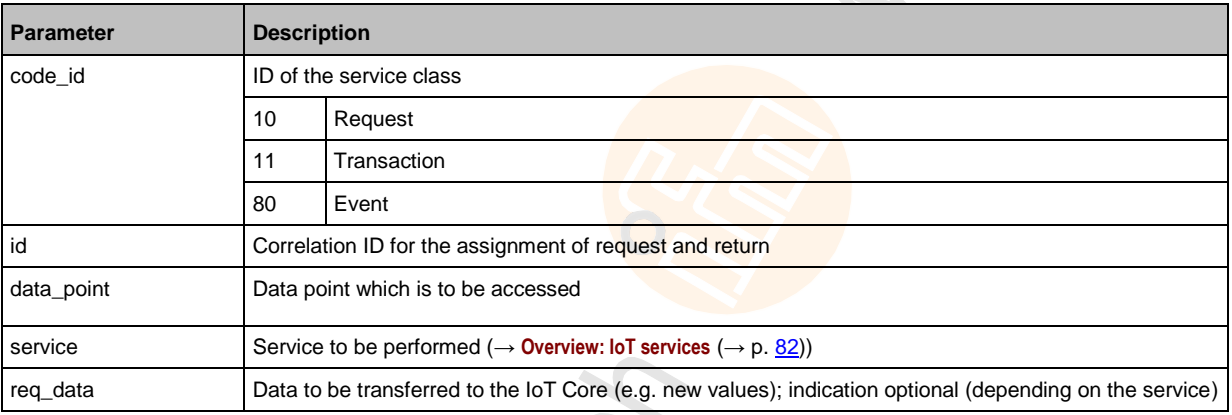

```
The syntax of the return of the IoT Core is:
```

```
{
"cid":id,
"data":{"value":resp_data},
"code":err_code
}
```
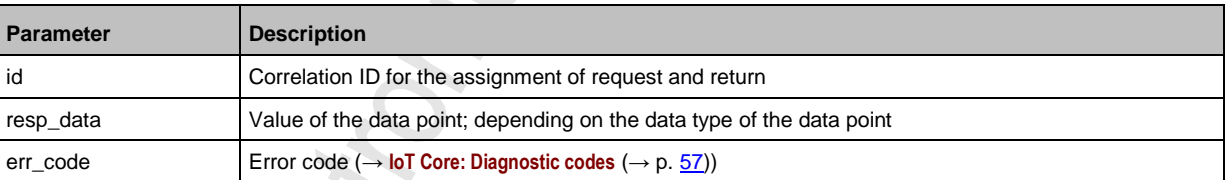

Example:

Request: {"code":10,"cid":4711, "adr":"devicetag/applicationtag/getdata"} Return: {"cid":4711,"data":{"value":"AL1900"}, "code":200}

**S** 

### <span id="page-56-0"></span>**IoT Core: Diagnostic codes**

The ifm IoT Core uses the following diagnostic codes:

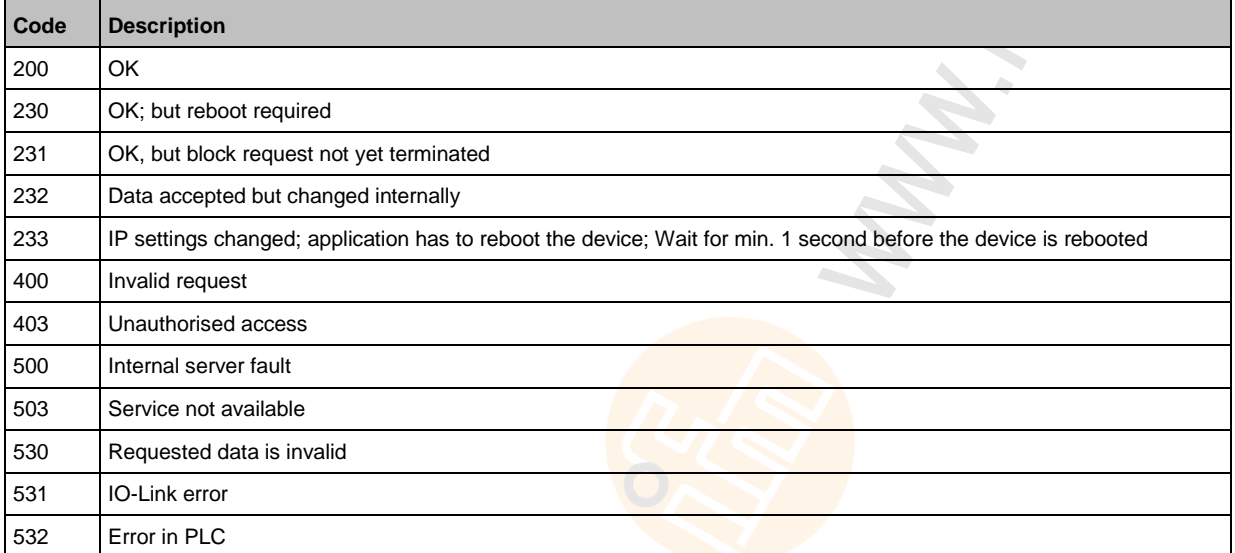

ChOn:

# <span id="page-57-0"></span>**9 Operation**

#### **Contents** [Firmware update.](#page-57-0)...................................................................................................................................[.58](#page-57-0) [Web interface: Read device and diagnostic information](#page-58-0) .......................................................................[.59](#page-58-0) [Replace IO-Link device](#page-59-0) .........................................................................................................................[.60](#page-59-0) 22368

### **9.1 Firmware update**

The new firmware is installed via the device's web interface.

If the firmware update is not successful, deactivate all connections to the PROFINET PLC, LR SMARTOBSERVER and LR DEVICE and repeat the process.

- ► Close connection to PROFINET PLC.
- ► Set the parameter [IP address SmartObserver] to 255.255.255.255 or 0.0.0.0 (→ **IoT:** Configure the interface to the LR SMARTOBSERVER  $(\rightarrow p. 28)$  $(\rightarrow p. 28)$ ).
- ► Stop the LRAgent.LRDevice service in the Windows task manager.

After the firmware update check the settings of the LR SMARTOBSERVER interface!

To install a new firmware version on the device:

#### **Requirements**

- > Zip file with new firmware has been downloaded and unpacked.
- > Ethernet connection between laptop/PC and device is established.

#### **1 Call up web interface**

- ► Start web browser.
- ► Enter the following into the address field of the browser and press [ENTER] to confirm: http://<IP address of the device>/update
- > Web browser shows the [Firmware Update] page.

#### **2 Load new firmware to AL1900**

- ► Click on [Search...].
- > Dialogue window appears.
- ► Select the firmware file (.bin) and click on [Open] in order to adopt the file.
- ► Click on [Submit] to start the firmware update.
- > Firmware is being loaded to the device.
- > After successful storage, the success message is displayed.

#### **3 Restart the device**

- ► Click on [Restart device now] to restart the device.
- > The status LED RDY flashes quickly.
- > Firmware is updating.
- ► Follow the instructions in the browser.

# <span id="page-58-0"></span>**9.2 Web interface: Read device and diagnostic information**

In order to read the diagnostic information about the current device status via the web interface:

- ► Connect laptop/PC and AL1900 via the Ethernet internet.
- ► Start web browser.
- ► Enter the IP address of the AL1900 into the address field of the browser and press [ENTER] to confirm.
- > Web browser shows the web interface of the device.
- > The page shows the following data:
	- **Table with connected IO-Link devices**

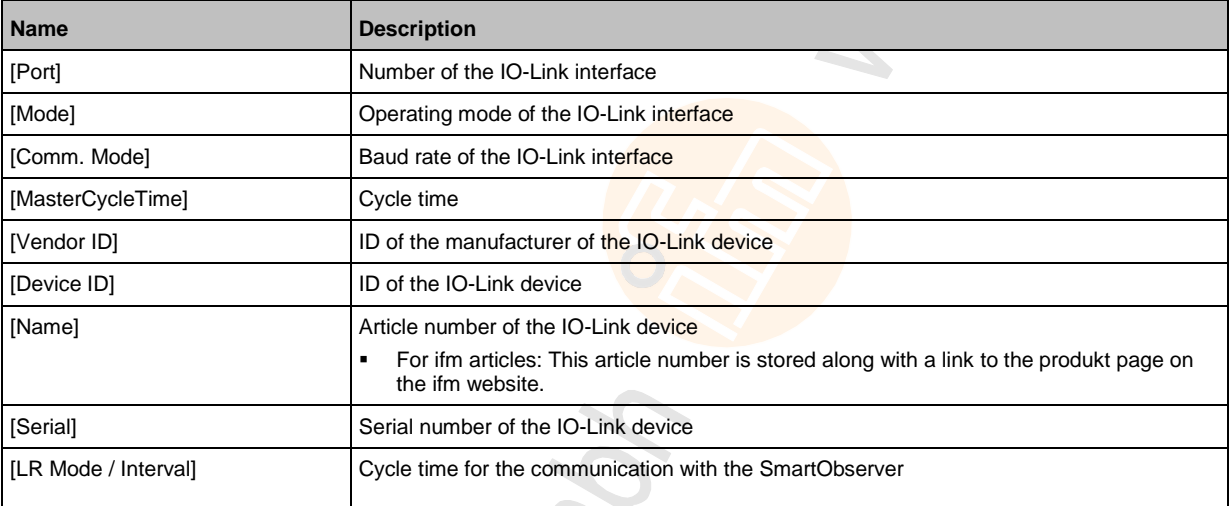

**•** Diagnostic information of the device

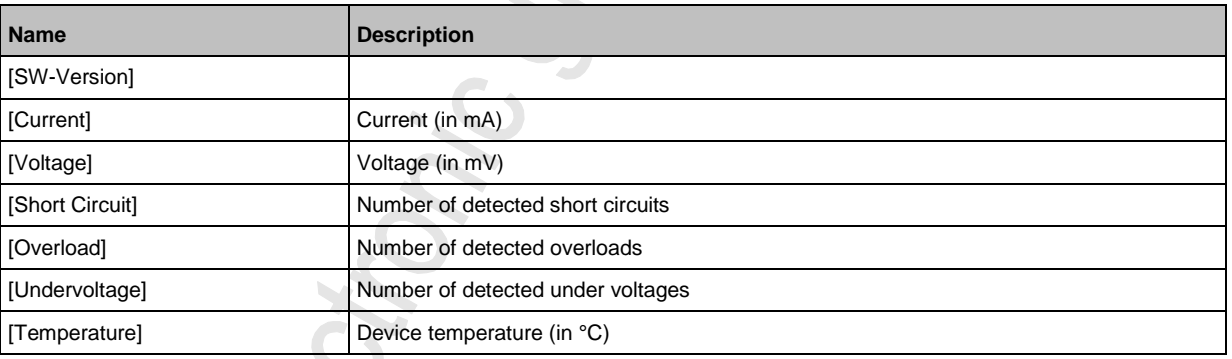

**•** Version information of the installed firmware components

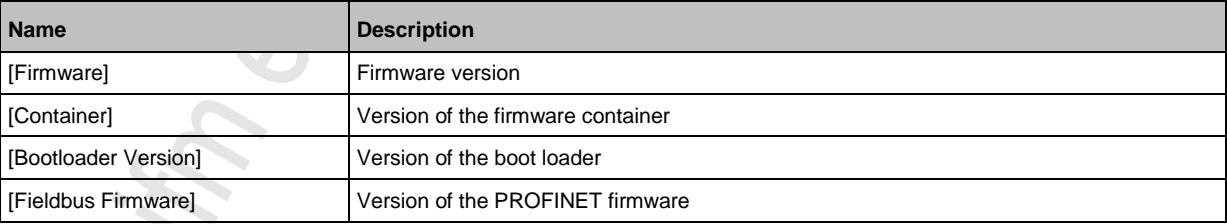

### <span id="page-59-0"></span>**9.3 Replace IO-Link device**

To replace an IO-Link device:

#### **Requirement:**

- > IO-Link device is with factory settings.
- > IO-Link device supports IO-Link standard 1.1 or higher.

#### **1 Set data storage**

- ► Set the following parameters of the IO-Link port: Validation and Data Storage = [Type compatible V1.1 device with Restore]
- ► Save changes.

#### **2 Replace IO-Link device**

- ► Disconnect old IO-Link device from IO-Link master.
- ► Connect new IO-Link device with the same IO-Link port of the AL1900.
- > IO-Link master copies parameter values from the data memory to the new IO-Link device.

# **10 Maintenance**

The operation of the unit is maintenance-free.

- ► Clean the surface of the unit when necessary. Do not use any caustic cleaning agents for this!
- ► After use, dispose of the unit in an environmentally friendly way in accordance with the applicable national regulations.

 $\overline{a}$ 

16542

# **11 Factory settings**

In the factory settings, the device has the following parameter settings:

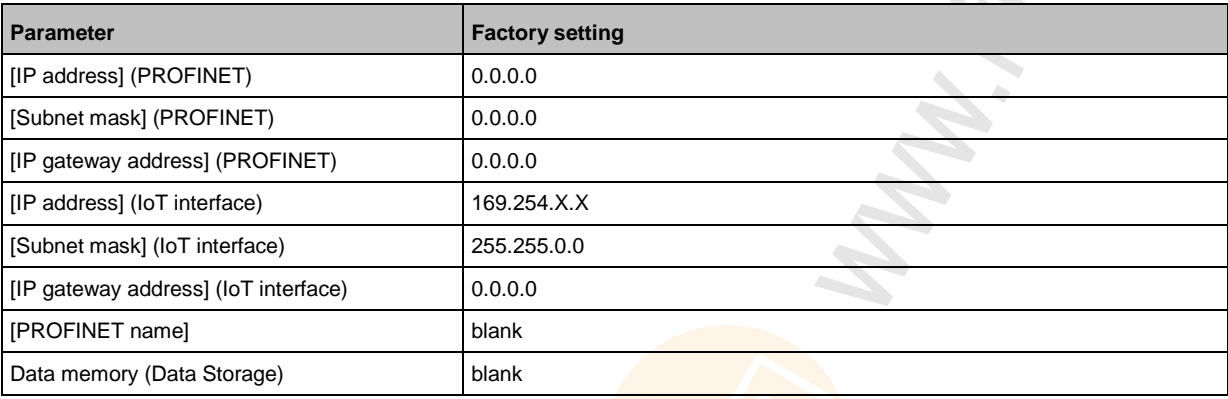

# **12 Accessories**

List of accessories of AL1900:  $\rightarrow$  [www.ifm.com](http://www.ifm.com/) > Product page > Accessories

#### 13 **Appendix**

#### **Contents**

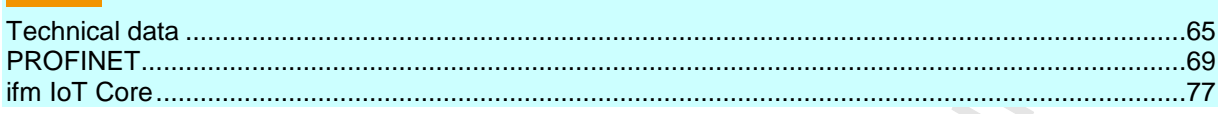

# <span id="page-64-0"></span>**13.1 Technical data**

#### **Contents**

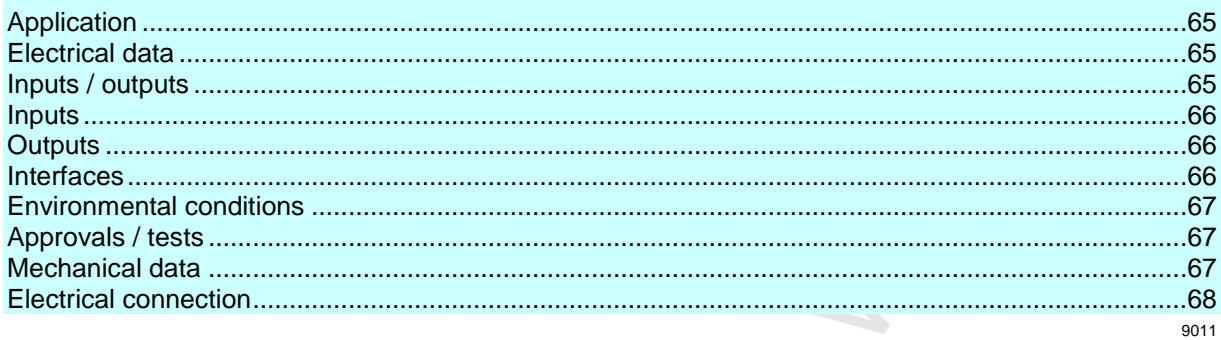

### **13.1.1 Application**

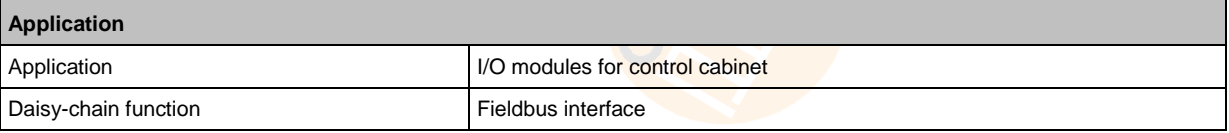

### **13.1.2 Electrical data**

22819

23711

23710

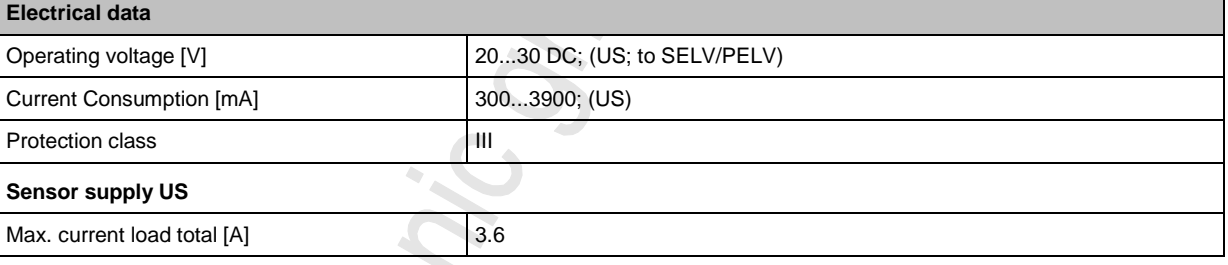

### **13.1.3 Inputs / outputs**

 $\langle \cdot \rangle$ 

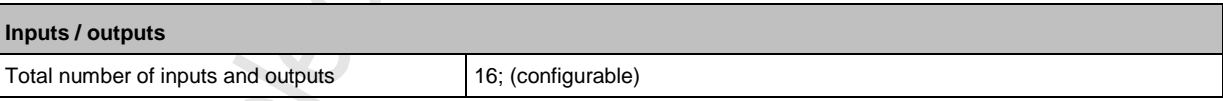

### <span id="page-65-0"></span>**13.1.4 Inputs**

22820

٦

22821

10921

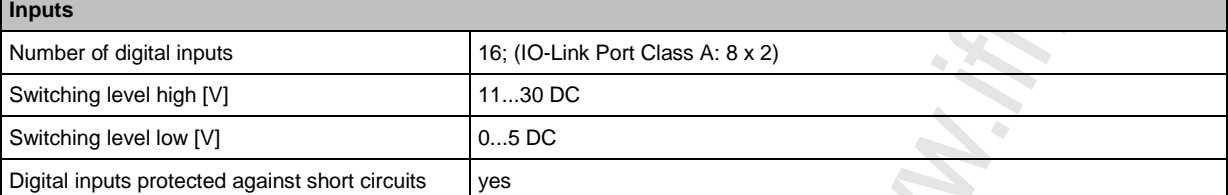

## **13.1.5 Outputs**

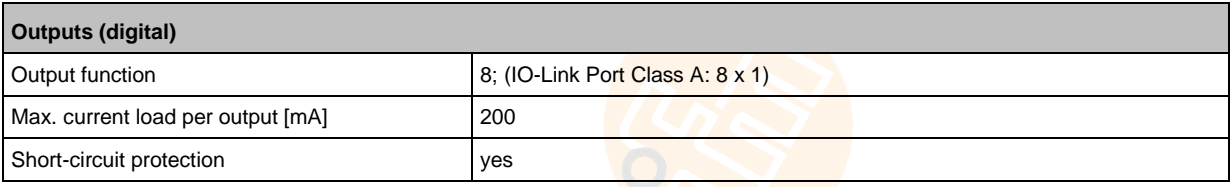

### **13.1.6 Interfaces**

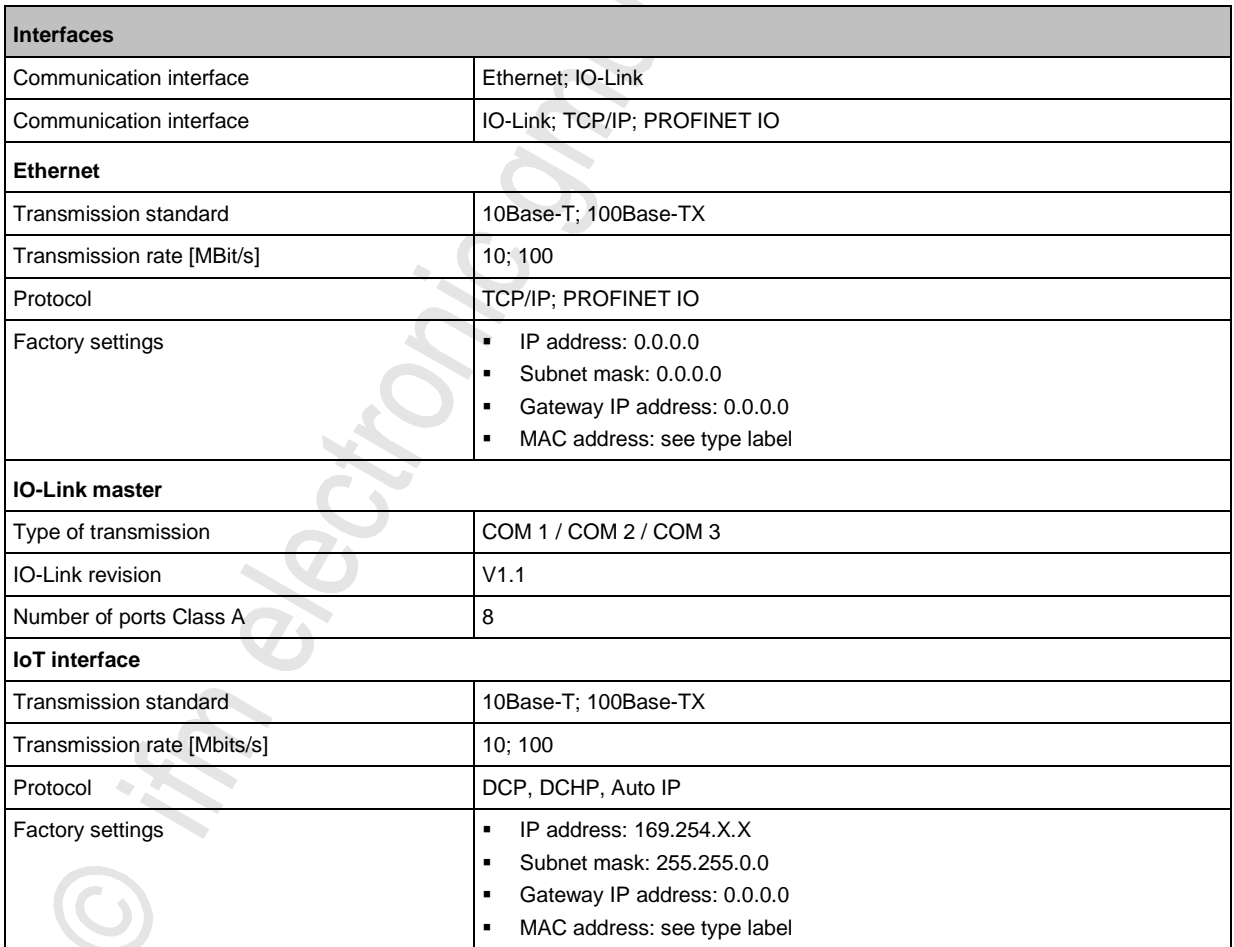

### <span id="page-66-0"></span>**13.1.7 Environmental conditions**

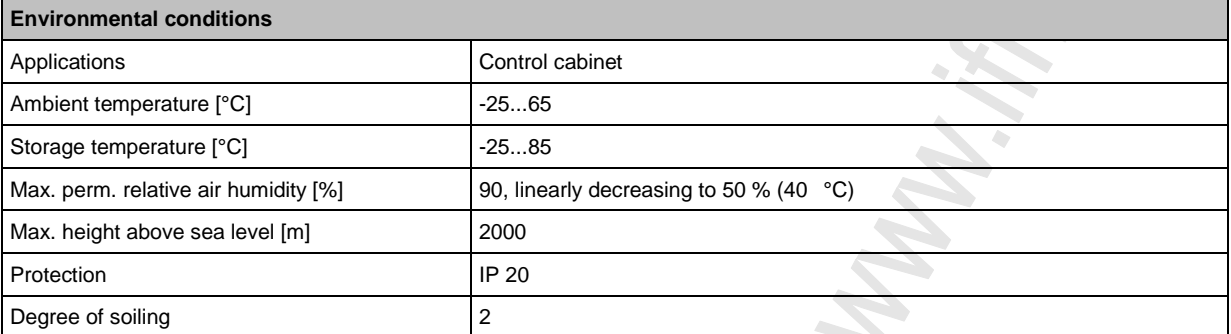

### **13.1.8 Approvals / tests**

 $\blacksquare$ 

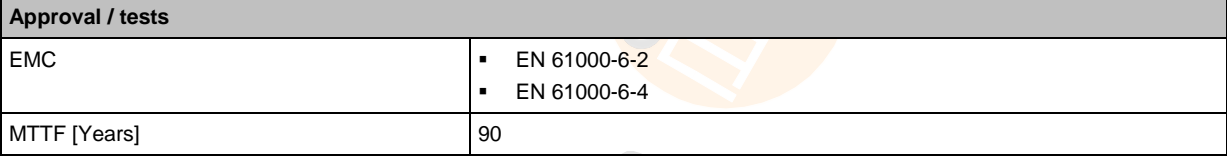

### **13.1.9 Mechanical data**

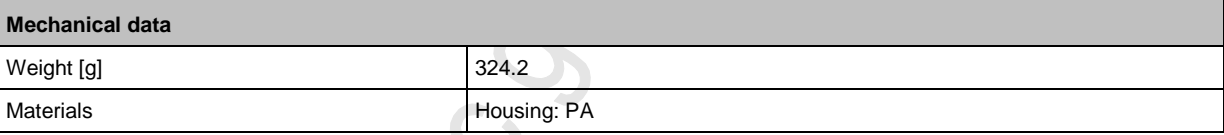

**ROAD** 

17862

22825

22824

### <span id="page-67-0"></span>**13.1.10 Electrical connection**

11030

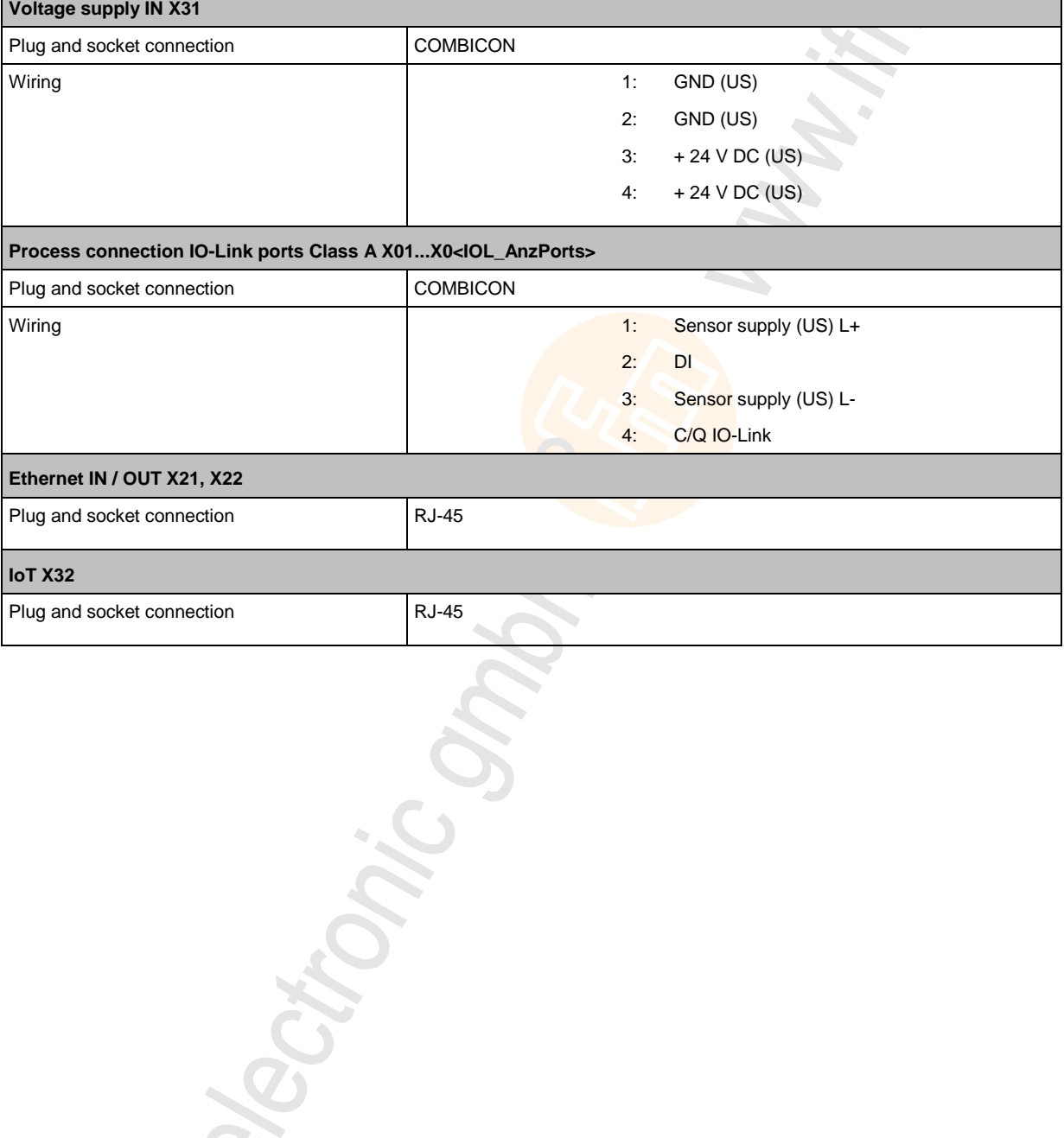

Mechanical

# <span id="page-68-0"></span>**13.2 PROFINET**

#### **Contents**

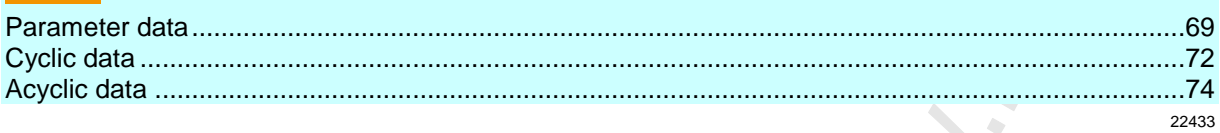

### **13.2.1 Parameter data**

1630

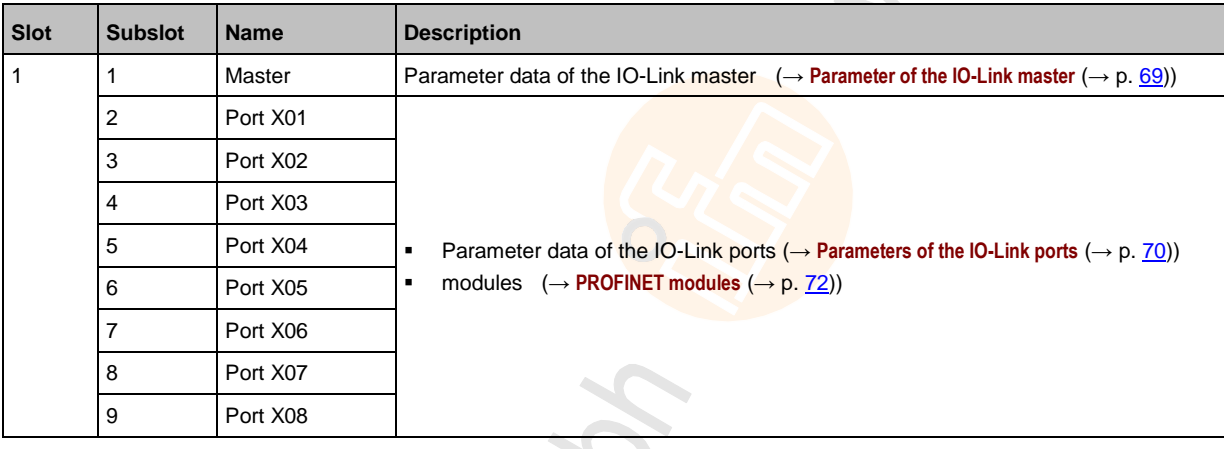

### **Parameter of the IO-Link master**

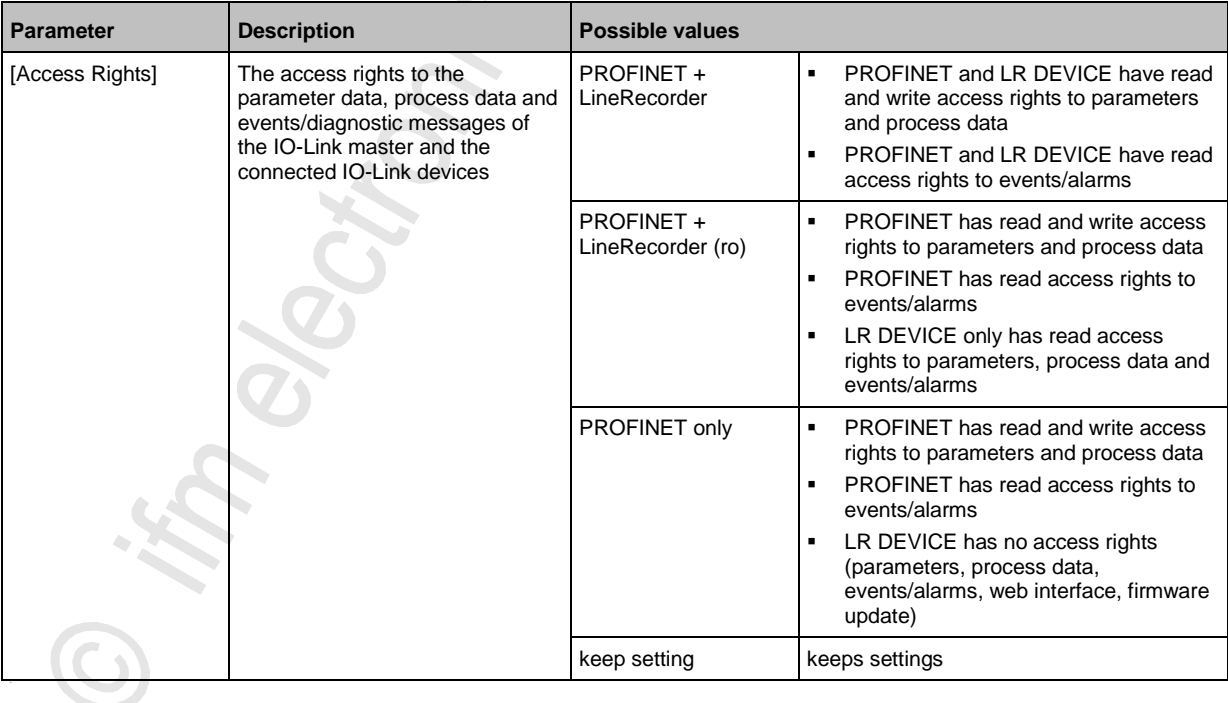

A.

### <span id="page-69-0"></span>**Parameters of the IO-Link ports**

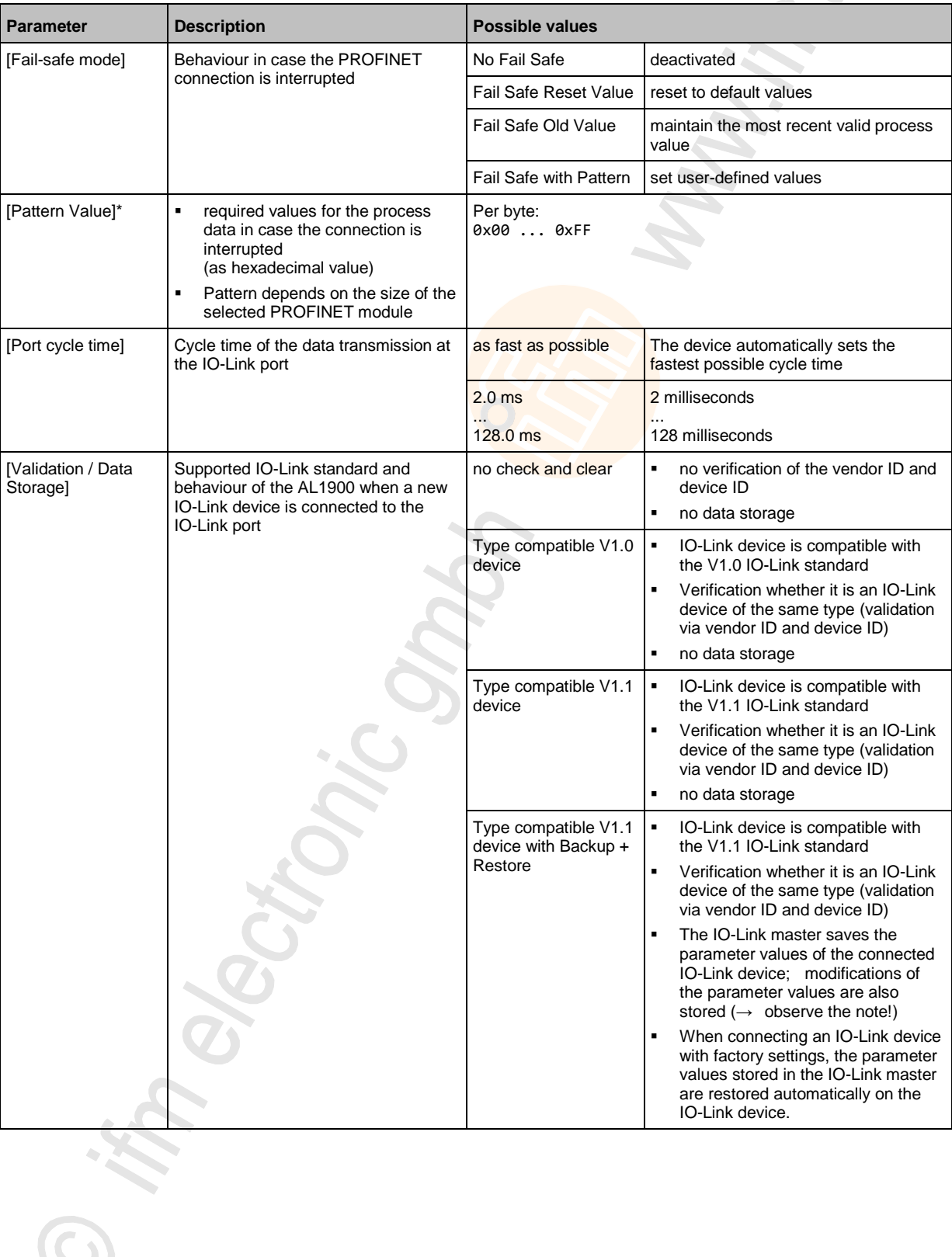

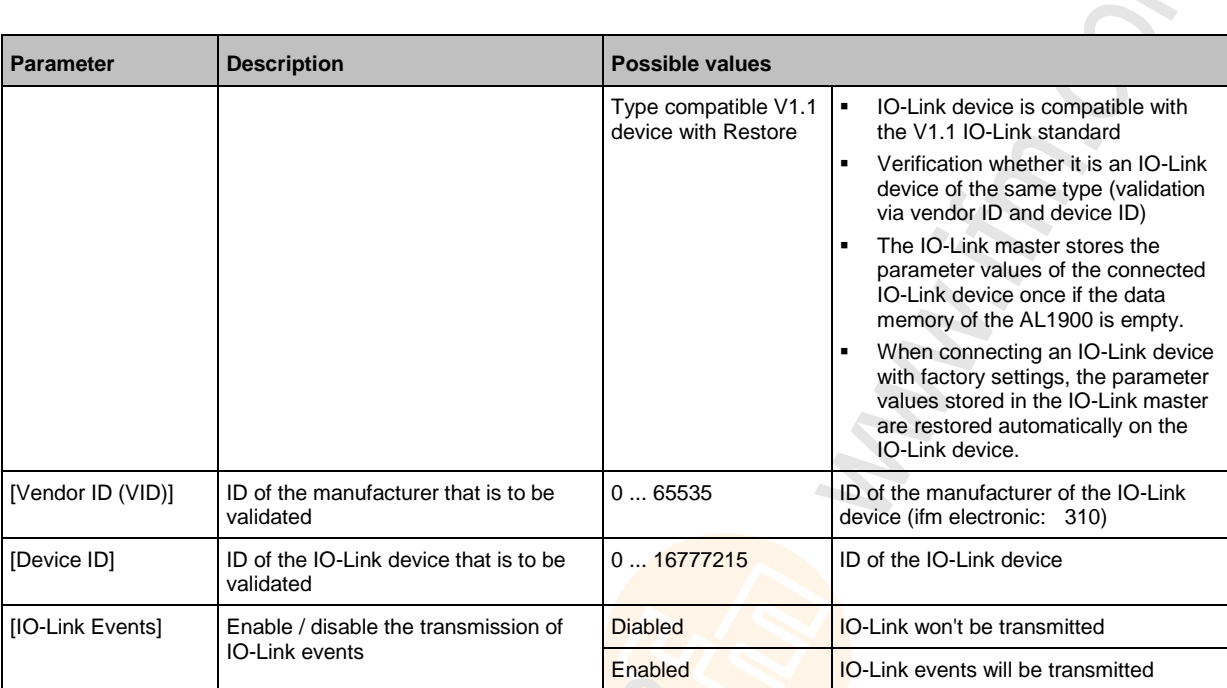

\* ... settings are only valid if [Fail Safe Mode] = Fail Safe with Pattern

 $\left[ \begin{array}{c} \bullet \\ \bullet \end{array} \right]$ 

If the parameter values of an IO-Link device are changed with IO\_LINK\_DEVICE, the backup mechanism remains ineffective. The changed parameter values are not stored on the IO-Link master.

71

# <span id="page-71-0"></span>**13.2.2 Cyclic data**

#### **Contents**

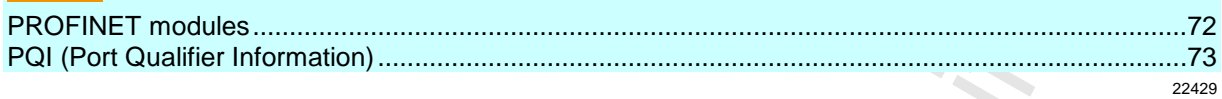

### **PROFINET modules**

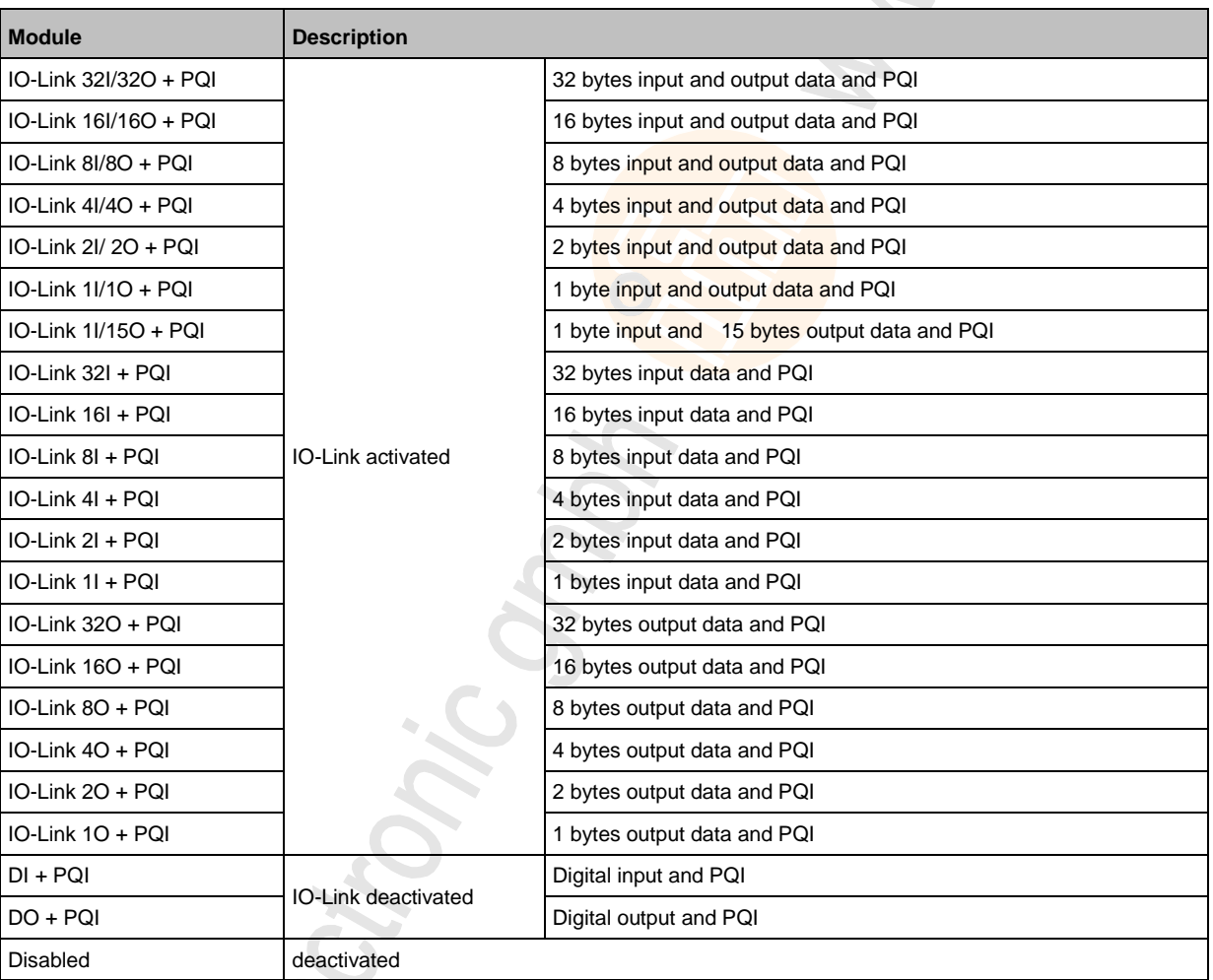
# **PQI (Port Qualifier Information)**

Port Qualifier Information (PQI) contains diagnostic information about the IO-Link port. In addition to the process data, the IO-Link master sends the PQI to the PROFINET controller.

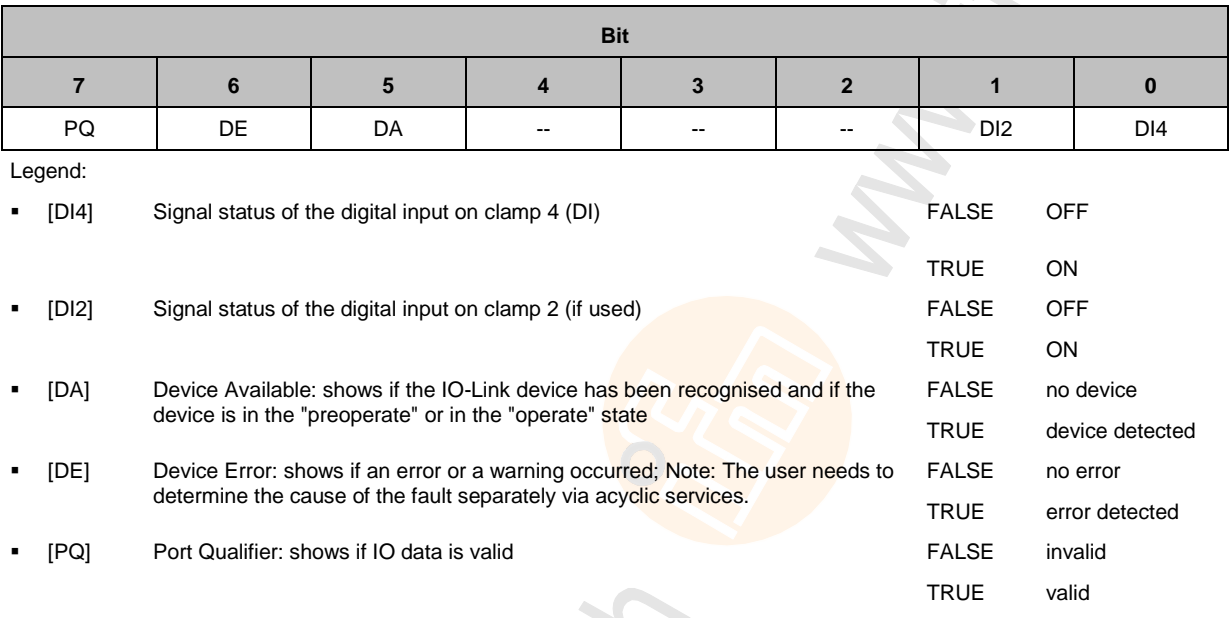

# <span id="page-73-0"></span>**13.2.3 Acyclic data**

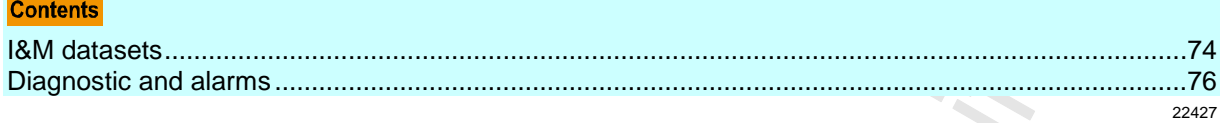

### **I&M datasets**

The AL1900 supports the following I&M datasets (I&M = Identification & Maintenance):

#### **I&M0 (Slot 0)**

22779

22778

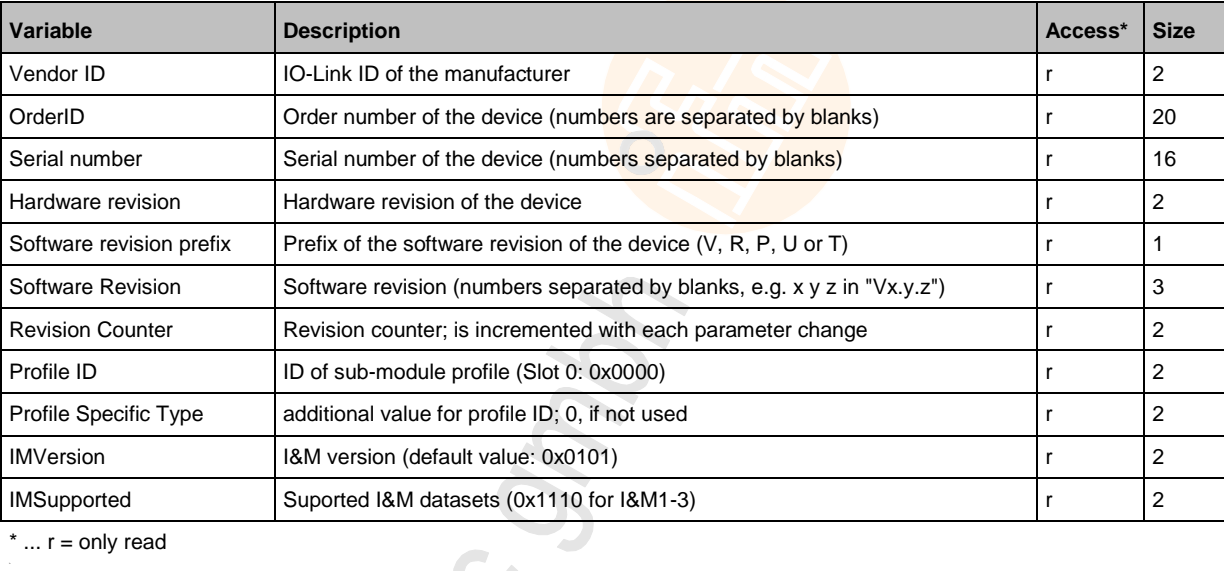

 $*...$  r = only read

### **I&M1 (Slot 0)**

22765

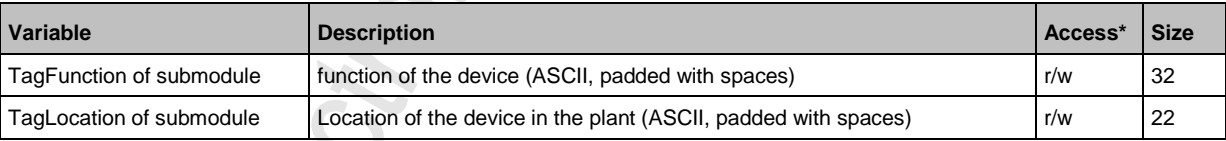

 $*...$  r/w = read and write

### **I&M2 (Slot 0)**

22780

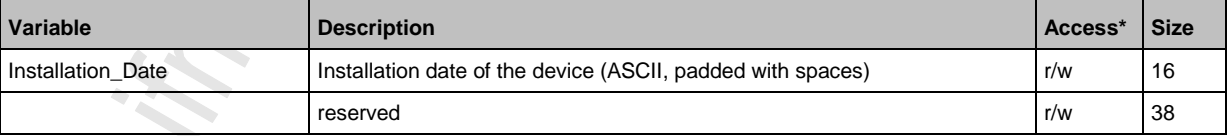

 $*...$  r/w = read and write

Rectoric

22781

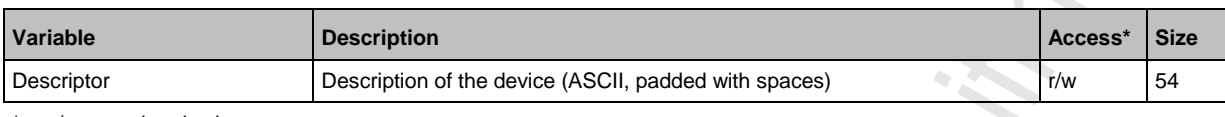

 $*...$  r/w = read and write

# **I&M0 (Slot 1)**

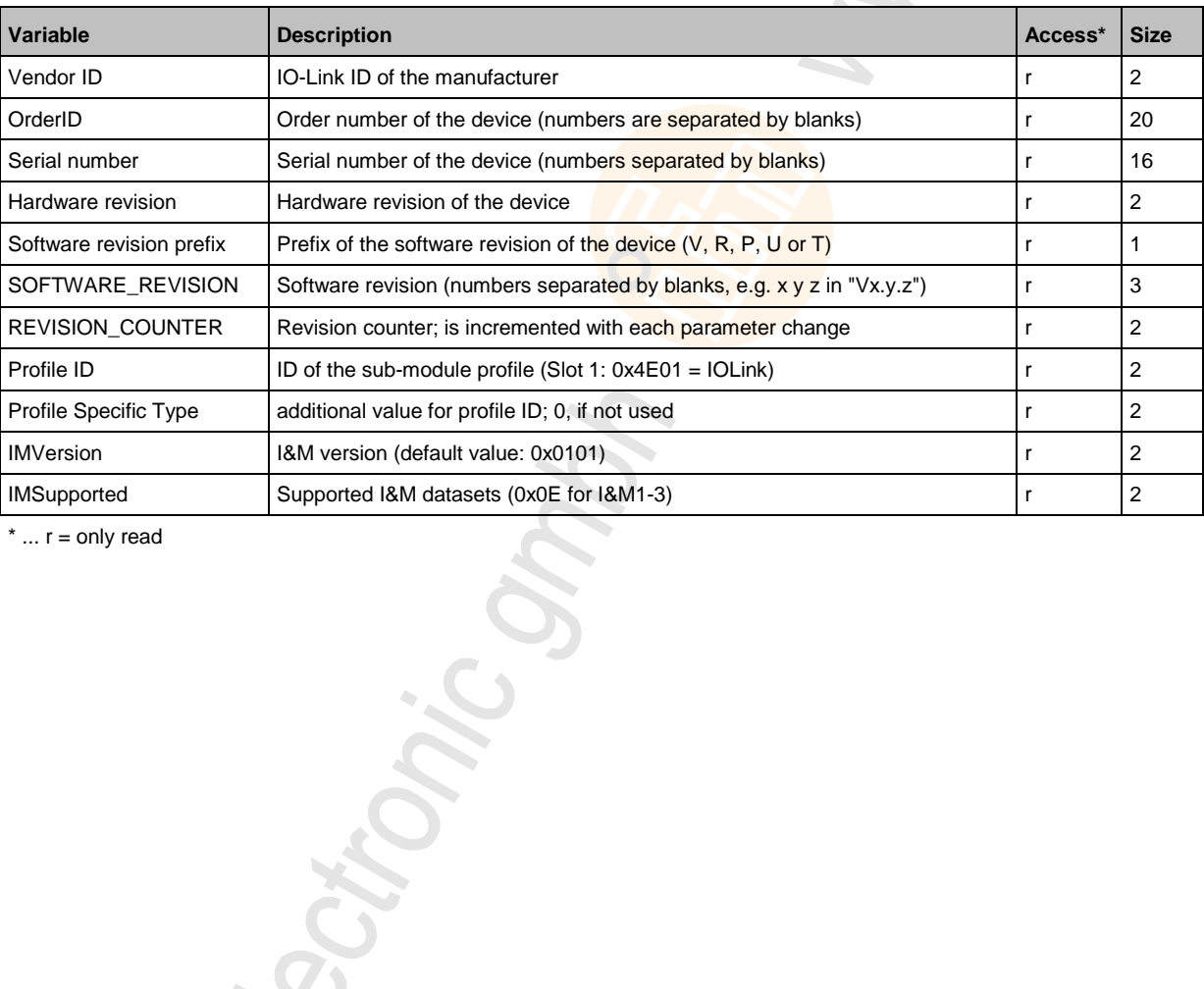

# <span id="page-75-0"></span>**Diagnostic and alarms**

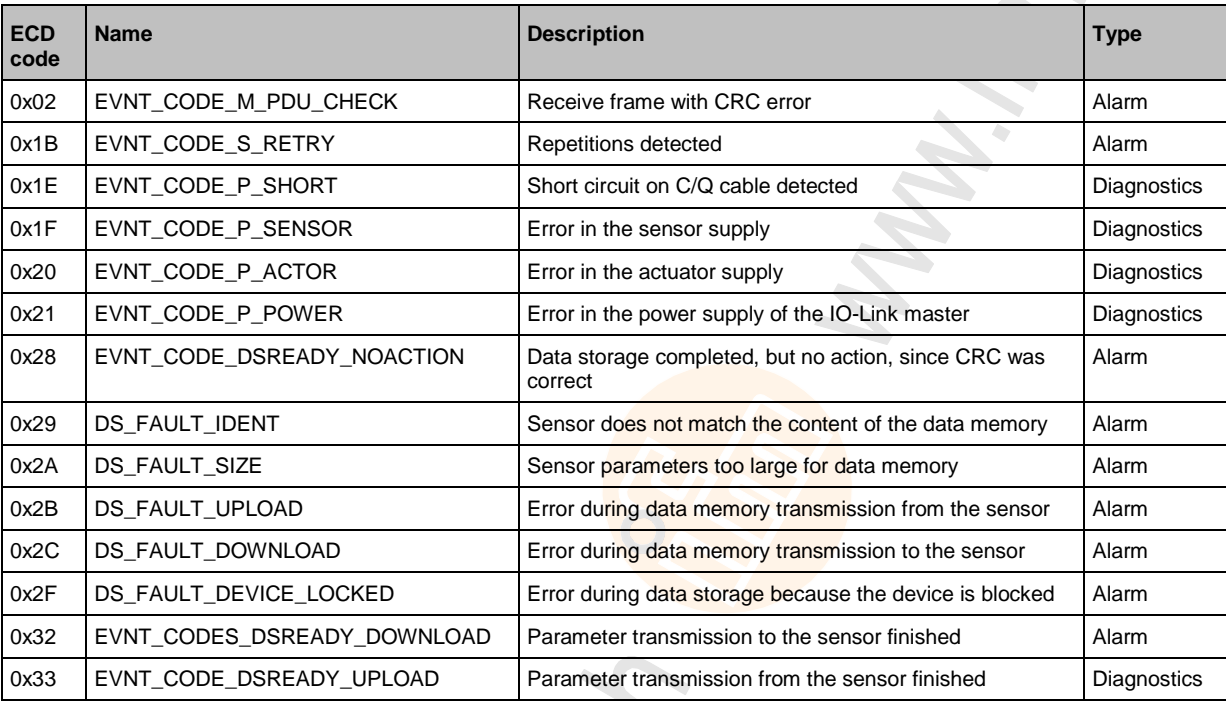

# **13.3 ifm IoT Core**

Т.

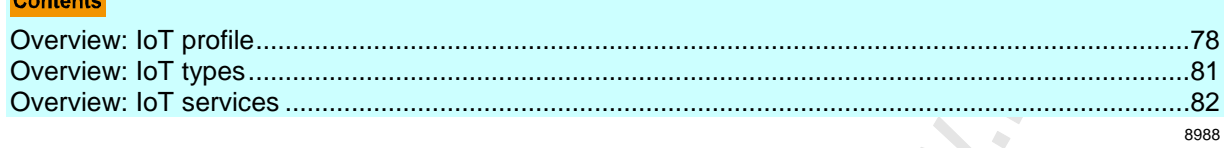

# <span id="page-77-0"></span>**13.3.1 Overview: IoT profile**

### **Contents**

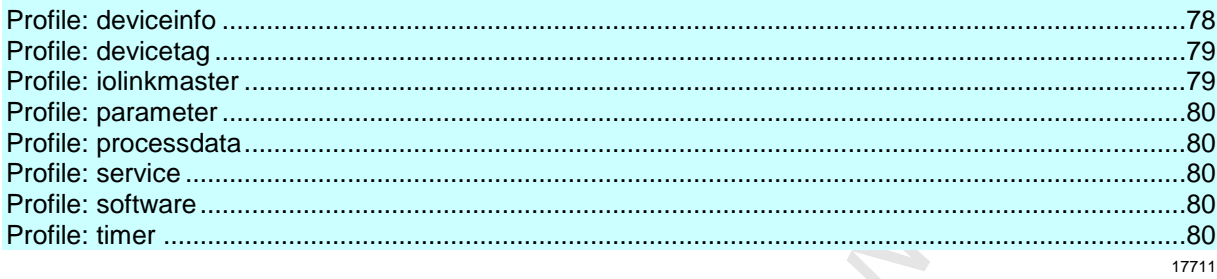

### **Profile: deviceinfo**

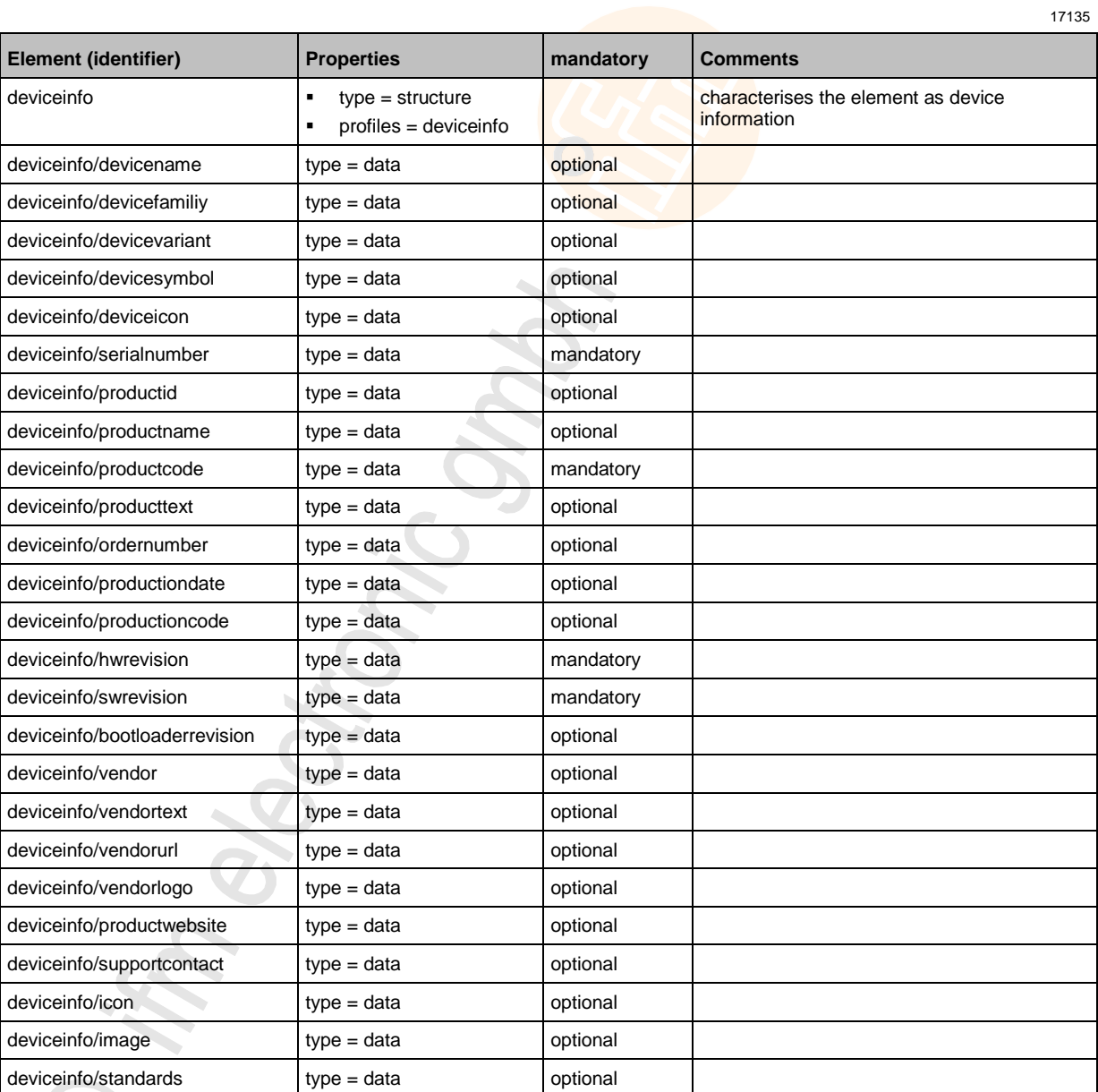

# <span id="page-78-0"></span>**Profile: devicetag**

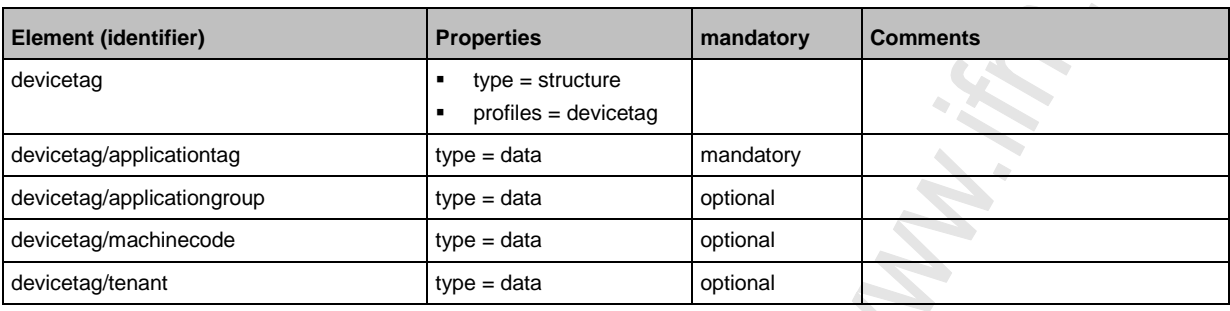

# **Profile: iolinkmaster**

ik.

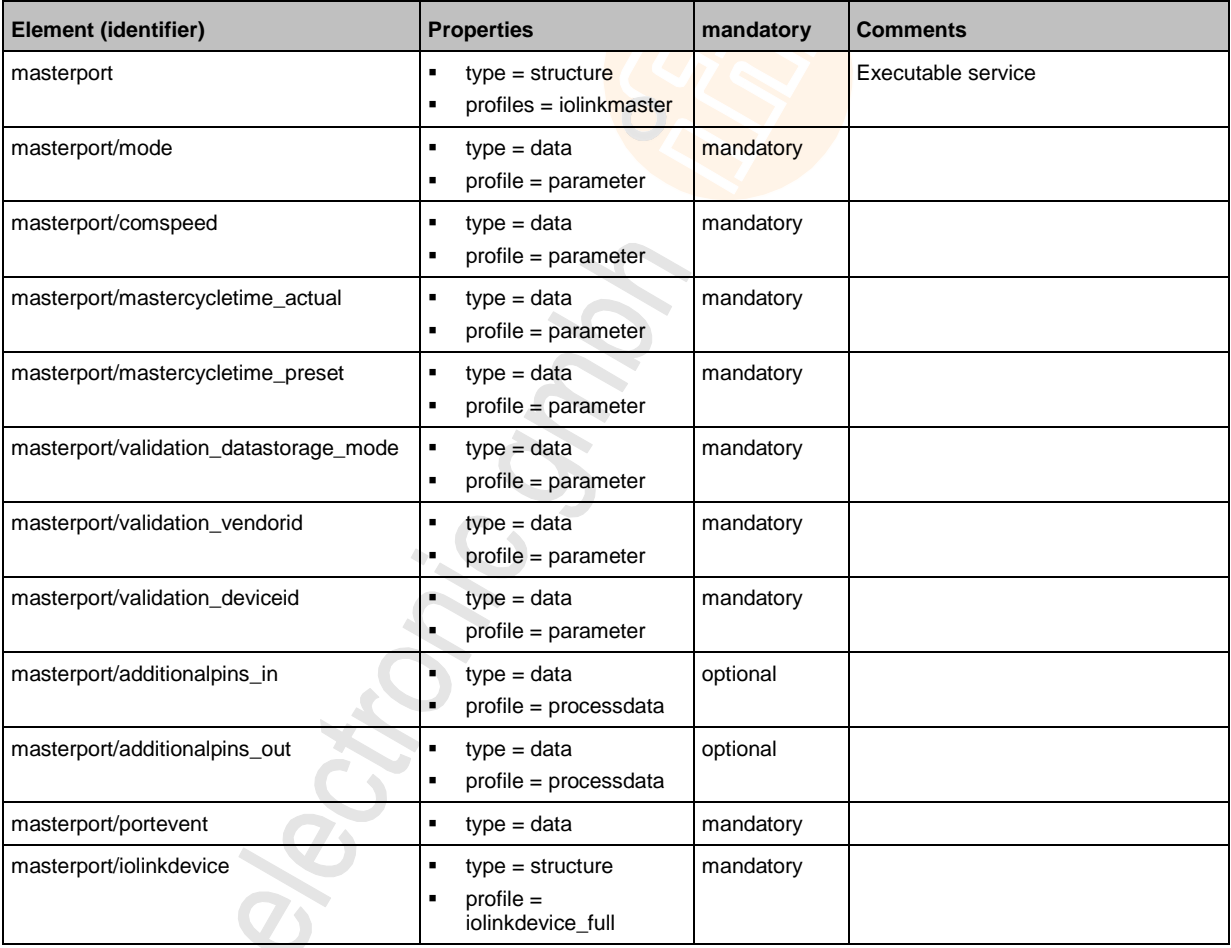

17438

# <span id="page-79-0"></span>**Profile: parameter**

The profile is used to mark the elements of type data as parameters (acyclic data). The profile defines no substructure.

#### **Profile: processdata**

The profile is used to mark the elements of type data as process data (cyclic data). The profile does not define a substructure.

#### **Profile: service**

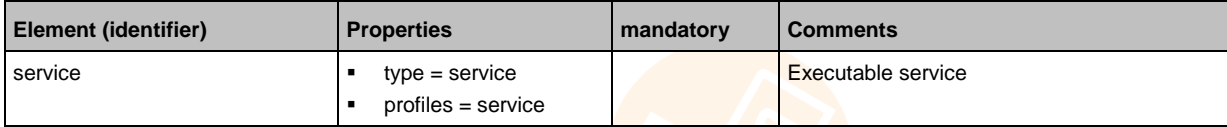

### **Profile: software**

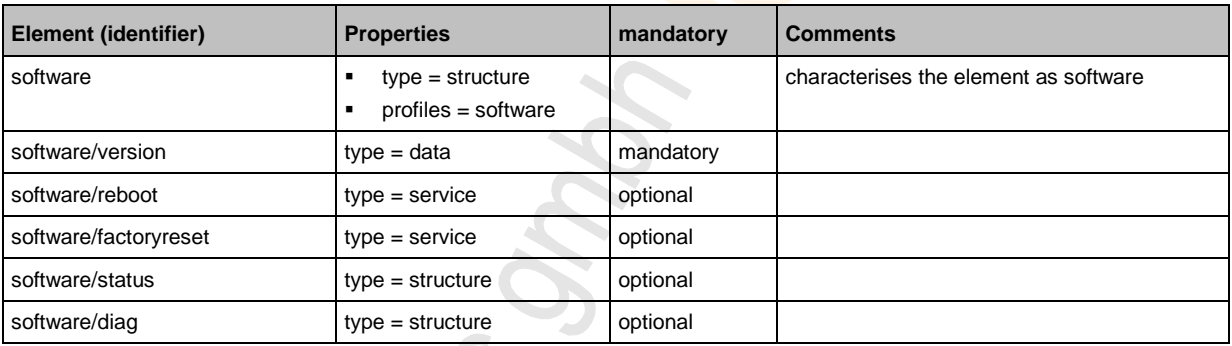

#### **Profile: timer**

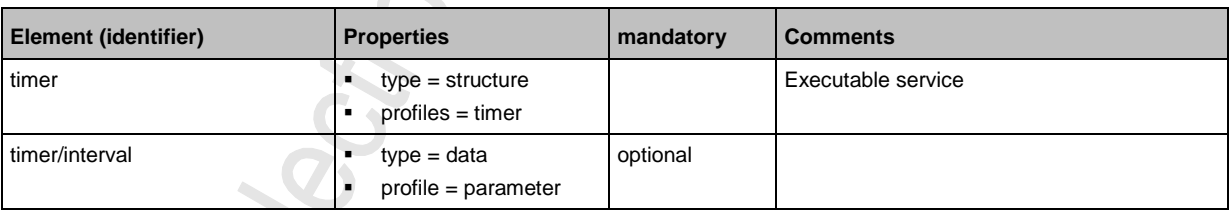

16545

16569

 $\mathcal{L}$ 

 $\langle \cdot \rangle$ 

16575

# <span id="page-80-0"></span>**13.3.2 Overview: IoT types**

The ifm IoT Core uses the following element types:

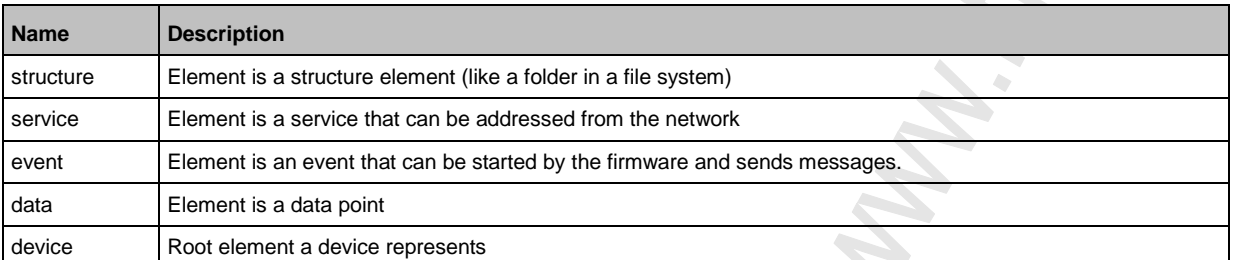

16547

# <span id="page-81-0"></span>**13.3.3 Overview: IoT services**

#### **Contents**

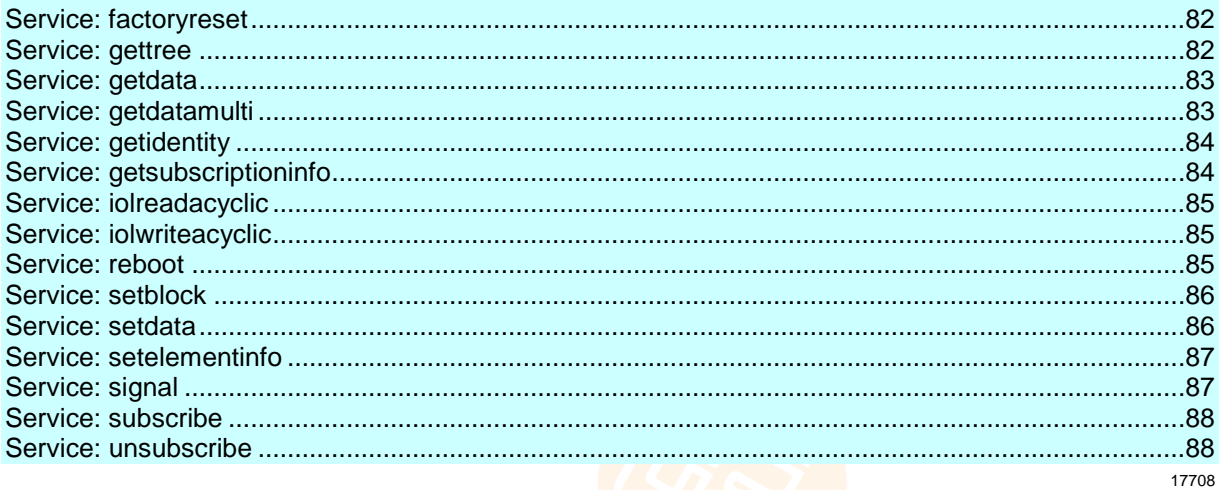

#### **Service: factoryreset**

**Name:** factoryreset

**Description:** The service sets the parameters of the device to the factory settings. **Applicable to:** different objects

**Request data:** none

**Return data (data):** none

#### **Service: gettree**

**Name:** gettree

**Description:** The service reads the complete device description of the AL1900 and provides it as JSON object.

**Applicable to:** Objects of the device type

#### **Request data:** none

#### **Return data (data):**

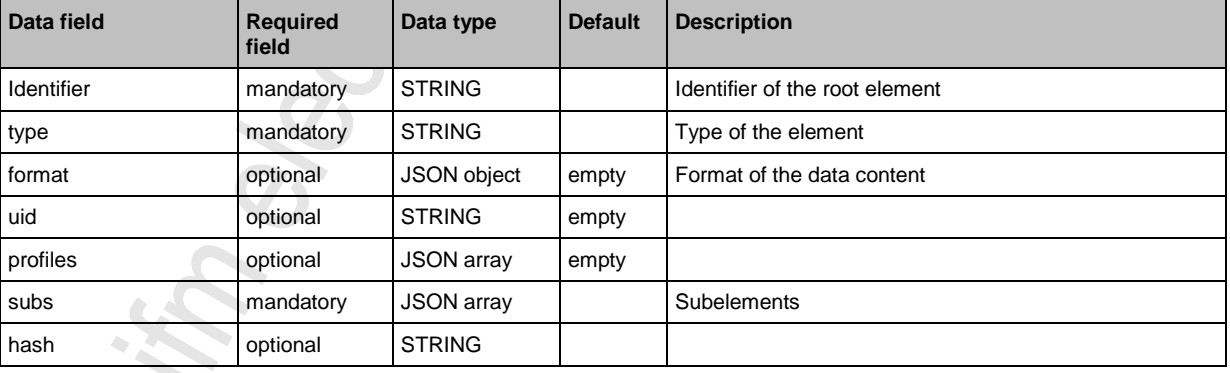

### <span id="page-82-0"></span>**Service: getdata**

#### **Name:** getdata

**Description:** Service reads the value of a data point and provides it. **Applicable to:** Objects of the data type **Request data:** none **Return data (data):**

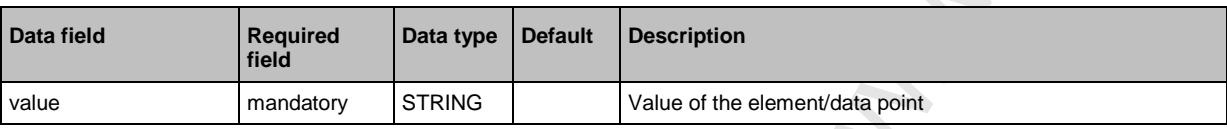

Example: {"code":10,"cid":4711,"adr":"devicetag/applicationtag/getdata"}

### **Service: getdatamulti**

#### **Name:** getdatamulti

**Description:** The service sequentially reads the values of several data points and provides them. The value and the diagnostic code are provided for each data point.

#### **Applicable to:** Objects of the data type

#### **Request data:**

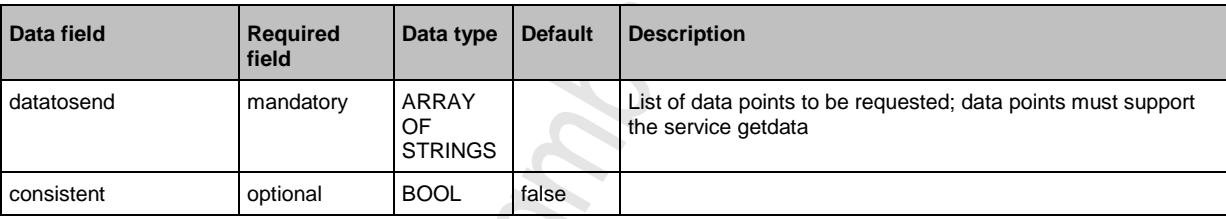

#### **Return data (data):** for each requested data point

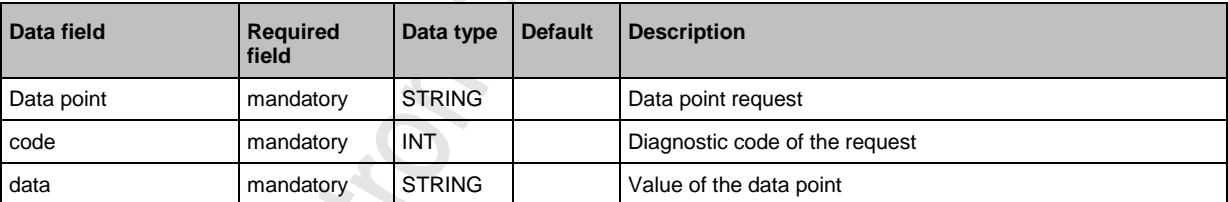

12223

 $\hat{C}$ 

### <span id="page-83-0"></span>**Service: getidentity**

**Name:** getidentity

**Description:** The service reads the complete device description of the AL1900 and provides it as JSON object.  $\mathcal{L}$  $\leq$ 

**Applicable to:** Objects of the device type

#### **Request data:** none

#### **Return data (data):**

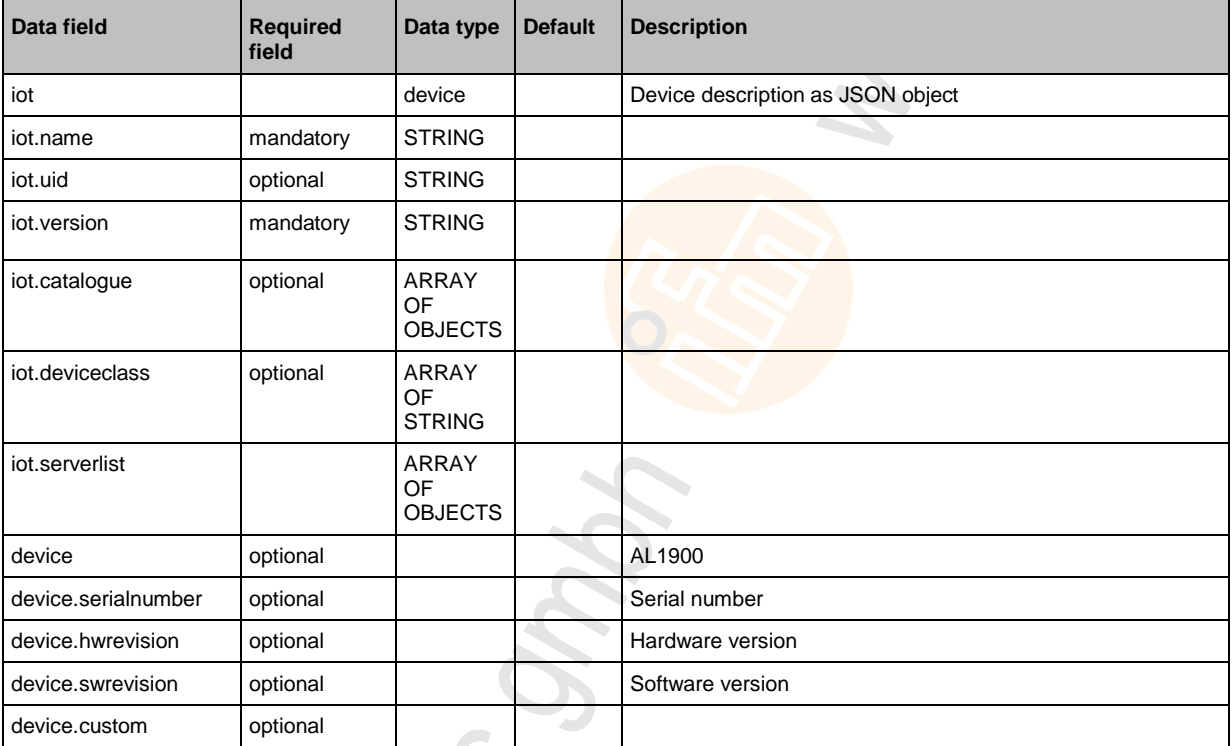

#### **Service: getsubscriptioninfo**

17436

**Name:** getsubscriptioninfo

**Description:** The service provides information about an existing subscription (subscribe).

#### **Applicable to:** Objects of the event type

 $\rightarrow$ 

#### **Request data:**

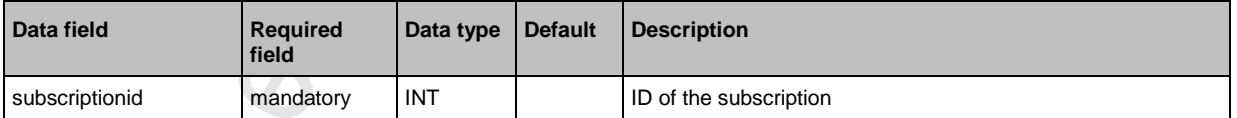

#### **Return data (data):** none

i. **S** 

 $\triangle$ 

### <span id="page-84-0"></span>**Service: iolreadacyclic**

#### **Name:** iolreadacyclic

**Description:** The service acyclically reads the parameter value of an IO-Link device. It is accessed via IO-Link index and subindex.  $\mathcal{L}$ 

**Applicable to:** IO-Link specific objects

#### **Request data:**

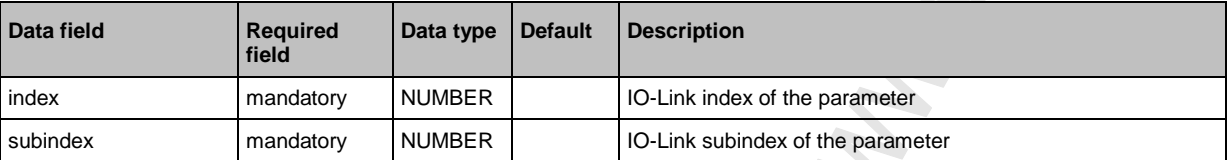

#### **Return data (data):**

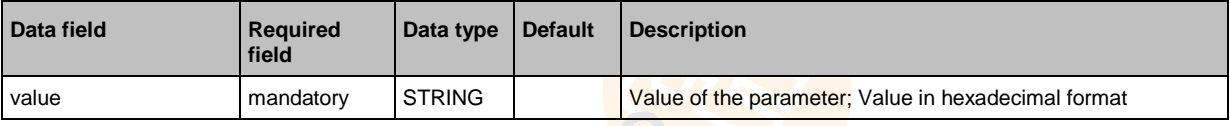

#### **Service: iolwriteacyclic**

11035

#### **Name:** iolwriteacyclic

**Description:** The service acyclically writes the parameter value of an IO-Link device. It is accessed via IO-Link index and subindex.

#### **Applicable to:** IO-Link specific objects

#### **Request data:**

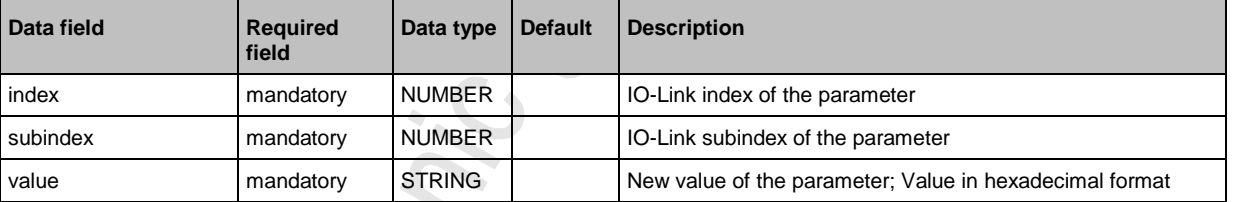

#### **Return data (data):** none

i.  $\mathcal{S}$ 

#### **Service: reboot**

**Name:** reboot **Description:** The service reboots the device. **Applicable to:** different objects **Request data:** none **Return data (data):** none

### <span id="page-85-0"></span>**Service: setblock**

**Name:** setblock

**Description:** The service simultaneously sets the values of several data points of a structure. **Applicable to:** Objects of the data type

**Request data:**

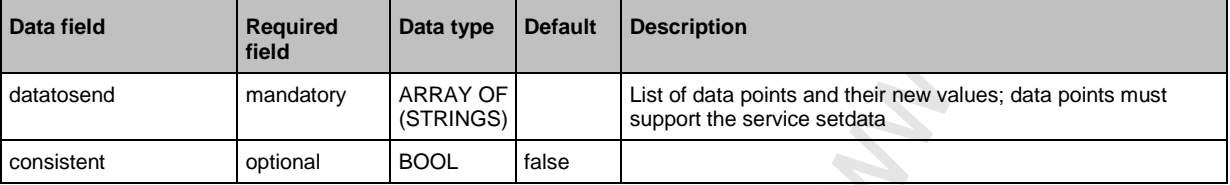

#### **Return data (data):** none

```
Example: 
{
"code":10,
"cid":4711,
"adr":"/iotsetup/network/setblock",
"data":{"consistent":true,"datatosend":["ipaddresse":"192.168.0.6","ipdefaultgatew
ay":"192.168.0.250"]}
}
```
#### **Service: setdata**

**Name:** setdata

**Description:** The service sets the value of the data point. **Applicable to:** Objects of the data type

#### **Request data:**

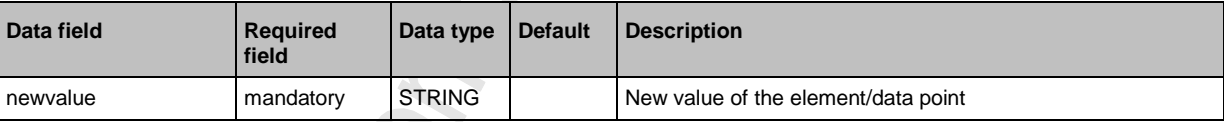

#### **Return data (data):** none

```
Example: 
{
"code":10,
"cid":4711,
"adr":"devicetag/applicationtag/setdata",
"data":{"newvalue":"ifm IO-Link master"}
}
```
12224

### <span id="page-86-0"></span>**Service: setelementinfo**

**Name:** setelementinfo **Description:** The service sets the uid of an element. **Applicable to:** Objects of the device type **Request data:**

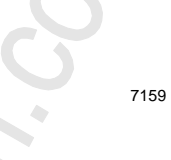

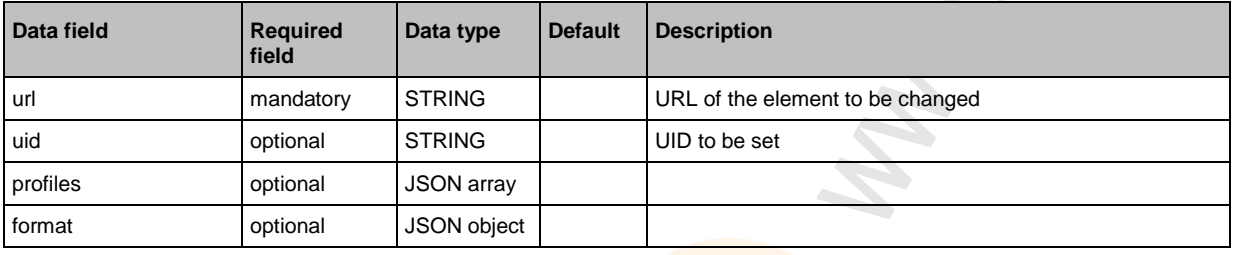

#### **Return data (data):**

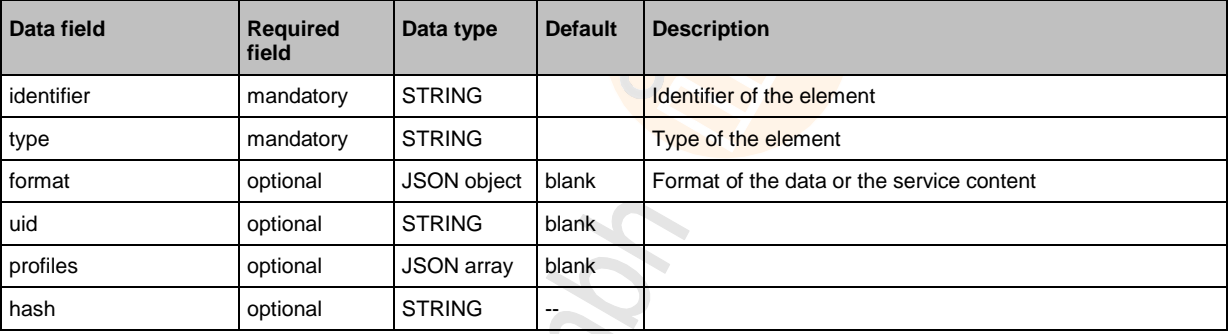

# **Service: signal**

25406

**Name**: signal **Description:** Der Dienst löst das Blinken der Status-LEDs des AL1900 aus. **Applicable to:** various objects **Request data (data):** none **Return data (data):** none

### <span id="page-87-0"></span>**Service: subscribe**

#### **Name:** subscribe

**Description:** The service subscribes to the values of data points. The data points to be subscribed are transferred as a list. The IO-Link master sends changes to the data drain defined in callback.

**Applicable to:** Objects of the event type

#### **Request data:**

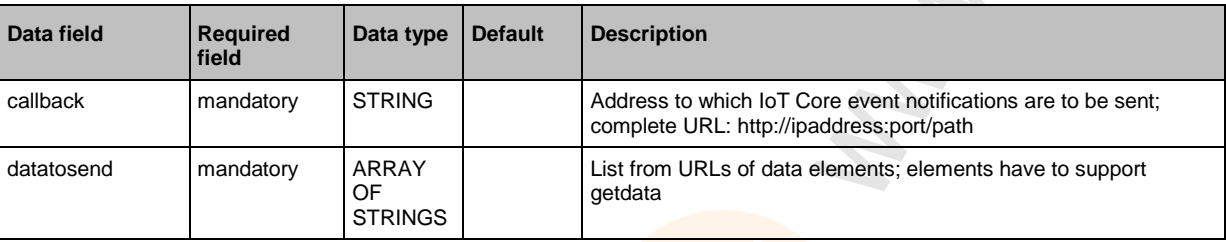

#### **Return data (data):** none

#### **Service: unsubscribe**

16567

#### **Name:** unsubscribe

**Description:** The service deletes an existing subscription. unsubcribe is successful if cid and the callback address are registered for a subscription (subscribe). If the STRING "DELETE" is provided in callback, the IO-Link master deletes all active subscriptions.

#### **Applicable to:** Objects of the event type

#### **Request data:**

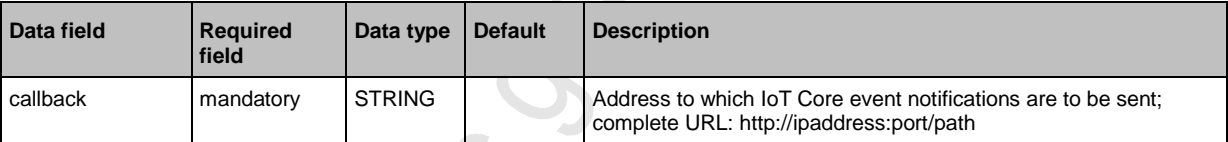

#### **Return data (data):** none

10920

 $\langle \cdot \rangle$ 

#### Index  $14$

# $\overline{\mathsf{A}}$

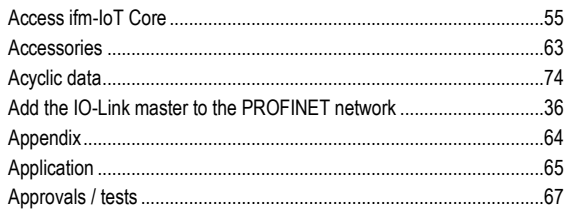

# $\mathbf c$

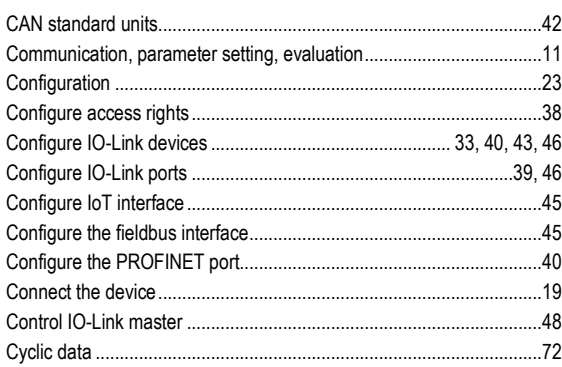

# D

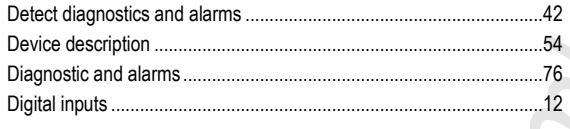

# $E$

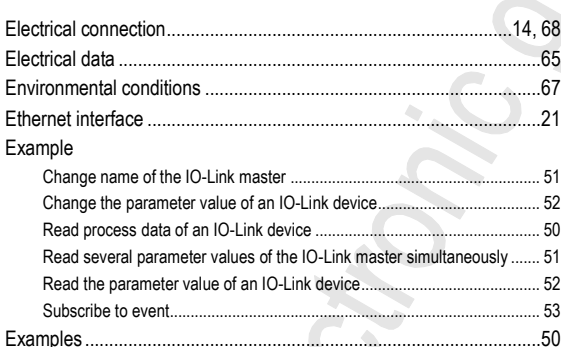

# $\mathsf F$

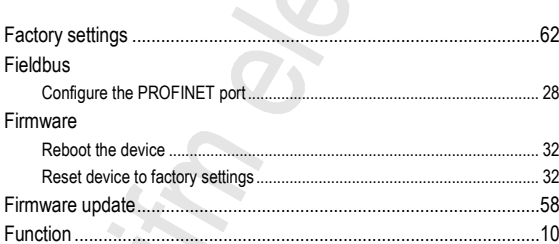

# G

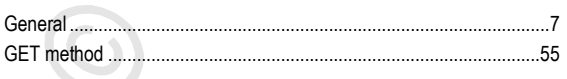

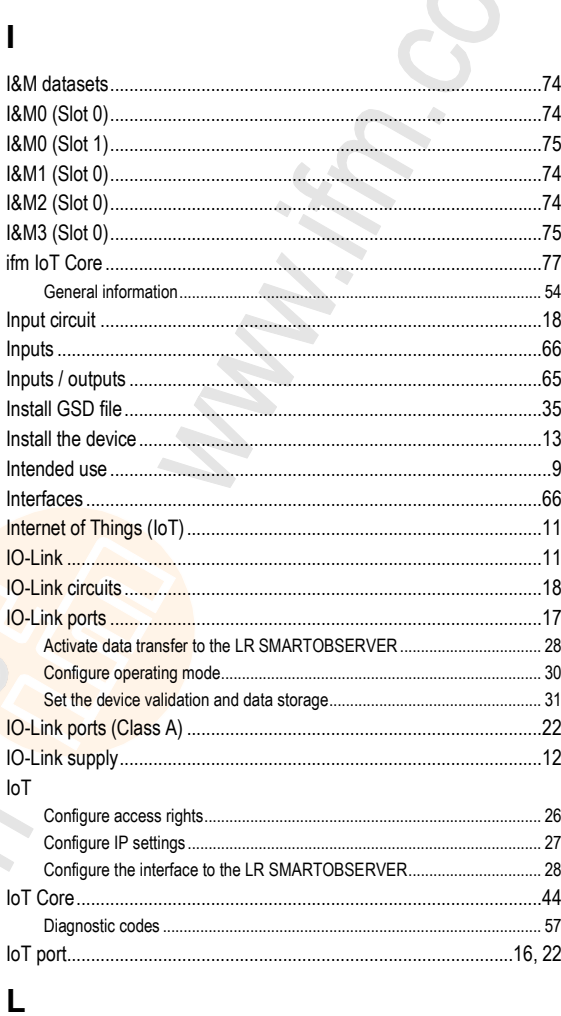

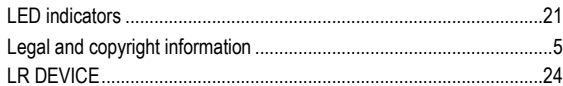

# M

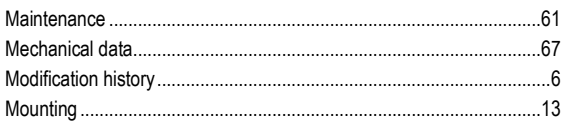

# $\overline{O}$

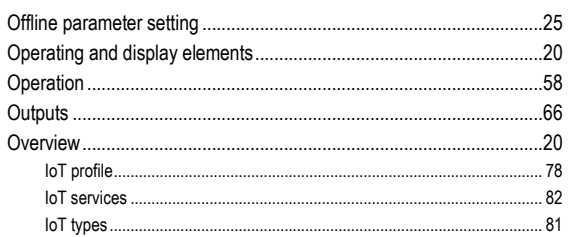

# $\overline{P}$

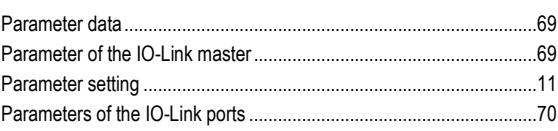

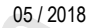

 $.59$ 

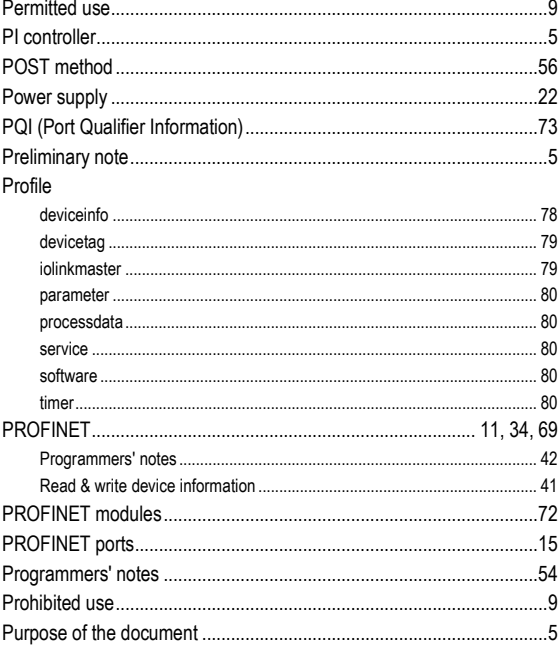

# $\mathsf{R}$

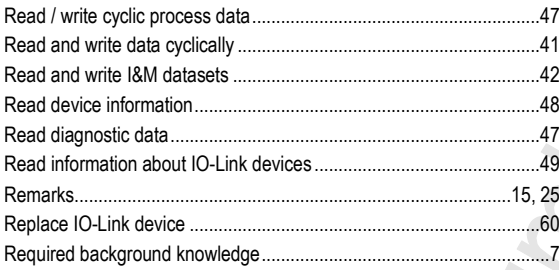

# S

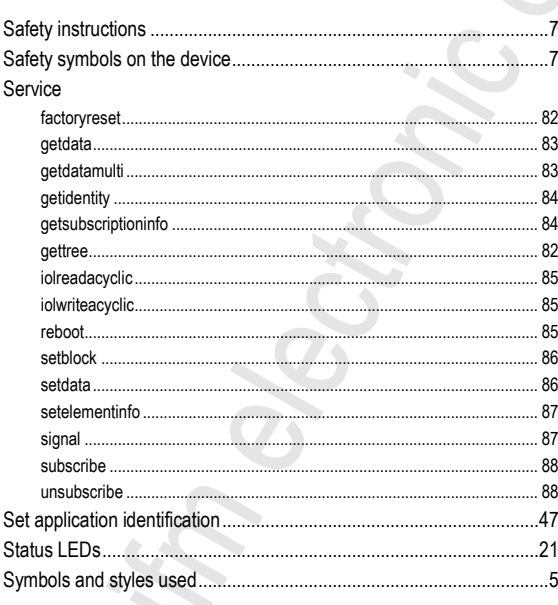

# $\mathbf T$

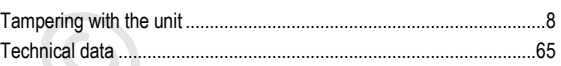

 $.12$ Visual indication.  $.25$ VPN connection..

 $\hat{\mathcal{L}}$ 

# W

 $\mathsf{V}$ 

Web interface  $\hat{a}$ Read device and diagnostic information......